#### **DataMite Hardware Installation Notes**

These DataMite Installation instructions cover most all optional sensors. Typically the appropriate printed sheet is included with the DataMite hardware when it is shipped from the factory, to avoid confusion. Here, they are not organized in any particular fashion, and many of these notes can be outdated, or could be meant for internal build instructions within Performance Trends. They are provided here as general information, and to anynone not very well versed with the DataMite options, it would be easy to use the wrong instructions with a sensor. It is therefore recommended you email Performance Trends at feedback@performancetrends.com for the appropriate page number for your sensor or situation.

Steer Sensor w Rubber Wheel

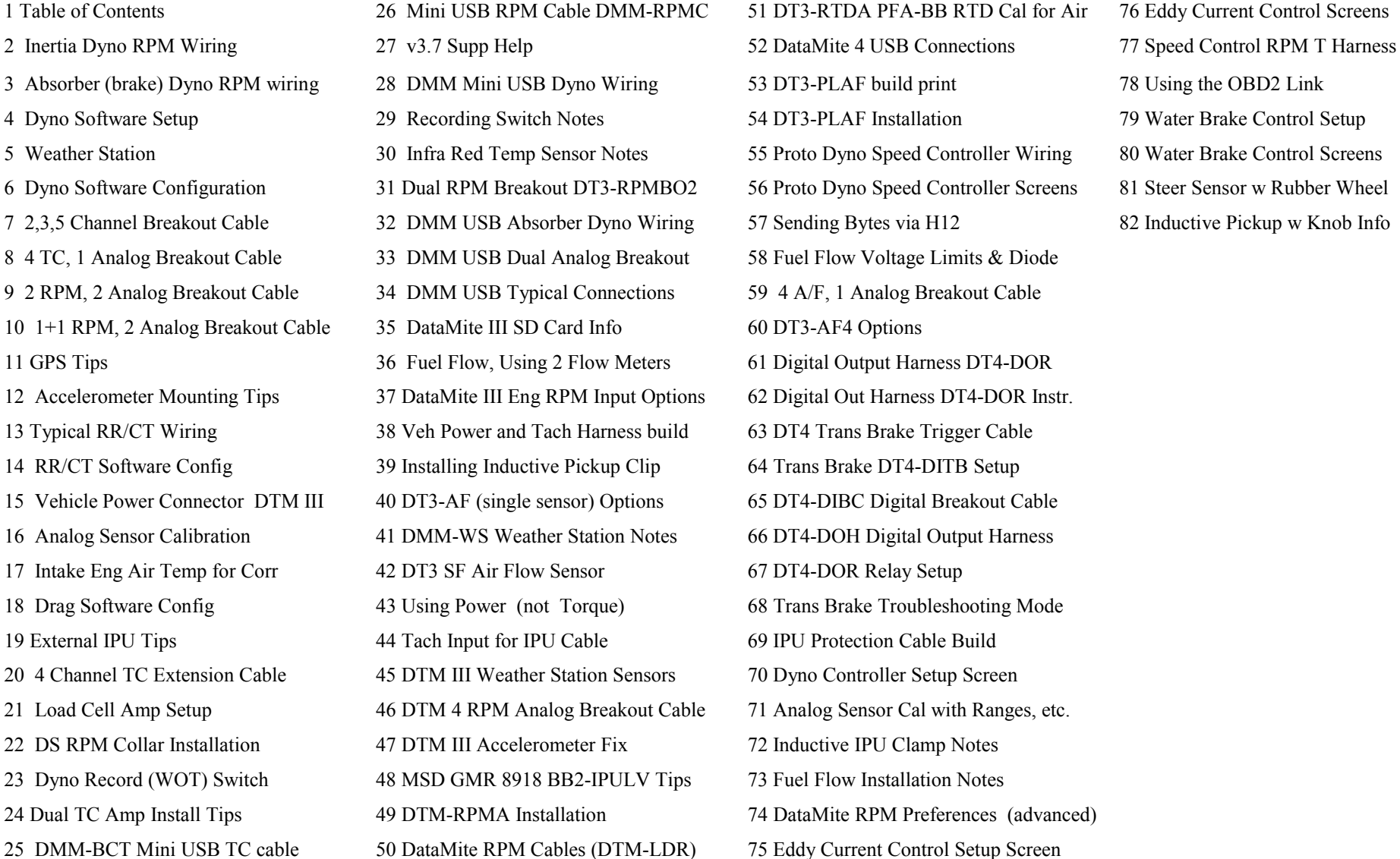

# DataMite III USB Dyno Wiring for Inertia Dyno

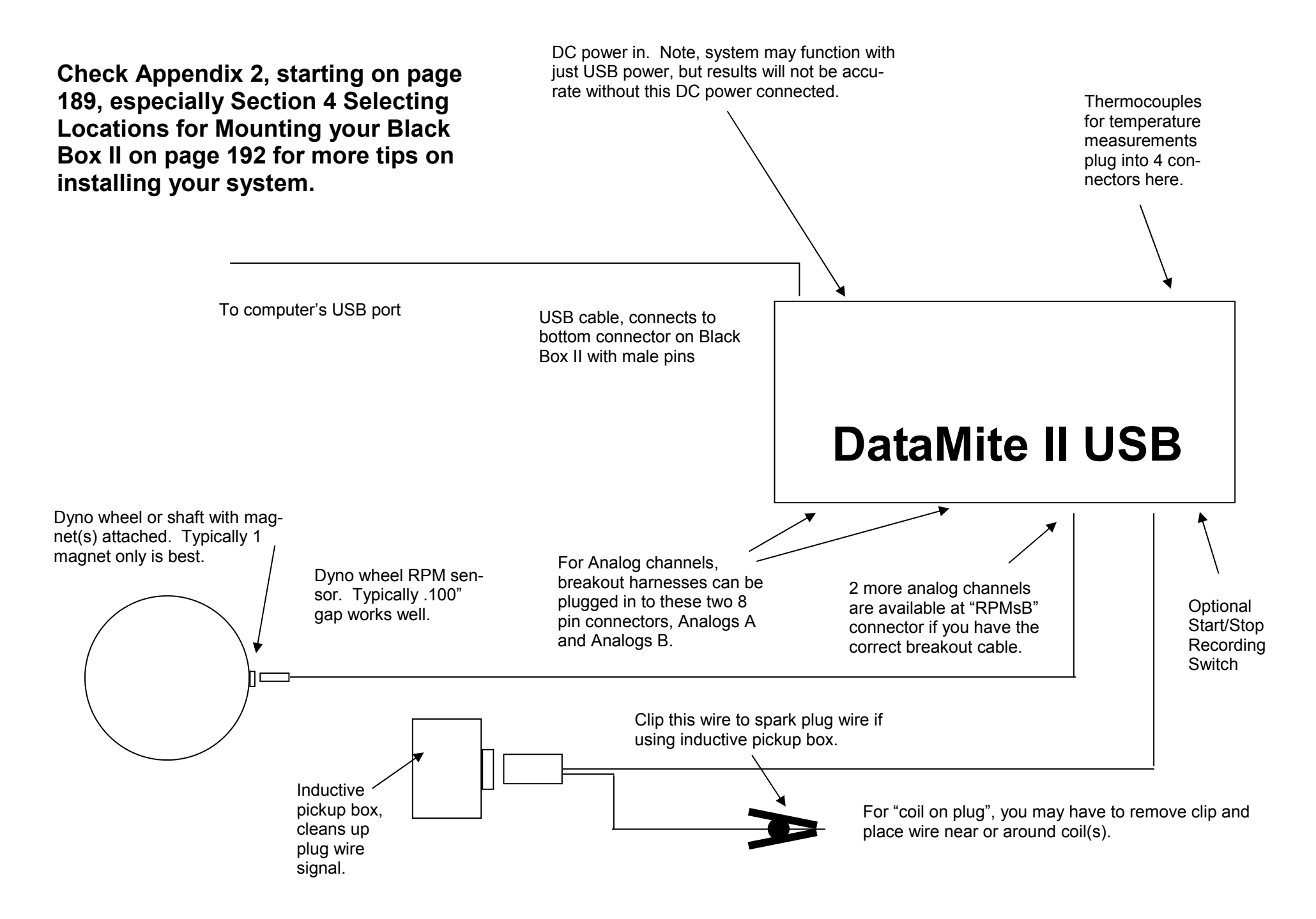

# DataMite III USB Wiring for Absorber Dyno

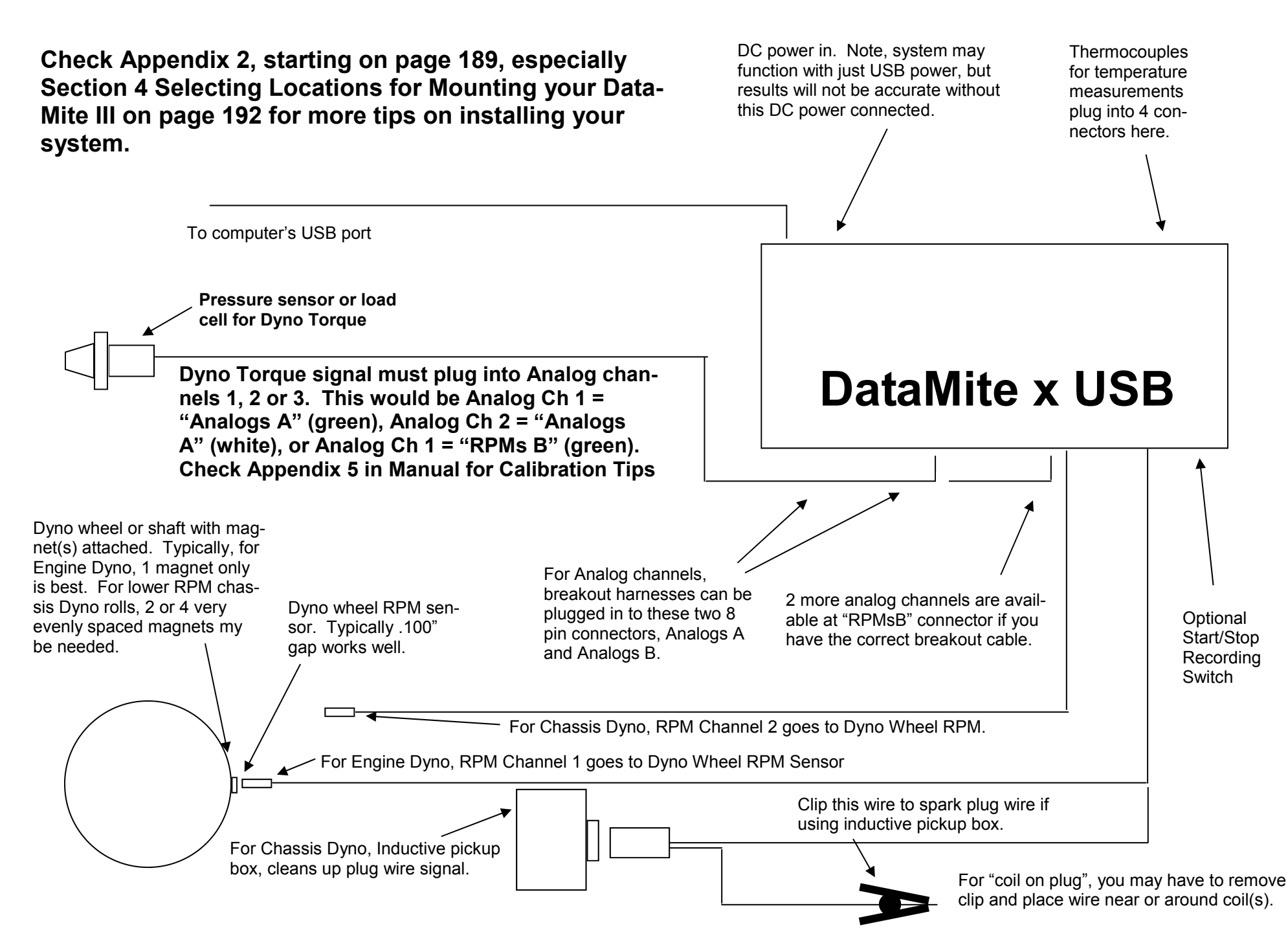

### DataMite USB Dyno Software Setup

DTM Instructions USB.pub page 4

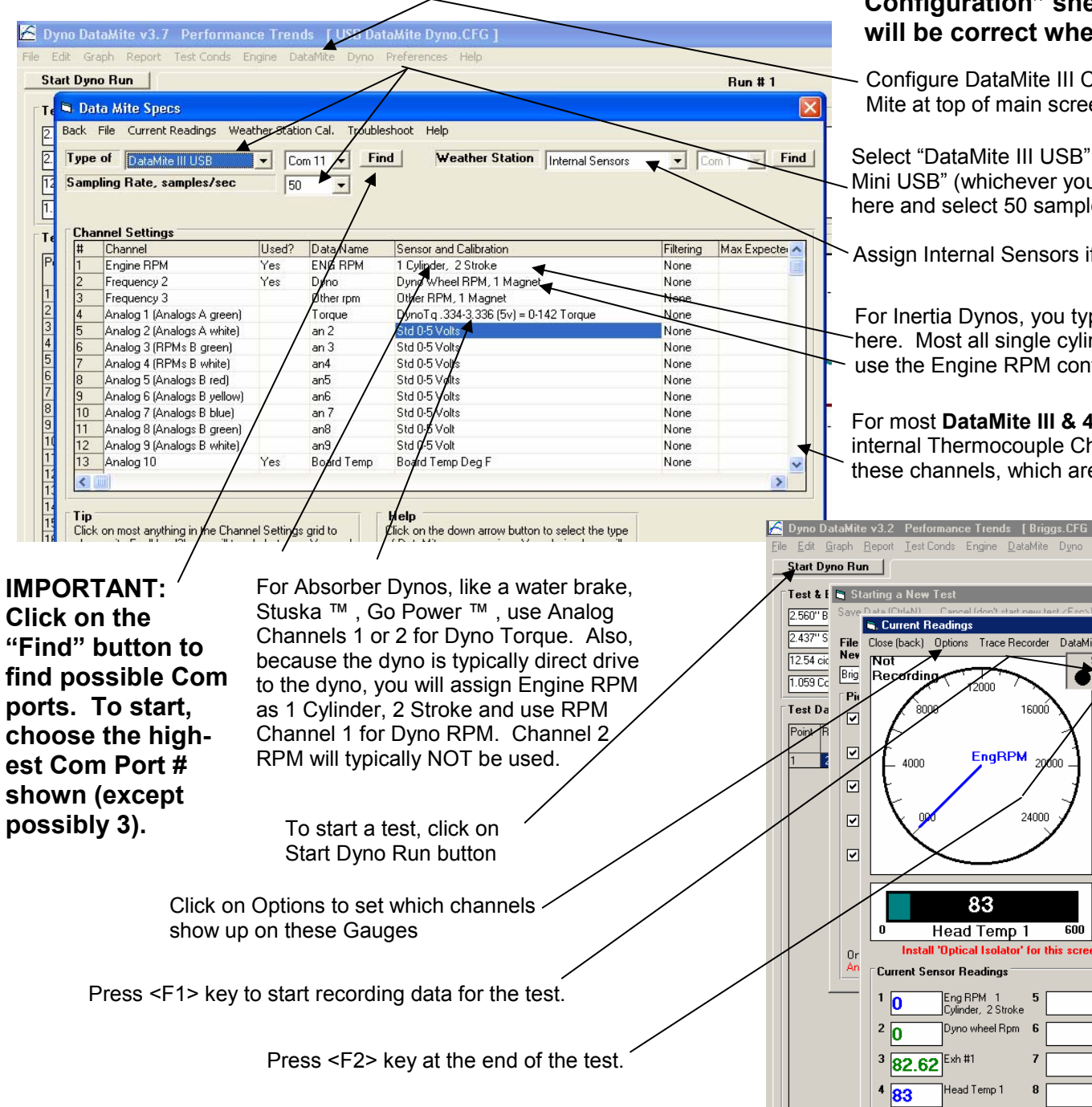

#### **If you Open the correct Example Test File BEFORE setting up the software (see "Notes on Your Dyno Configuration" sheet) then most critical settings will be correct when you open this screen.**

Configure DataMite III Channels by first clicking on Data-Mite at top of main screen.

Select "DataMite III USB", "DataMite 4 USB", or "DataMite Mini USB" (whichever you have) as the "Type" as shown here and select 50 samples per second (or slower).

Assign Internal Sensors if you have Internal Weather Station.

For Inertia Dynos, you typically use both RPM channels as shown here. Most all single cylinder Kart engines (Briggs included) will use the Engine RPM config of 1 Cylinder, 2 Stroke.

For most **DataMite III & 4** systems with thermocouples, you will use internal Thermocouple Channels. Slide the slide bar down to see these channels, which are below the section of screen shown here.

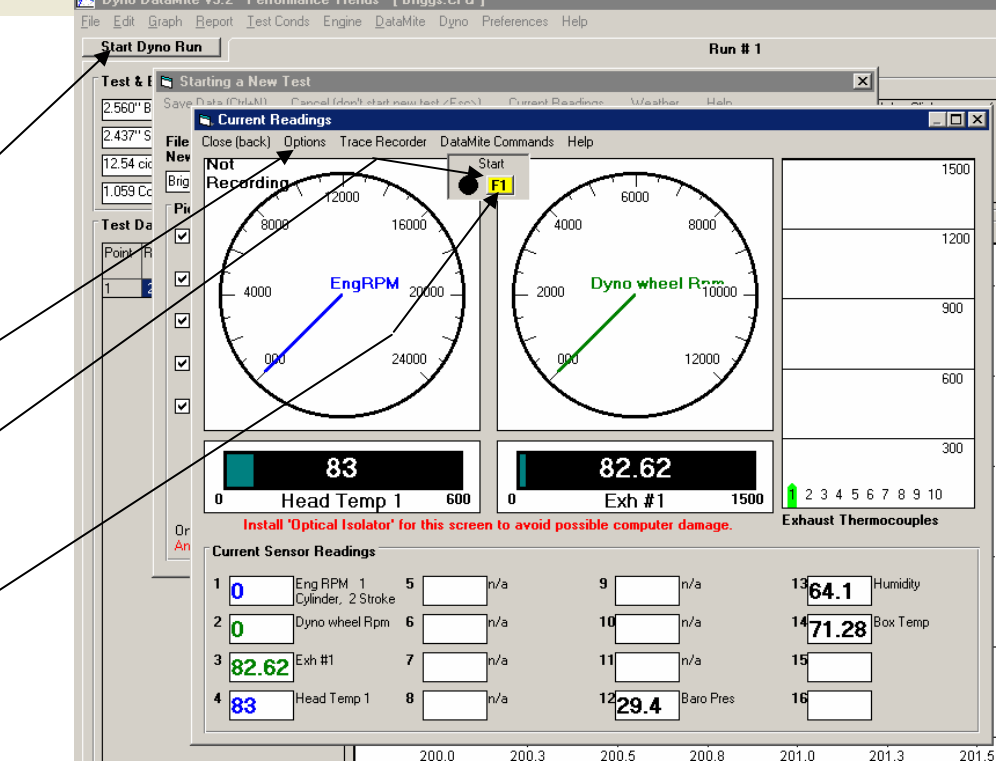

#### **USB DataMite Black Box Internal Weather Station**

Mount your DataMite in the same room as the engine, so the DataMite sees the same air as the engine. The Barometric Pressure and Humidity of the air at the engine WILL be the same at the engine as it is at the DataMite. However, the temperature may be different.

For improved accuracy, you can mount a thermocouple at the air inlet to the engine and assign that thermocouple as "Std Thermocouple, Eng Intake Air" in the Sensor and Calibration column in the DataMite specs and the software will then use that channel for performance corrections. If you purchased one of these air thermocouples, separate instructions will explain this in more detail.

You must configure the DataMite software for the Black Box weather station as shown below.

**Fan Operation:** The DataMite III and Mini USB have recirculating fans which cycle on and off for improved weather sensor accuracy and long fan life. The default fan operation for the DataMite III is with the fan cycling on and off whenever it is powered up, by the power supply or the USB cable. The Mini's fan only comes on when the "Current Readings" screen has been displayed at least once. Then it stays on for as long as the program runs, until you shut down the program. You can have the DataMite III operate much like the Mini (turning off the fan when the program is not running) by going into Preferences, the "Calculations (cont" tab, and set "Turn Fan Off When Shutting Down" to Yes. However, if you turn off power to the DataMite III, then turn power back on, it will revert to the default condition with the fan cycling on and off whenever power is on to the DataMite III.

Calibration #s for sn

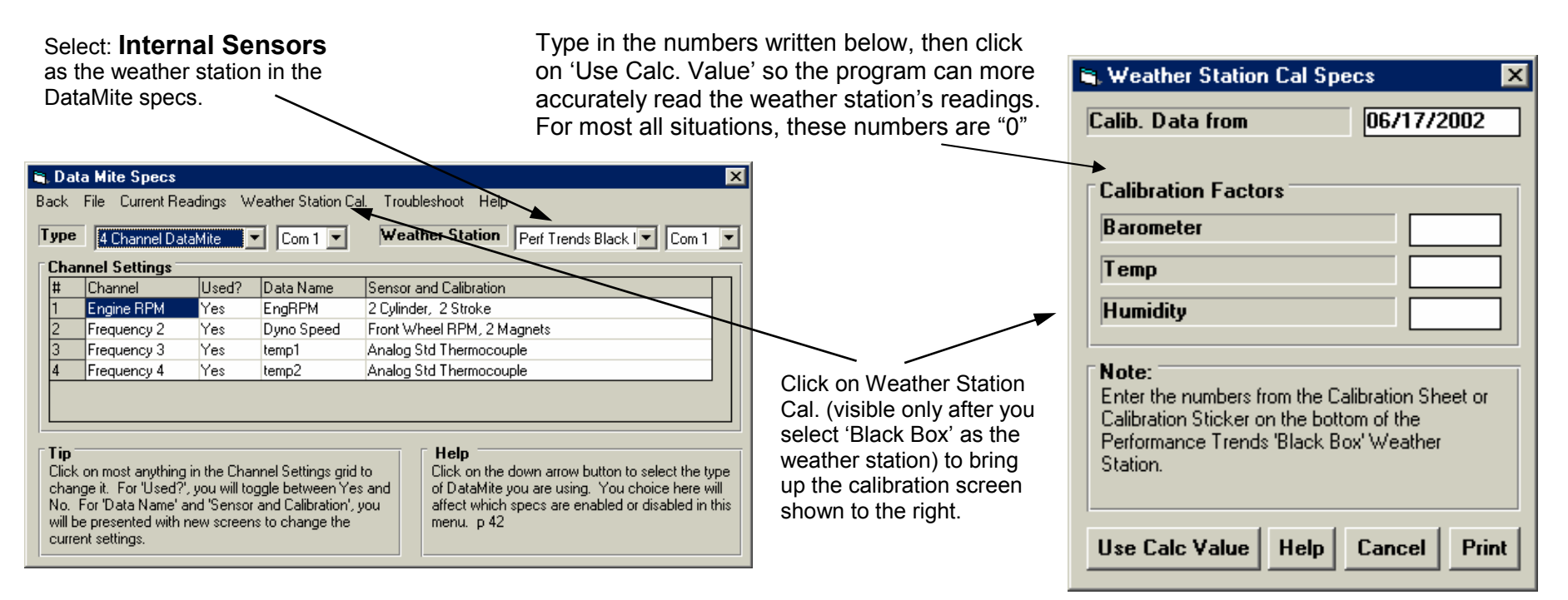

\_\_\_\_\_\_\_\_\_\_\_\_\_\_\_\_\_\_\_\_\_\_\_\_\_\_\_\_\_\_\_\_\_\_\_\_\_\_\_\_\_\_\_\_\_\_\_\_\_\_\_\_\_\_\_\_\_\_\_

First click on File, then Open (from all saved tests) to open an example test file, similar<br>**Notes on Your Dyno Configuration** botain to the dyno and DataMite system you have. Then click on DataMite and Dyno to obtain critical menus shown below to configure your Dyno system

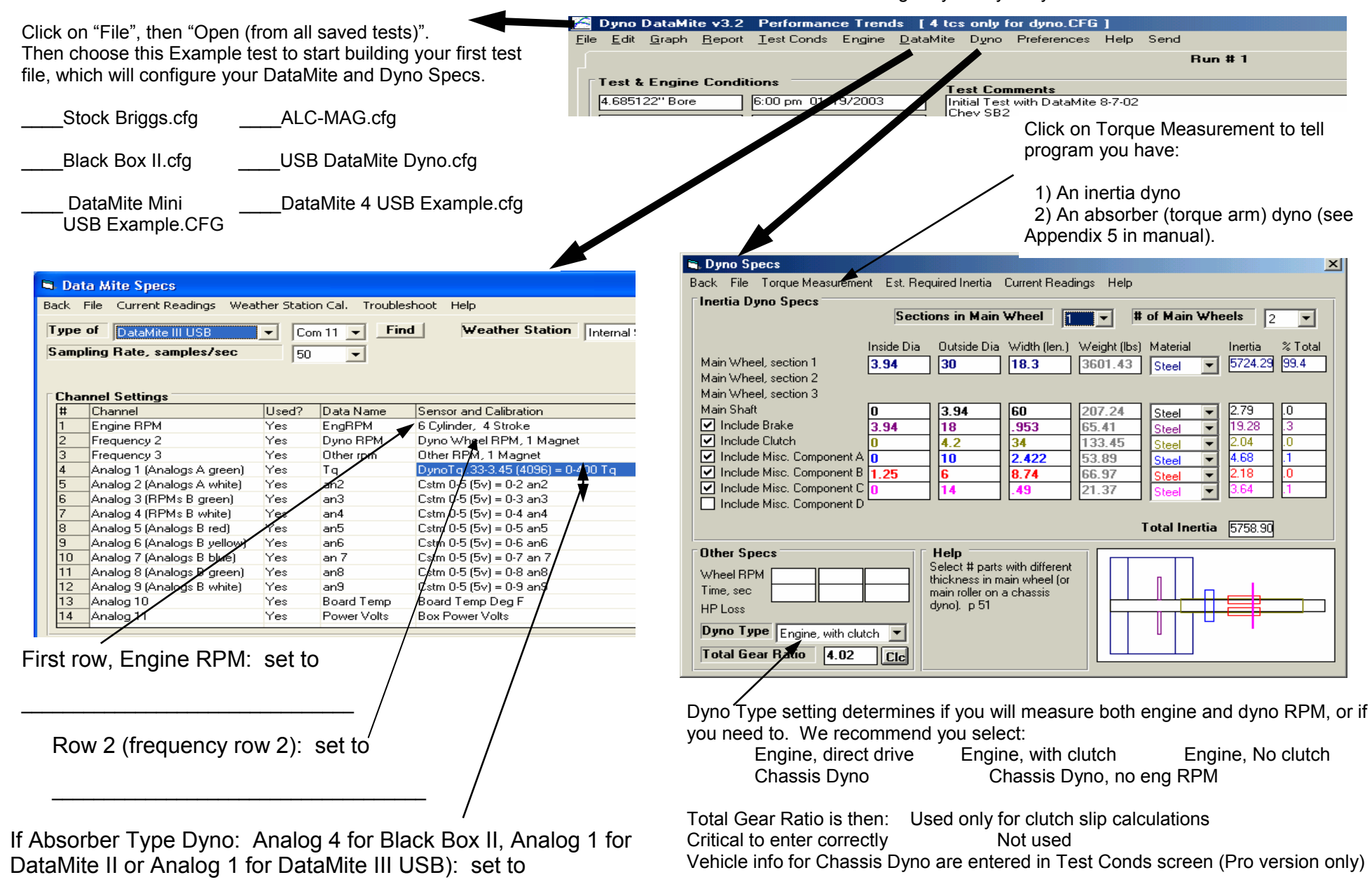

**IMPORTANT: For this Dyno Type, go into Preferences, then Calculations tab, then set "Engine RPM is Calculated RPM" to Yes.** 

**Once you have made these critical changes, click on File at the top of these screens, then Save as Master DataMite (or Dyno) specs. DTM Instructions USB.pub page 6** 

### DataMite USB 3 & 5 plug Analog Breakout Cable All 5 connectors below are

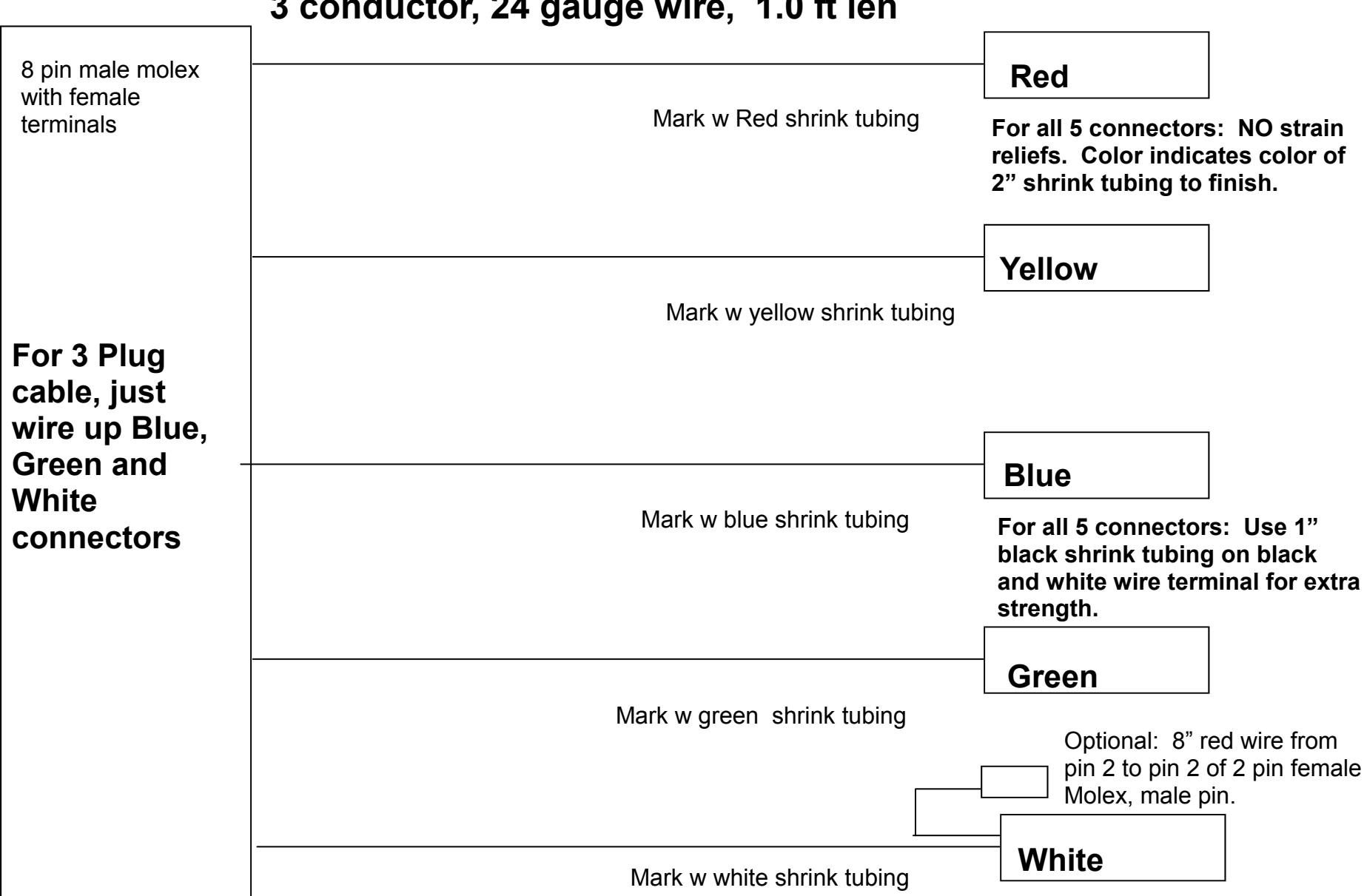

**3 conductor, 24 gauge wire, 1.0 ft len**

4 pin female molex with

male terminals

### DataMite USB 4 TC, 1 Analog Breakout Cable

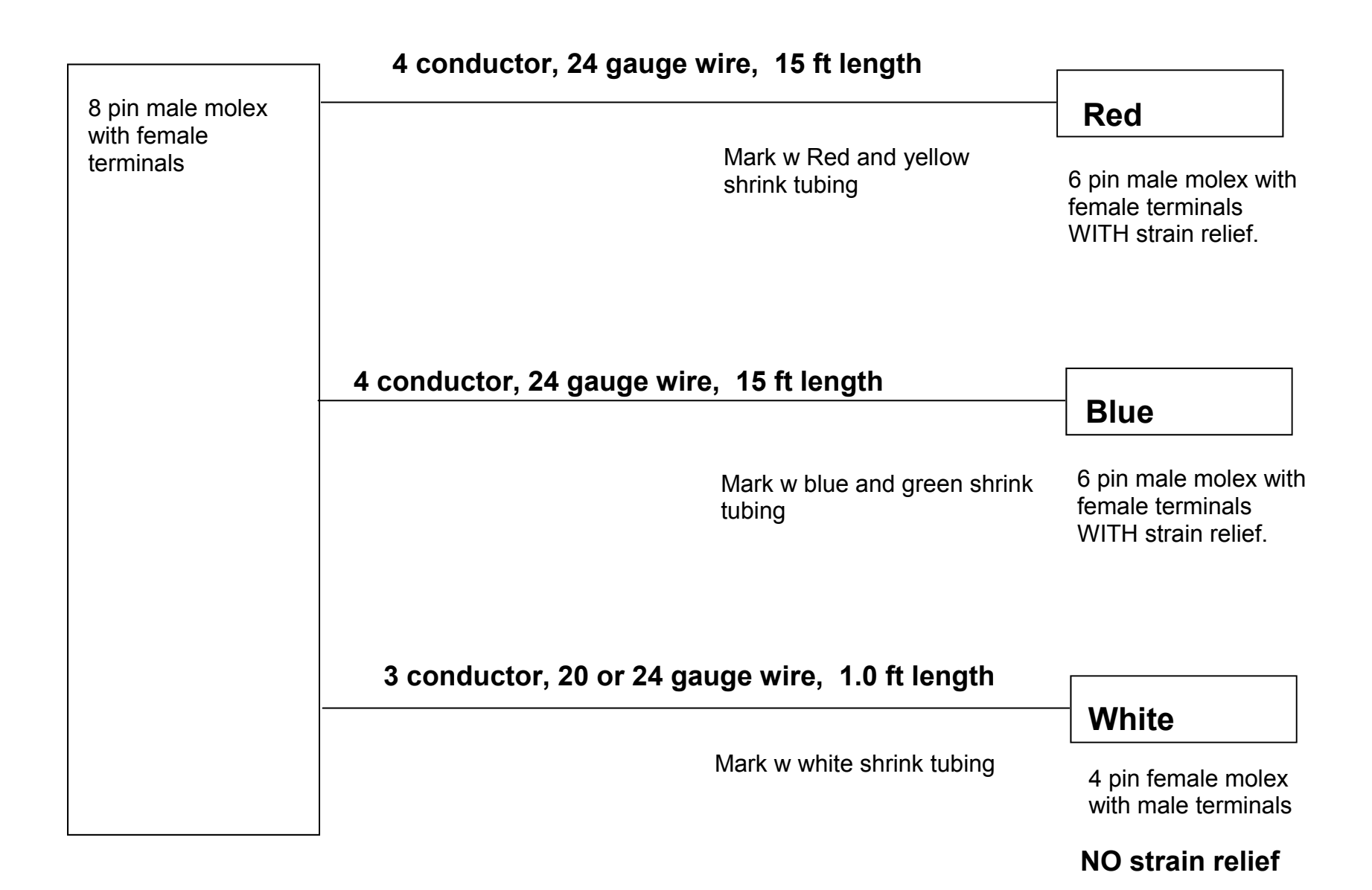

### DataMite USB 2 RPM 2 Analog Breakout Cable DT3-BCA2R

6 pin male Molex connector (female metal terminals) with strain relief.

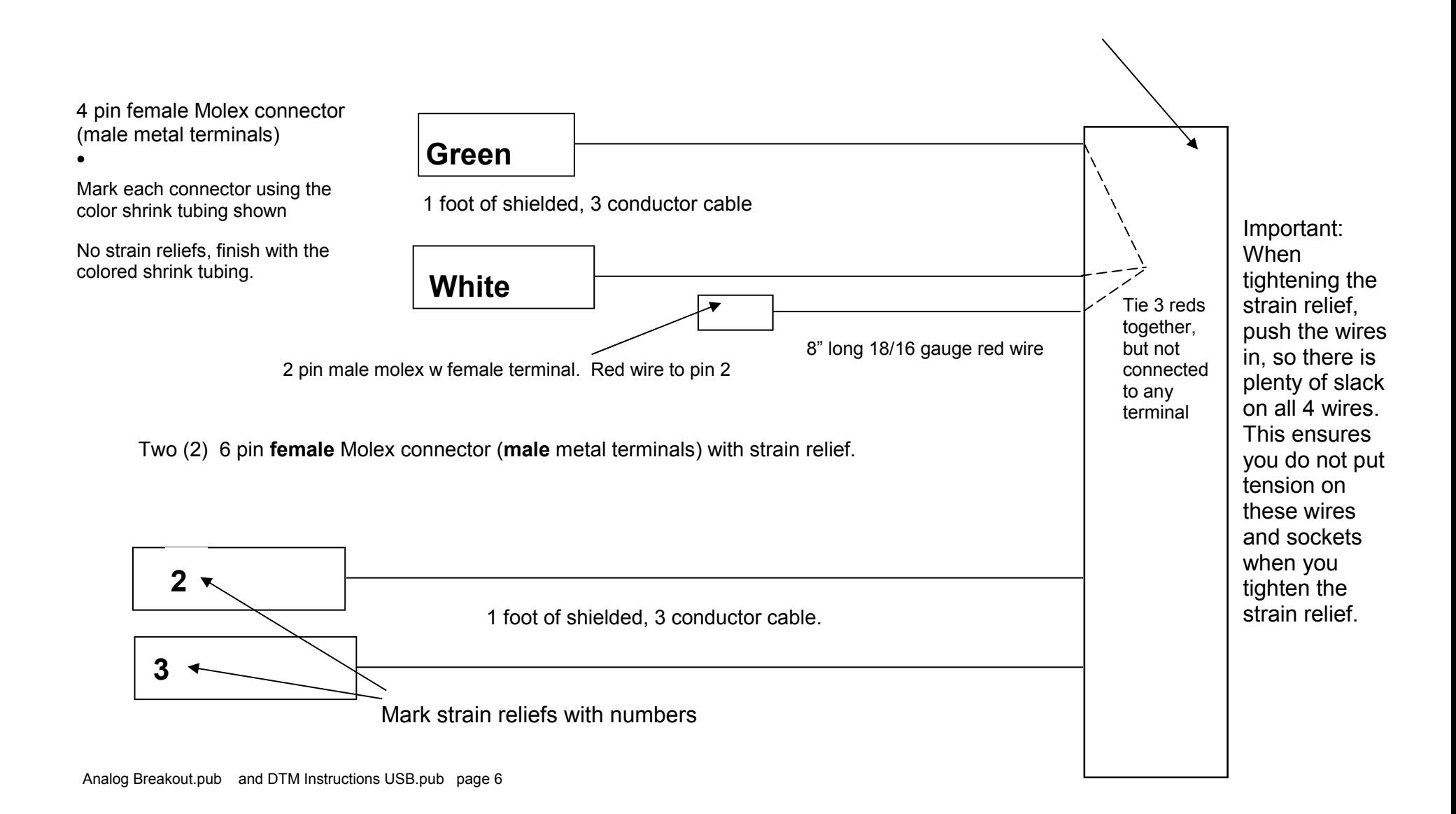

# DTM III RPM Breakout Cable

#### RPM Sensor Cable PN **BB2-RPML**

18 feet of shielded, 3 conductor cable.

strain relief, push the wires in, so there is plenty of slack on all 4 wires. This ensures you do not put tension on these wires and sockets when you tighten the strain relief.

Important: When tightening the

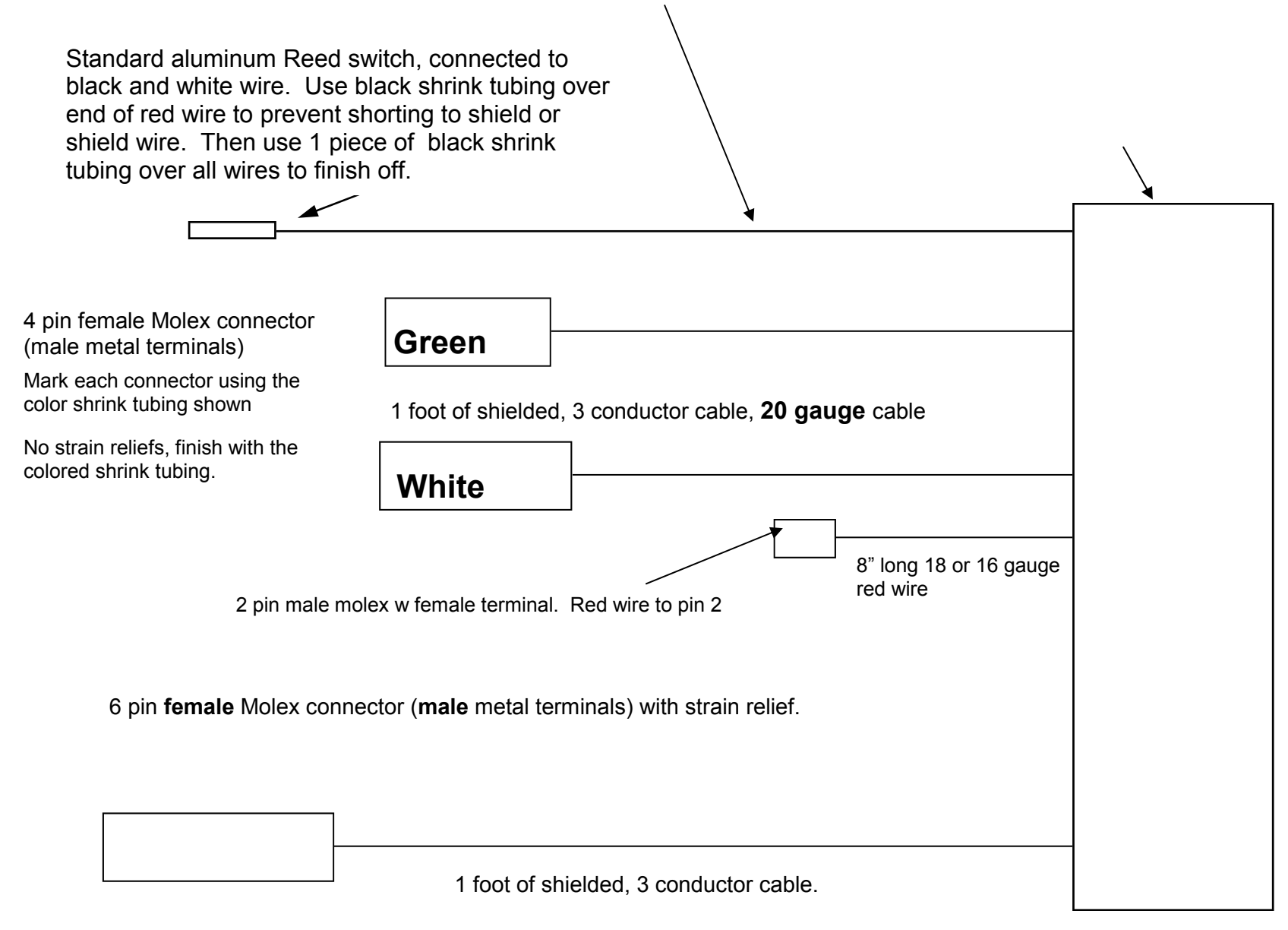

6 pin male Molex connector (female metal terminals) with strain relief.

## DTM III GPS Sensor Tips (Road Race/Circle Track systems only)

Install the GPS sensor on top of the car, away from any vertical obstructions (windshield, spoiler, etc) which could prevent the sensor from "seeing" the various GPS satellites. The center of the roof (or side of roof away from track obstructions, high fence, etc.) is ideal if it will not be vulnerable to damaged there.

Typically the magnet in the sensor is sufficient t hold it in place on steel panels. Use the threaded hole in the bottom of the sensor if you need a more secure mount.

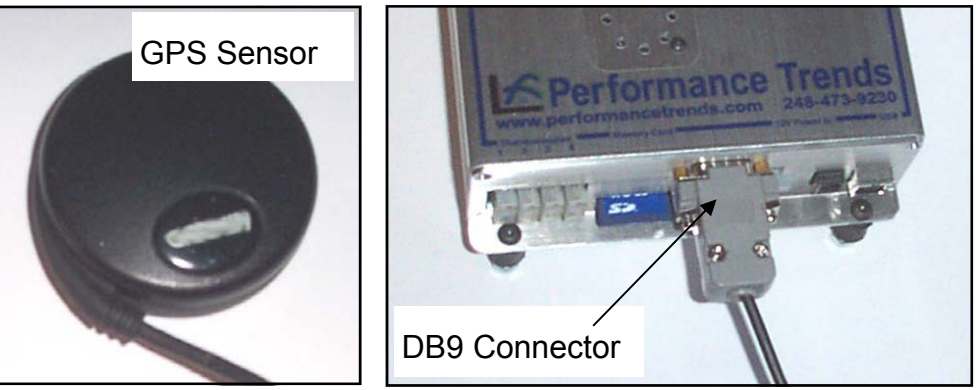

Plug the other end of the cable into the DB9 connector on the DataMite III USB box.

You do not have to tell the software the GPS sensor is installed. When the software reads your recorded data on the Flash Card, it will see if there is any GPS data available and use it as appropriate.

You can check the functioning of the GPS sensor by clicking on DataMite at the top of the Main Screen, then Current Readings. These readings are RELATIVE GPS position if feet, showing how GPS has changed since you first opened this screen. These stationery readings are not as accurate as when the vehicle is moving. Also displayed is GPS Speed, indicating how fast the GPS sensor is moving.

IMPORTANT: It may take several minutes for the GPS sensor to communicate with enough satellites to determine its position. Until it finds the satellites, you will see zero readings, the same as if the GPS sensor is not connected. This is especially true if you are near or inside buildings, or if the sensor has not been used for several days.

The GPS sensor **does** remember some things about the last time it was used, to get quicker location measurements the next time it is powered up. Therefore, if you are inside buildings, a new GPS sensor may never be able to find the satellites until it is moved outside at least once.

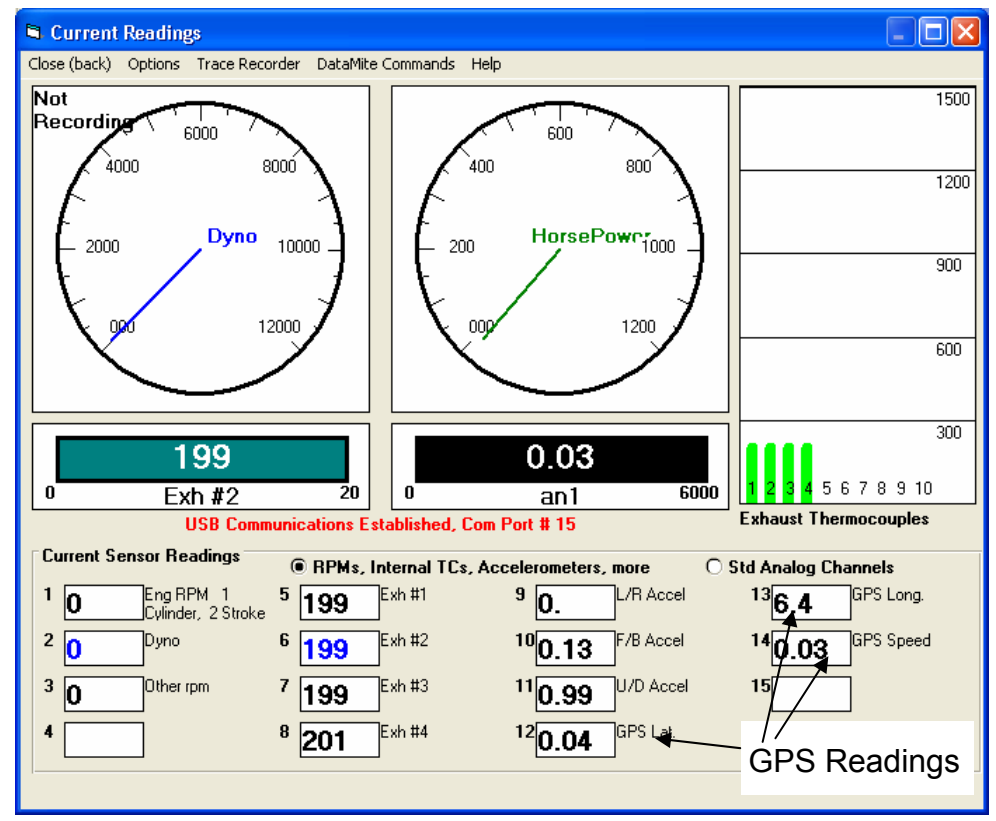

## DTM III USB Mounting Tips for Accelerometers

The DataMite III USB has a 3 axis accelerometer inside, to measure acceleration Gs in all directions. However, you must tell the software how you have mounted the box so it knows which accelerometer is measuring the front to back acceleration, side to side

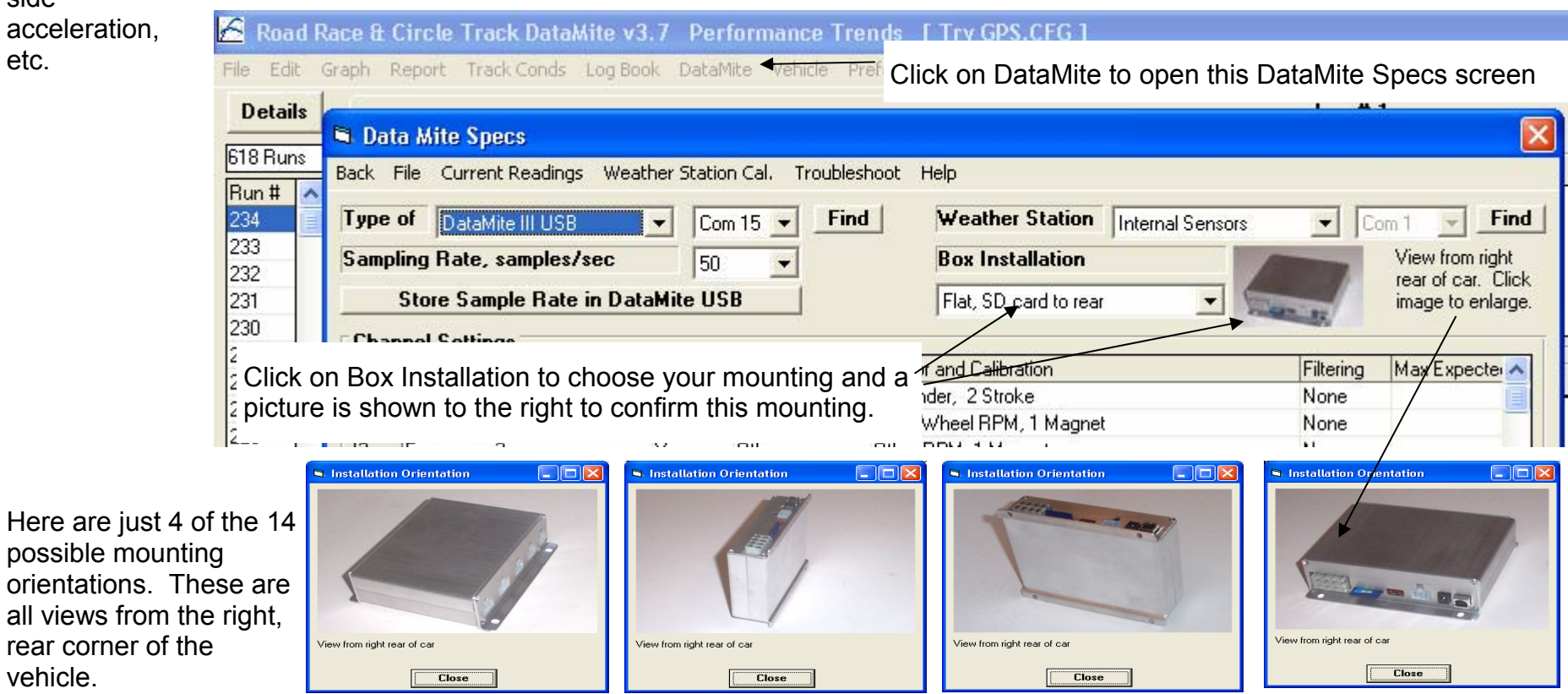

Mount the box as vertically if on edge or level if mounted flat as possible. Mount the box as parallel to the vehicle's centerline as possible.

General Tips: Mount box using rubber isolators provided to isolate from vibration. Mount away from engine or exhaust heat and away from ignition wires or components.

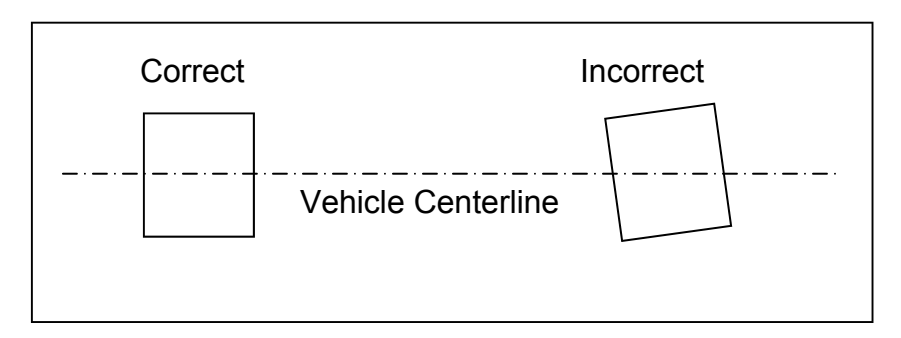

## DataMite III USB Wiring for Typical Road Race/Circle Track Car

The sensors and connections below will match up with the Example File in the DataMite software called **DataMite III USB Sensors**. Open this file and save its settings as you master DataMite specs (per instruction sheet). Then install sensors as shown below.

**IMPORTANT:** The sensors and connections below match those in the **DataMite III USB Sensors** file (making setup easy), but are not the ones you *must* use. Other sensors can be used and connected to different channels than what is shown here.

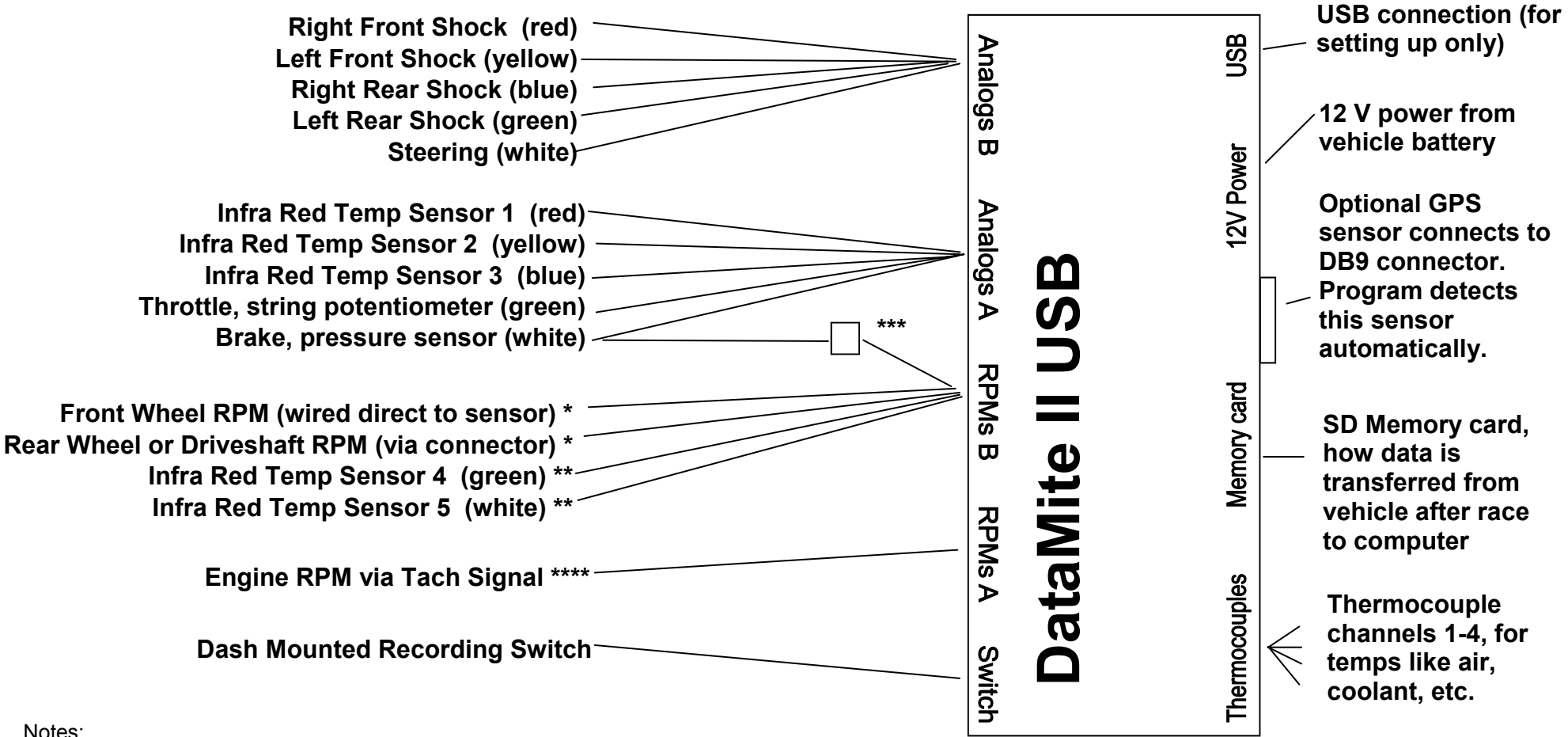

#### Notes:

\* Front and Rear Wheel (or Driveshaft) RPMs are not as necessary if you are using GPS, but can still provide additional useful data.

\*\* If you use the green or white analog inputs for RPMs B which require 5V power, you must connect the 2 pin power connector to the 2 pin mating connector from either Analogs A or Analogs B. **These are not available if Internal Weather Sensors are installed.**

\*\*\* This 2 pin connector lets you pull in 5V power from the Analogs A white connector.

\*\*\*\* Engine RPM input, typically works best from an MSD box's "Tach" signal. Other types of optical or magnetic sensors also possible. If you change a sensor or connector from what is indicated above, you must let the program know. That is done by clicking on DataMite at the top of the main screen, and setting the channel specs for the appropriate channel. See additional instruction sheets or Section 2.5 DataMite Specs in the manual. You can rezero ALL suspension sensors with 1 easy command. Click on DataMite at top of main screen, then Rezero at top of DataMite Specs screen then Rezero Suspension Sensors.

DTM Instructions USB.pub page 13

First click on File, then Open (from all saved tests) to open an example test file, similar<br>**Notes on Your DataMite Configuration** to the vehicle and DataMite system you have. Then click on DataMite and Vehicle to obtain critical menus shown below to configure your DataMite system

ᅬ

 $\vert \textbf{v} \vert$ 

 $\vert$ 

 $|<sub>C1c</sub>|$ 

Road Race & Circle Track DataMite v3.7 Performance Trends [ DataMite III USB Sensors.CFG ]

Click on "File", then "Open (from all saved tests)".

1#

5

 $|6$ 

 $\sqrt{8}$ 

 $\sqrt{9}$ 

Then choose this Example test to start building your first test file, File Edit Graph Report TrackConds LogBook DataMite Vehicle Preferences Help Send which will configure your DataMite and Vehicle Specs. **Details** DataMite III USB Sensors.cfg 618 Runs **FRace & Vehicle Condition** DataMite 4 USB Example.cfg Click here to see which Com Port When you are done entering you could be connected to (typically these specs, click on File, then the highest number shown). When you are done entering these specs, click on Save as Master DataMite Specs. File, then Save as Master Vehicle Specs. Data Mite Specs Back File Current Readings Troubleshoot Rezero Help Type of **DataMite III USB** Find < Weather Station None Vehicle Specs [ Example GM Late Model ] Find Com 7  $\blacktriangledown$ Com 1  $\sim$ Back File Help **Sampling Rate, samples/sec Box Installation** View from right 50 **Vehicle Specs** rear of car. Click Transmission Store Sample Rate in DataMite USB Flat, SD card to rear image to enlarge. **Total Weight with Driver,** Type Manl-Saginaw 4 Spd [1 line] 2700 **Channel Settings Final Drive Ratio**  $|C|$   $|4.56$ **Clutch/Converter** Clutch Channel Used? Data Name Sensor and Calibration Filtering Max Expecter A Rear Tire Radius, in  $\boxed{\text{Clc}}$  12.7 Efficiency, % 97 Typical Manual Engine RPM Yes Engine RPM 8 Cylinder, 4 Stroke None Front Tire Radius, in  $Cl<sub>c</sub>$  12.7 None Frequency 2 Yes Front Wheel Front Wheel RPM, 2 Magnets 1st Gear  $2.54$ 4th Gear l T Frequency 3 Yes Rear Wheel Rear Wheel RPM, 2 Magnets None Drive Layout Rear Wheel Drive  $\vert \mathbf{v} \vert$ 2nd Gear  $1.8$ Throttle Throttle 0-5 (5v) = 0-2.8 Throttle Analog 1 (Analogs A green) Yes None **Aerodynamics** 3rd Gear  $1.44$ Analog 2 (Analogs A white) Yes **Brake PSI** Brake .5-4.5 (5v) = 0-1000 Brake PSI None Analog 3 (RPMs B green) IR Temp 4 Dstm 0-3 (5v) = 32-212 IR Temp 4 None Type Typ Late Model Yes **Engine Specs** Analog 4 (RPMs B white) Catm 0-3 (5v) = 32-212 IR Temp 5 Yes IR Temp 5 None **Drag Coefficient**  $.40$ Engine Size, cubic inches  $360.4$ Analog 5 (Analogs B red) Yes **RF** Shock RF Shock 0-5 (5v) = 0-8 RF Shock None Frontal Area, sq ft  $\overline{20}$  $|<sub>C</sub>|$ LF Shock  $0.5$  (5v) =  $0.8$  LF Shock **Primary Gear Reduction** LF Shock Analog 6 (Analogs B yellow) Yes None 10 Analog 7 (Analogs B blue) **RR** Shock RR Shock 0-5 (5v) = 0-8 RR Shock Yes None Vehicle Comments Help 11 Analog 8 (Analogs B green) Yes LR Shock LR Shock  $0.5$  (5v) =  $0.8$  LR Shock None **Typical Asphalt GM Late Model** The weight of the vehicle with the driver in pounds. p 12 Analog 9 (Analogs B white) Yes Steering Steering 0-5 (5v) = 0-8 Steering None 20 13 Analog 10 A Yes Board Temp Board Tamp Deg F (corr: 0) None  $\left\langle \right\rangle$  $\rightarrow$ Tip Powerful Click on most anything in the Channel Settings grid to to kelect the type change it. For 'Usedy', you will toggle between Yes and **M** DataM Rezero chbice here will If you have weather sensors Most entries in the Vehicle Specs No. For 'Data Name' and 'Sensor and Calibration', you or disabled in this Command will be presented with new screens to change the installed in the box, choose Internal screen above are not critical unless current settings. Sensors here. Then channels you are calculating torque and HP from Channels are identified accelerating data, or calculating clutch, Click here to enter a Analog 12 and Analog 13 can **NOT** by connector name on name for each channel, torque converter, or tire slip. have external sensors connected box and color on which will be used in (DataMite III only). connector. graphs and reports. Choose how you have mounted your box in the vehicle so the program knows how the accelerometers are arranged. Turn channels Off or On by clicking in the "Used" column. Click in the "Sensor and Calibration" column to display a new screen. There you will describe the sensor **DTM Instructions USB.pub page 14**  and tell the program, say, how many inches of travel is equal to how many volts signal.

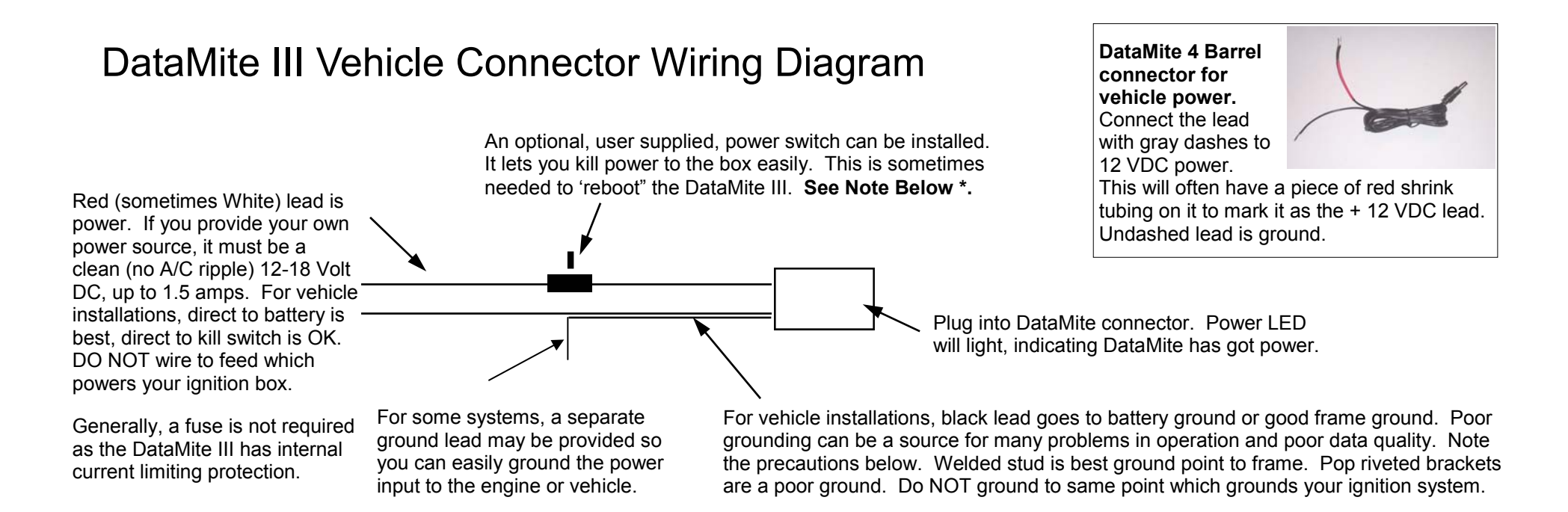

\* Note: For best results, it is best to start and stop recording with the Record Switch (lighted toggle switch). You can start recording by switching on power with the Record Switch in the Record position. HOWEVER, you can NOT stop recording by just switching power OFF, because the box will not be able to write an "end of file" mark on the recorded data file.

**The Record Switch (lighted toggle switch) for the DataMite III will not come on or flash without the SD card plugged in.** 

#### **Precautions:**

The DataMite software allows you to display the Current Readings in a "live display" (what's happening right now) through the USB connection. For simple checks, the power from the USB port alone may provide enough power. However, if several sensors are connected, or you want to see how the sensors will read with 12V power, you must power up from the vehicle's battery, or with a 12 VDC wall transformer (500 mAmp minimum). These are available from Performance Trends for a nominal charge. If you use your own transformer, **BE SURE it is "center positive" where the center pin has the 12 V power and the outside barrel is ground.**  Improper grounding of the system or a high voltage spikes coming from a sensor through the DataMite can damage your computer. Here are some tips to reduce this possibility:

- The DTM-PS power supply should be plugged into the same outlet as your computer (plug both into the same power strip).
- For Dynos, the engine or dyno frame should have a good earth ground (grounded to cold water pipe or grounding rod).
- Laptop computers running off their battery, not a 110 VAC power supply, are less likely to have problems.

#### **See Appendix 2 in the User's Manual for full details**

Ig c

### DataMite II Calibration Sheet for Custom Sensor, cont

"Correction" (bottom entry in menu) is for fine tuning the calibration for a particular situation, like a shock travel sensor once it is installed in the vehicle. Correction is a number you want *ADDED* to the final reading. For example, if a thermocouple is reading too low by 5 degrees, you can enter 5 for the correction to increase this number by 5. If an accelerometer is reading too high by 0.05 Gs, you can enter -.05 to reduce this number by .05.

The Correction is very useful for shock or steering travel sensor, where we give you the calibration, say for a 6" travel sensor, with the first 4 readings in the menu to the right. But then, you want to "zero out" the sensor to read 0 at vehicle ride height for the shocks and with steering wheel pointed straight ahead for a steering sensor. This is done following the procedure below:

This is only available in the Pro version of the software and must be turned on. Do this by clicking on Preferences at top of main screen, then Calculations tab, then set All Correction to Calibration of Selected Recorded Channels to Yes. Then click on OK to save this change.

You will first enter the first 4 entries as shown to the right. Then once the sensor is installed, with the vehicle at ride height, you can either:

- 1 Read what the sensors are showing in the "Current Readings" screen in the DataMite software. If a reading is showing 2.64 but you want it to read 0, then enter -2.64 as the Correction.
- 2 Or, click on the "Read" button to have the software figure it automatically. After you click on Read, the program will ask what the reading should have been at that time.

The software will now read "0" for that shock at ride height.

Note that if you already had a Correction of 5 entered, and you want that channel to read 3 higher than it was reading, you must add that amount to the current Correction,  $5 + 3 = 8$ . Remember to use a *negative* number for readings you want to *reduce* by a certain amount.

\_\_\_\_\_\_\_\_\_\_\_\_\_\_\_\_\_\_\_\_\_\_\_\_\_\_\_\_\_\_\_\_\_\_\_\_\_\_\_\_\_\_\_\_\_\_\_\_\_\_\_\_\_\_\_\_\_\_\_\_\_\_\_ \_\_\_\_\_\_\_\_\_\_\_\_\_\_\_\_\_\_\_\_\_\_\_\_\_\_\_\_\_\_\_\_\_\_\_\_\_\_\_\_\_\_\_\_\_\_\_\_\_\_\_\_\_\_\_\_\_\_\_\_\_\_\_ \_\_\_\_\_\_\_\_\_\_\_\_\_\_\_\_\_\_\_\_\_\_\_\_\_\_\_\_\_\_\_\_\_\_\_\_\_\_\_\_\_\_\_\_\_\_\_\_\_\_\_\_\_\_\_\_\_\_\_\_\_\_\_ A new feature in "non-dyno" versions lets you rezero several channels at once. Look for Rezero at the top of the DataMite Specs screen and choose you option as shown to the right.

Notes:

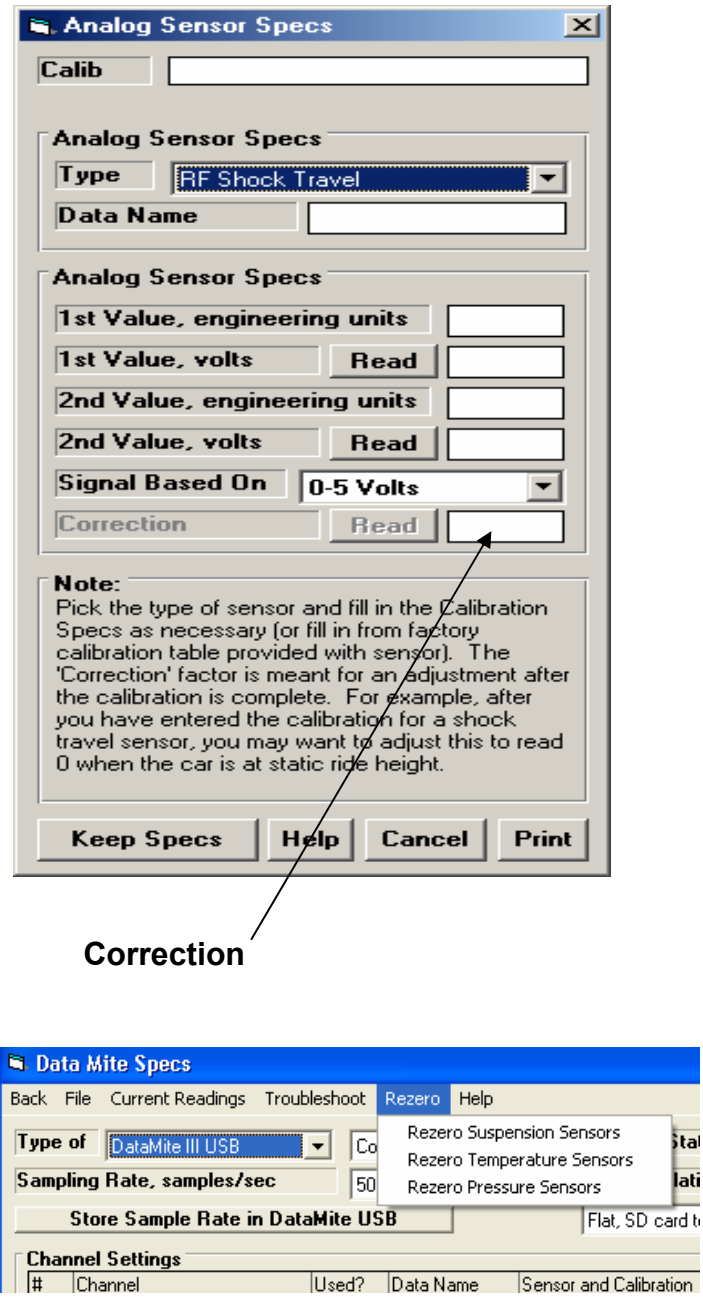

štal lati

### DataMite III Eng Intake Air for Weather Corrections

An engine's output will vary with the weather conditions it is running in. The DataMite software can correct for these changes to give Corrected torque and HP numbers. When making comparisons from different days, Corrected torque and HP are more repeatable and are therefore the numbers you should use.

To do accurate weather corrections, accurate barometric pressure, humidity and temperature of the air entering the engine must be done. Barometric pressure, humidity and temperature sensors can be built into the DataMite III box. The barometric pressure at the box is EXACTLY the same at the engine, even if they are in different rooms. The humidity at the box is typically very close to that at the engine, even if they are in different rooms. However, the temperature at the box can be quite different between the box and the engine.

For that reason, you can chose to measure the air temp at the engine for more precise corrected data. There is a special thermocouple channel you can choose to do this with, called Eng Intake Air. If you pick this calibration for one of the thermocouple channels, and mount that thermocouple in the air inlet stream to the engine, the program will use this temperature for correction factors.

To do this:

1 Click on DataMite at the top of the Main Screen.

2 Click on the Sensor and Calibration for one of the thermocouple channels and choos Intake Eng Air.

3 Mount a thermocouple with an exposes tip or a special "air temperature" type thermocouple in the air stream going directly to the engine. **NOTE: Space this back from the engine inlet enough so that fuel "stand off" or "back spray" from the carb does not get fuel on the thermocouple. This will cool the thermocouple and record too low a temperature.** 

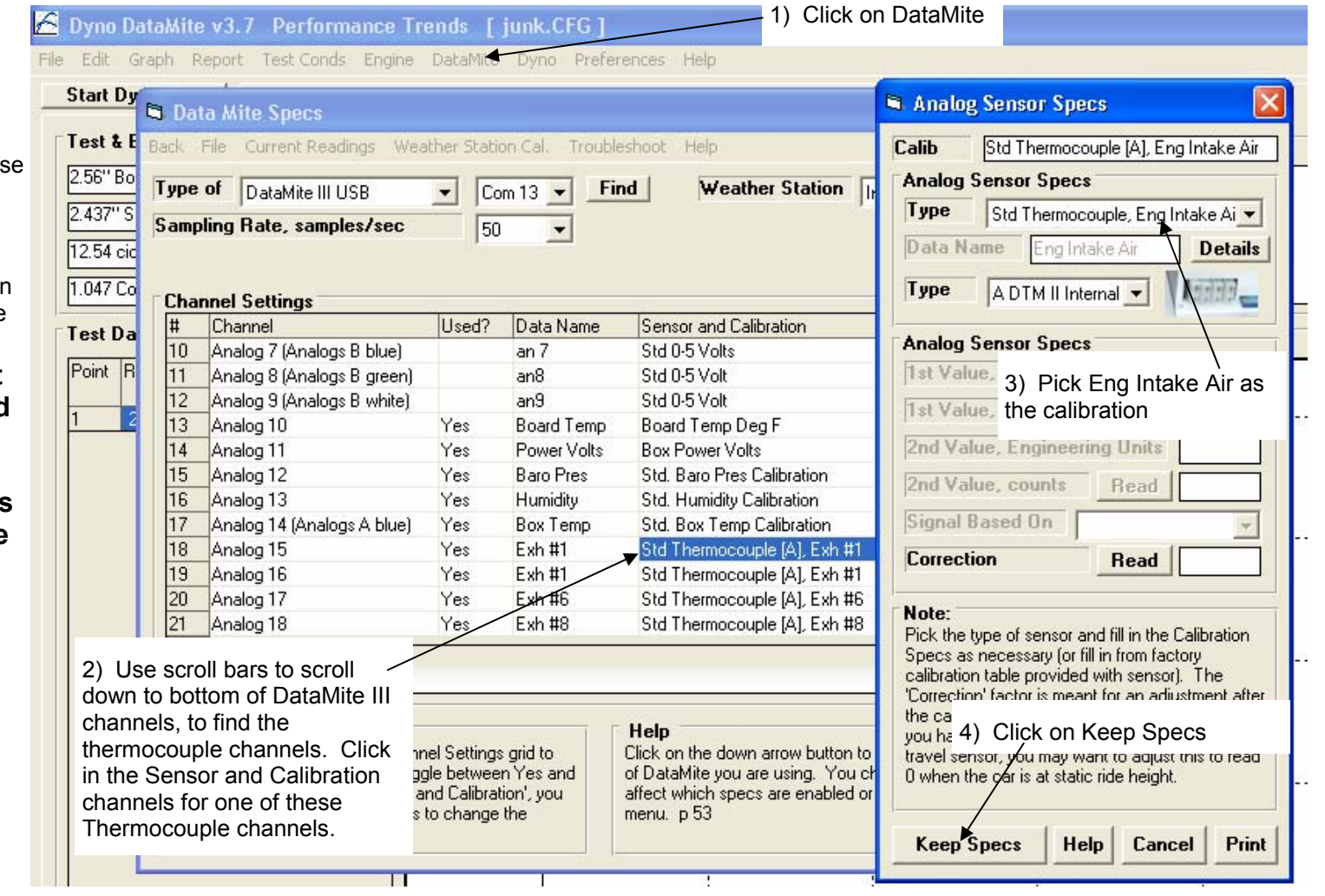

First click on File, then Open (from all saved tests) to open an example test file, similar<br>**Notes on Your DataMite Configuration** to the vehicle and DataMite system you have. Then click on DataMite and Vehicle to obtain critical menus shown below to configure your DataMite system

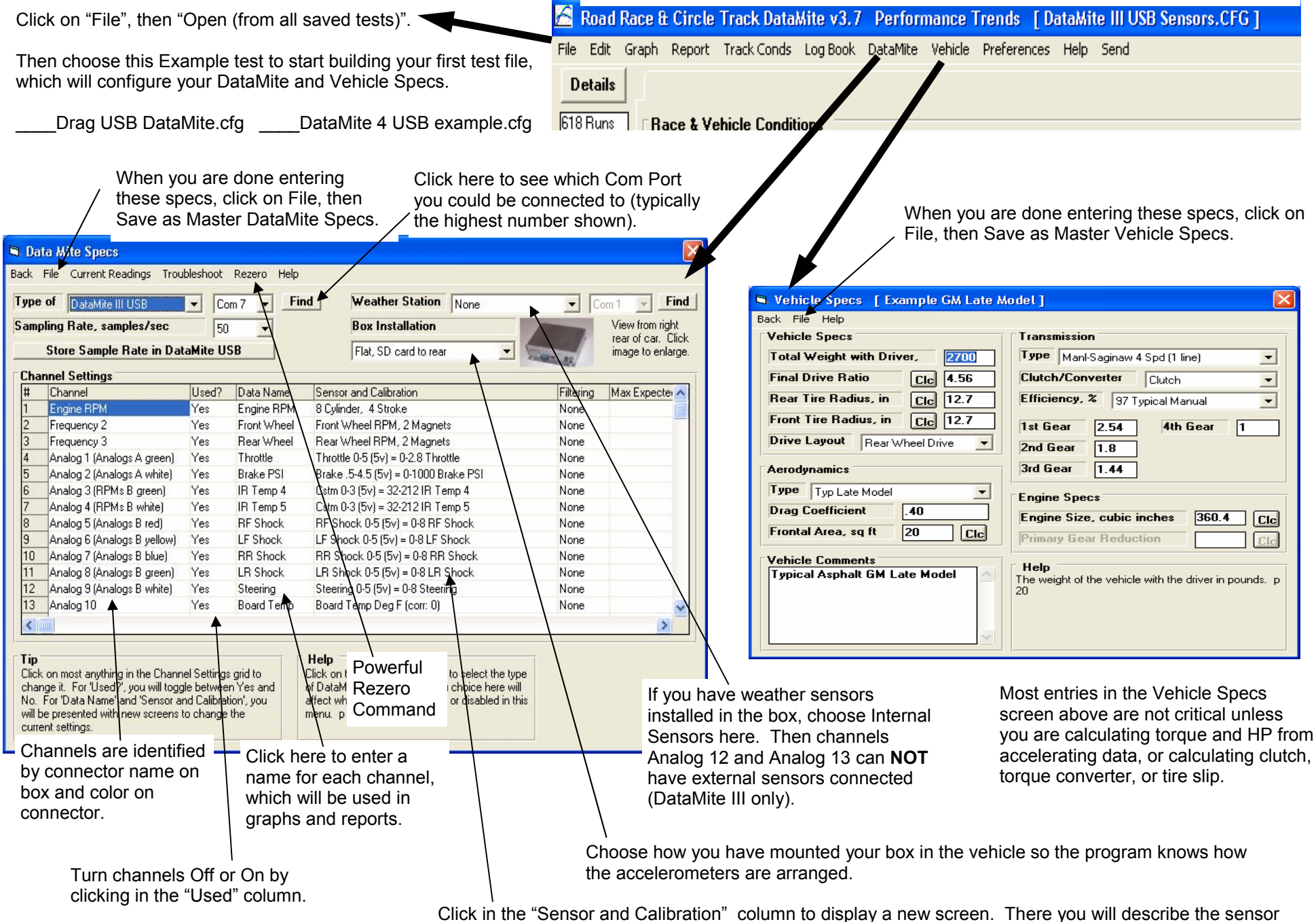

and tell the program, say, how many inches of travel is equal to how many volts signal.

#### DataMite External Inductive Pickup Wiring Installation

**Important:** Do *not* kill engine by disconnecting the plug wire from the spark plug. This may cause high voltage spikes to travel back to your computer, damaging your COM port. Instead, ground the spark plug to kill the engine.

**Important:** If tip is not insulated, do not let it get near metal spark plug tip.

Mounting Tip: To avoid excessive vibration, it is best to mount OFF the engine stand. If possible, leave the box hang its connecting cable.

Tie wrap Purple wire from Inductive Pickup to spark plug wire, **OR use spring loaded clip provided**.

**If you are getting eratic Engine RPM readings:** Adjust the sensitivity screw through the hole in the top. Counter clockwise (CCW) rotation makes the system LESS sensitive. Many times you want to go LESS sensitive to improve the readings.

Another thing to try is to click on "Preferences" (top of main screen), then the "Calculations, cont.", then change the DataMite III USB Frequency Signal from whatever it is to the other choice.

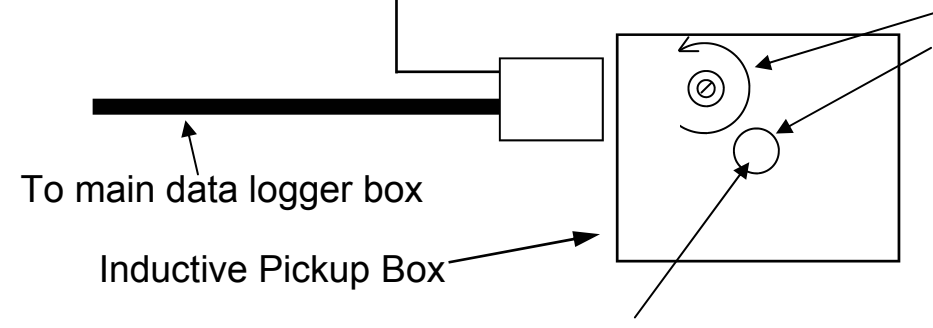

#### **Counter Clockwise, Less sensitive Clockwise, Less sensitive (boxes w blue button)**

DO NOT let metal screwdriver slip off screw or you risk shorting out the board inside. Box typically comes from factory with sensitivity set to maximum sensitivity. This is a 15 turn pot, so you can make several turns and still have adjustment. When it gets to either end of adjustment, it just slips (you may feel it click) to avoid damaging the adjustment potentiometer.

Blue button on newer boxes just indicates the sensitivity screw reverses (CW makes less sensitive).

The **BB2-IPUP** replaces the Inductive Pickup Box shown above. This connector plugs into same harness connector as where the Inductive Pickup Box would plug into.

Check the additional instructions packed with this **BB2-IPUP** for attaching this end to various signal wires. **BB2-IPUP** inductive pickup for low voltage wires like coil (12V)<br>primary wire, fuel injector wire, etc.

#### **See Appendix 2 in the User's Manual for more details**

### DTM III USB Thermocouple Extension Cable

Use red, blue, yellow and green shrink tubing to identify which pairs of wires are connected to each other. Use volt meter on resistance setting Ω (ohms) to identify match pairs.

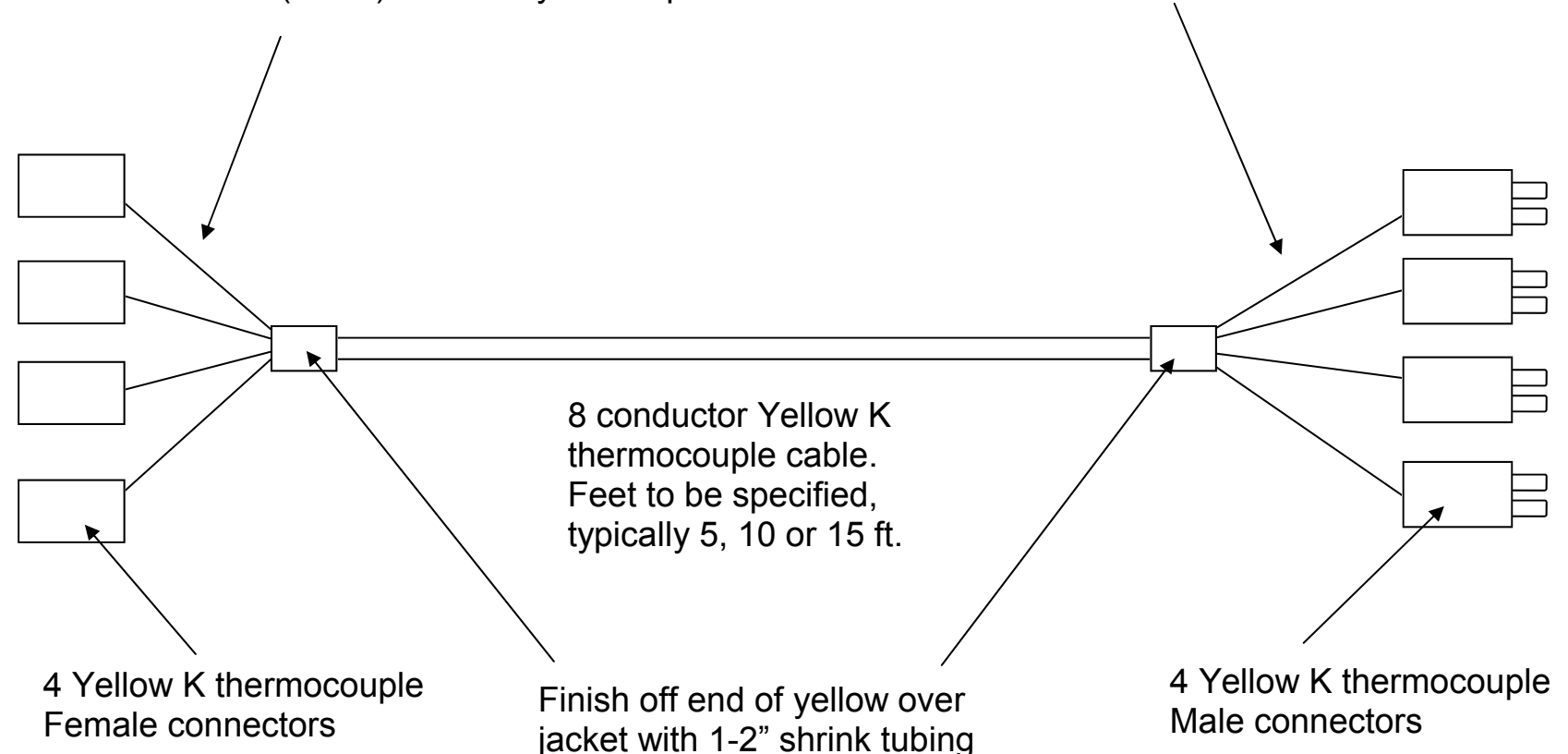

# DataMite Strain Gauge Amp Setup

View from back of 8 pin connector

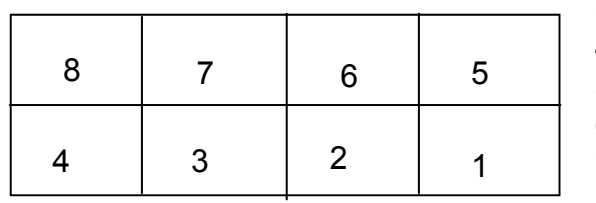

Connections:

- 1. Black, ground from logger (typically comes wired in harness)
- 2. Red, 5V power from data logger (typically comes wired in harness)
- 3. White (typically) from strain gauge, signal \*
- 4. Black (typically) from strain gauge, excitation -
- 5. White, amplified signal back to logger (typically comes wired in harness)
- 6. no connection
- 7. Green (typically) from strain gauge, signal  $+$  \*
- 8. Red (typically) from strain gauge, excitation +
- \* Typically green and white to these pins are for a load cell in tension. Reverse green and white if you want to read the load cell in compression.

Amp Adjustments:

- 1. After wiring up the amplifier as above, hook it up to your data logger. Set up this channel as Std 0-5 Volts. Go into the Current Readings screen and watch this channel display volts.
- 2. Remove screws from cover to reveal the Zero and Gain screw adjustments. DO NOT touch any part of the board with a screwdriver except the screws on the adjustment potentiometers.
- 3. Determine how much load you are going to put on the load cell and calculate how much voltage you should see from the amplifier. First, calculate the percent of desired full scale this weight is. For example, if you hung 100 lbs on a 2 ft arm, you are producing 200 ft lbs. If you want the full scale to be 800 ft lbs, you have added 25% load (200/800 = .25 x 100 = 25%) This should then produce a 25% increase in the desired amplified signal voltage.
- 4. Typically, the desired full voltage is 4.5 volts, a 4.2 volt increase over the starting voltage. Typically .3 volts is a good starting voltage. .25 x 4.2 volts is 1.05 volts, which you must add to the starting .3 volts (1.05 + .3 = 1.35 volts). This means you want 1.35 volts from the amp when you produce the 200 ft lbs on the dyno.
- 5. Adjust the Zero pot until you get about .3 volts with no load on the load cell
- 6. Hang weights to get a load on the load cell, the 200 ft lbs. Adjust the Gain pot until you get the desired 1.35 volts.
- 7. Remove the weight and see if you are back to .3 volts. If not, repeat steps 5 and 6 until you get close enough to the desired .3 volts with no load and 1.35 volts with the 200 ft lbs. Plus/minus 0.01 volts is typically close enough for the zero reading, 03 volts for the loaded reading.

#### Notes:

- The .3 volts is used for most all calibrations as a good zero load voltage. The 1.35 volts will change depending on the calculations you do above for your particular situation.
- This calibration does NOT have to be very precise. You will do a precise calibration through the DataMite software as described in Appendix 5 after you get these voltages close. These adjustments are just so you get a good voltage change for the amount of load your dyno will see, but not so much that you max out the voltage.

#### Adjustments in Amp

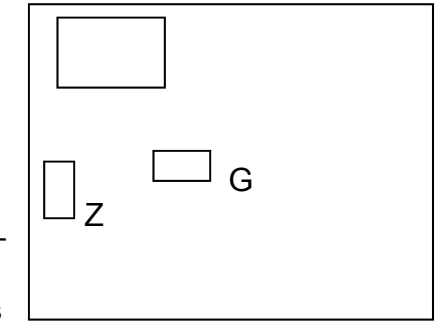

# DataMite III Driveshaft RPM Collar Installation

Picture of sensor and collar installation. Note: This collar has slightly different magnet installation.

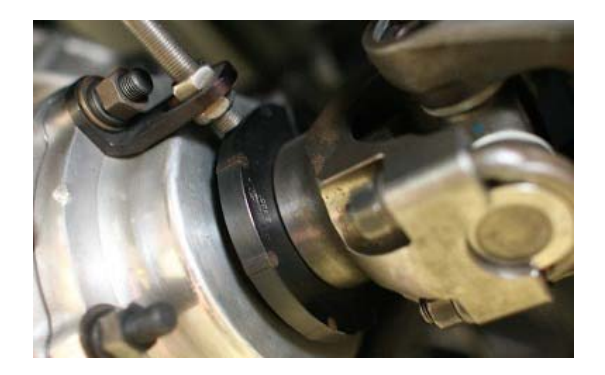

Use Locktite or RTV on all threads to prevent them from backing out.

Collars come with holes for 4 magnets. However, typically they have only 2 magnets installed. Check this before you install the collar. In DataMite Specs screen, assign this channel as Driveshaft RPM and tell the software now many magnets are in the collar.

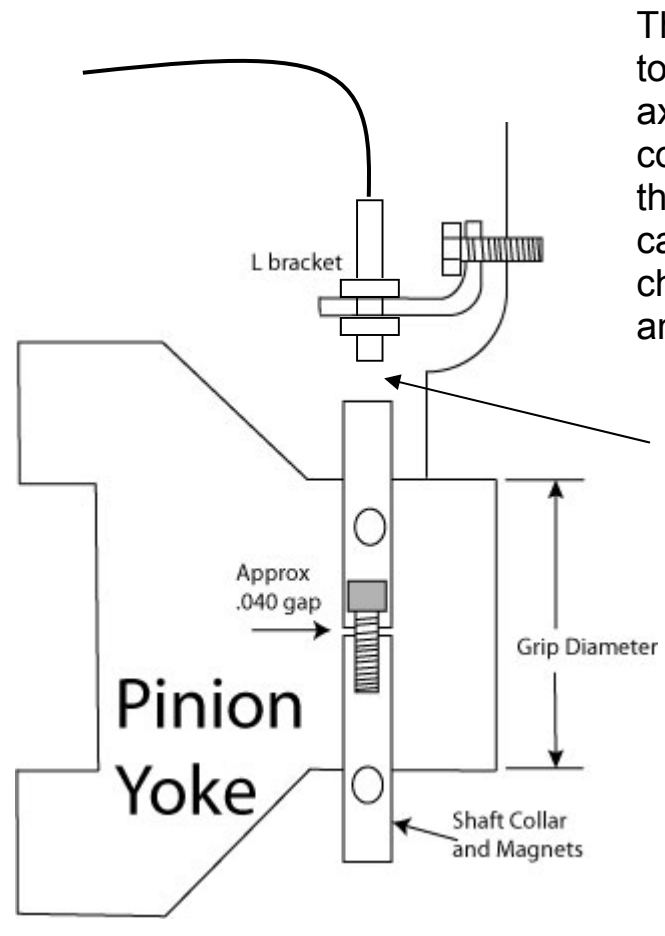

IMPORTANT: You must install the sensor bracket on something that moves with the driveshaft yoke. This picture shows you mounting it to the rear axle housing and the rear axle yoke. You CAN NOT install the collar on the transmission Yoke and the bracket on the underbody of the car, because the clearance will change with suspension movement and vibration.

Adjust to about .080 inch gap to start with. If you have RPM dropping out at higher RPMs, adjust to a closer gap.

#### **DataMite III USB Recording (or WOT) Switch Operation**

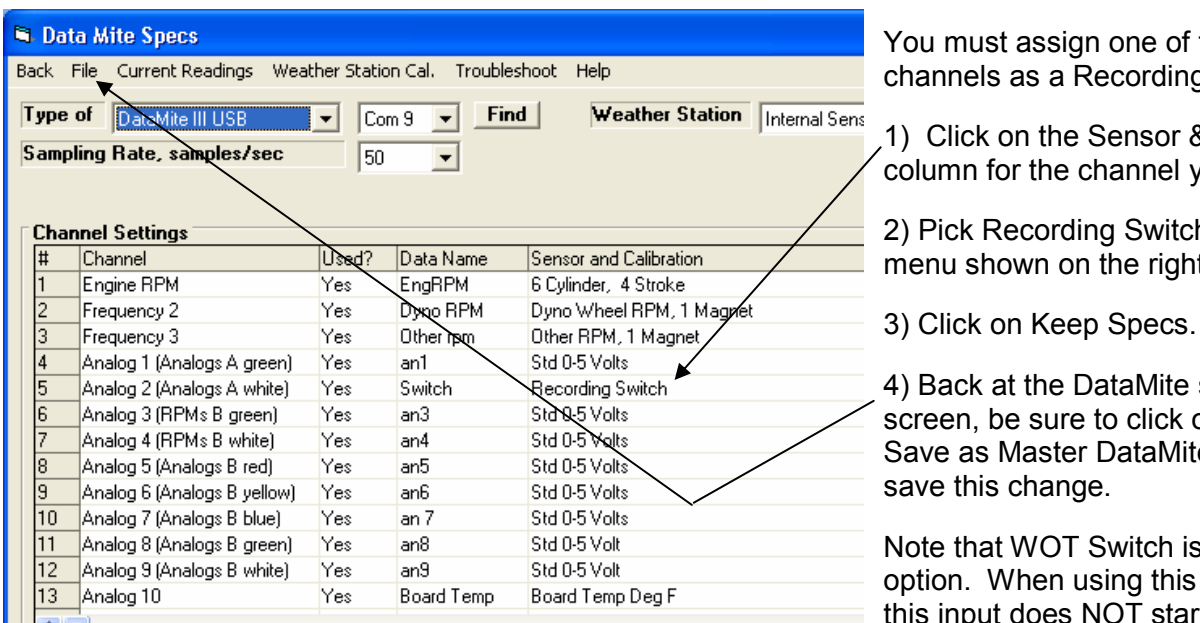

Plug the Switch into one of the analog channels. **DO NOT** plug the switch into the 4 pin connector marked "Switch" on the DataMite III USB logger box. That is for a vehicle switch.

Analog Sensor Specs Calib WOT Switch You must assign one of the analog **Analog Sensor Specs** channels as a Recording Switch. Type WOT Switch  $\blacktriangledown$ Data Nar Std RTD 400 PSI ᄉ DT2-AFx A/F Sensor-Gas 1) Click on the Sensor & Calibration DT2-AFG A/F Gauge-Gas column for the channel you will use Analog S Dyno Torque, ft lbs Recording Switc WOT Switch Custom (user supplies specs) 2) Pick Recording Switch from the 1st Valu Custom (user supplies table) menu shown on the right. 2nd Value, Engineering Units 2nd Value, counts Read Signal Based On **Correction Read** 4) Back at the DataMite specs screen, be sure to click on File, then Note: Pick the type of sensor and fill in the Calibration Save as Master DataMite Specs to Specs as necessary (or fill in from factory calibration table provided with sensor). The Correction' factor is meant for an adjustment after the calibration is complete. For example, after Note that WOT Switch is also an you have entered the calibration for a shock travel sensor, you may want to adjust this to read option. When using this calibration, 0 when the car is at static ride height. this input does NOT start or stop the recording. You must do that via the **Keep Specs** Help Cancel Print F1 and F2 key. This switch just

Now when you run a test, you can still press F1 or F2 to Start and Stop recording, or click on the F1 (then F2) button. But you can also press and hold the Record switch button (for about 1 second) to start recording. Then after the recording has started, release the button. When you are finished recording, press the button again for about 1 second to stop recording

marks exactly when the engine is Full Power (Wide Open Throttle). When this switch is pushed now marks what part of the test will be used for doing power curves.

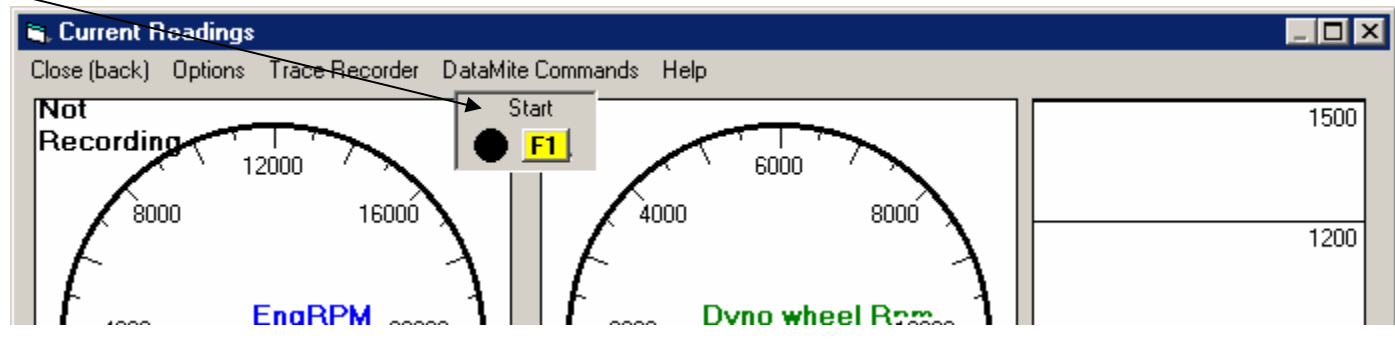

**IMPORTANT:** If you do not have the switch plugged into the correct channel, recording may start automatically as soon as you go to the Current Readings screen.

#### **DataMite Dual Thermocouple Converter Installation Tips**

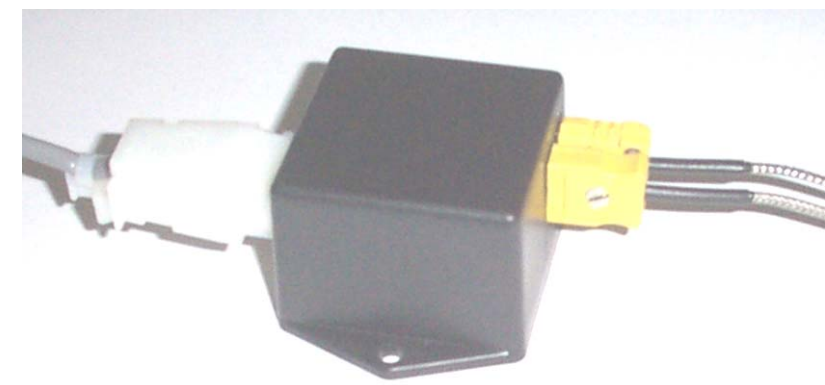

The Dual Thermocouple Converter lets you read 2 K thermocouples as a 0-5 volt signal. It is both very precise and very affordable. Here are some tips for mounting and using it.

Keep it away from heat sources.. Mount at least 3 feet away from very not surfaces, like exhaust surfaces. When possible put some type of heat shield between the converter and the heat source. Note: The shield should "hide" the converter from the heat source but still allow good air circulation around the converter.

Isolate the converter from vibration. It is best to let it dangle, suspended from the lead to the 6 pin connector. If you mount it with the tabs, use rubber isolators and ideally mount it off the engine dyno test stand.

The thermocouple connectors grip the terminals of the yellow K thermocouple connector very tightly. Avoid repeatedly connecting and disconnecting these connectors if possible.

Set up the calibration in the DataMite software following the 4 steps shown to the right.

#### **Setting up Calibration in DataMite Specs Screen**

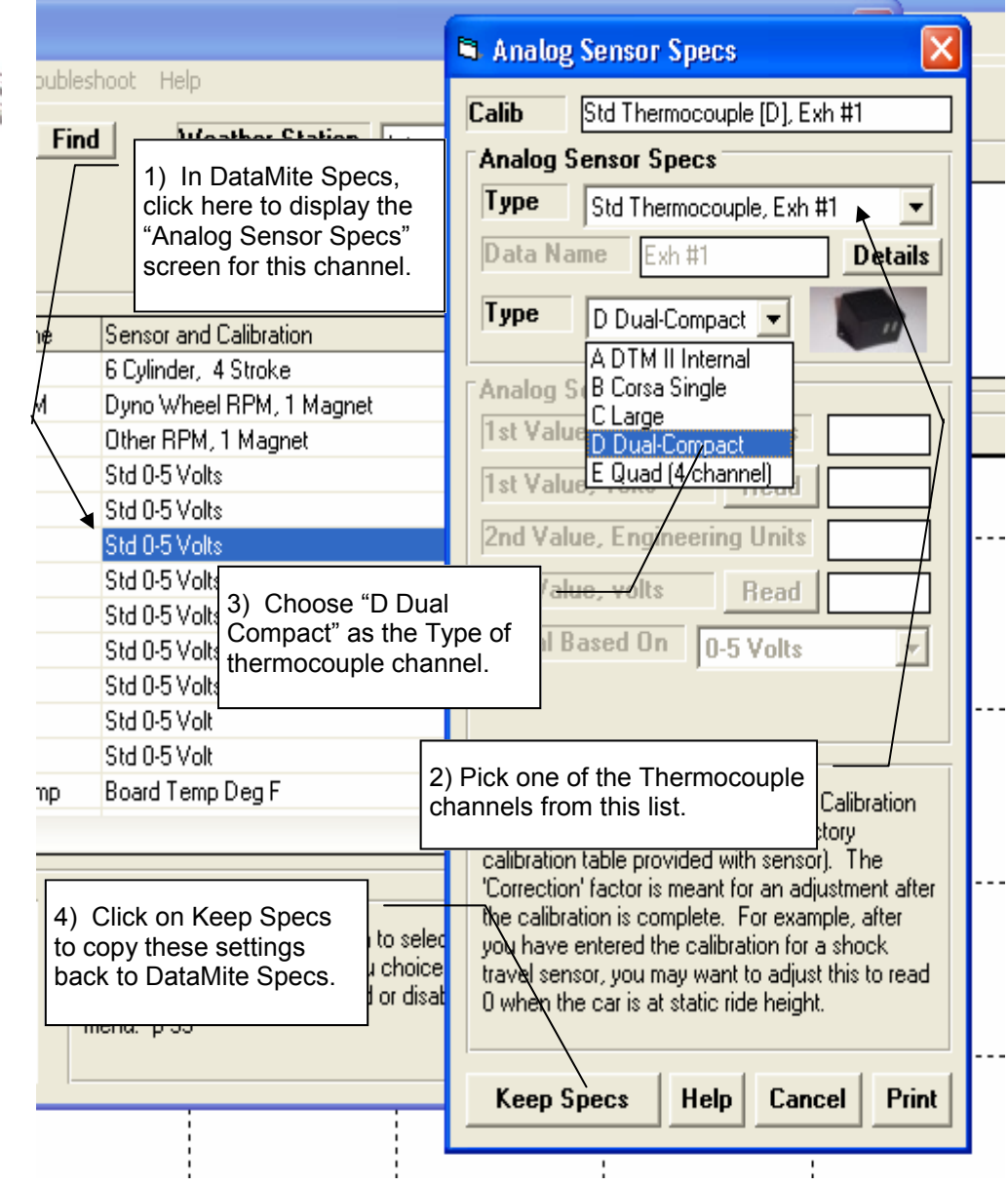

### DataMite Mini USB Thermocouple Converter Cable PN **DMM-BCT**

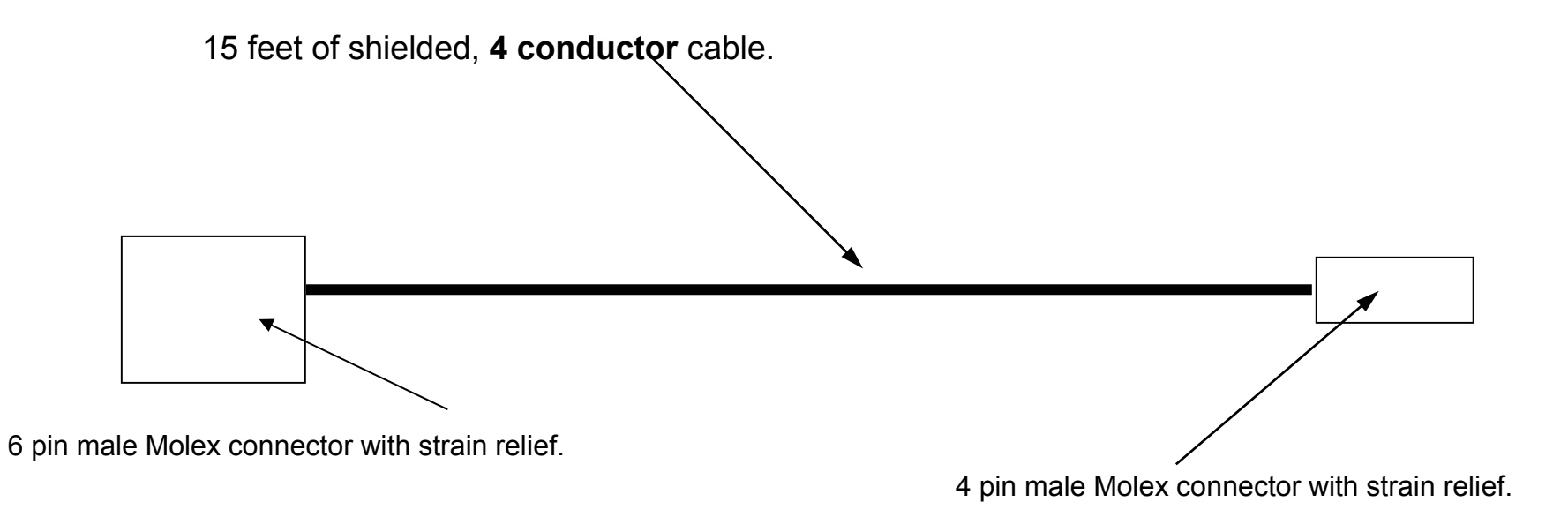

### DataMite Mini USB RPM Cable Build PN DMM-RPMC

18 feet of shielded, 3 conductor cable.

*For Hewitt, this is 25 ft long.* 

18 feet of shielded, 2 or 3 conductor cable. *For Hewitt: 30 ft 3 conductor.*

Cover tip with shrink tubing.

Standard aluminum Reed switch, connected to black and white wire. Use black shrink tubing over end of red wire to prevent shorting to shield or shield wire. Then use 1 piece of black shrink tubing over all wires to finish off.

*For Hewitt,* use a 3 wire Active (powered) sensor which triggers on a magnet (the sensor itself is NOT magnetic).

- Brown from sensor connects to red wire
- Blue from sensor connects to black wire
- Black from sensor connects to white wire.

6 pin male Molex connector (female metal terminals) with strain relief.

- Blacks (2) and shield wire from RPM sensor to pin 1
- Red from 4 pin Molex (and Red wire **for Hewitt Only)** to pin 6
- White wire from 4 pin Molex to pin 5
- White wire from RPM sensor to pin 4
- 0.1M cap between pin 3 and pin 4, and pin 3 and pin 5. Protect with shrink tubing.

Impu

on

6 pi

stra

Ir

p o

4 pin Male Molex, female terminals with strain relief

4 ft purple wire to pin 4

*For Hewitt, this is 7 ft* 

- Black & shield together to pin 1
- Red to Pin 2
- White to Pin 3
- Purple wire to pin 4

## DataMite v3.7 Supplement Instructions

The printed manual talks about v3.2. The recent changes and additions to v3.7 of the software are discussed and illustrated in Appendix 7, which has not yet been added. You can view Appendix 7 on screen by clicking on Help (top of main screen), then Display v3.7 Supplement.

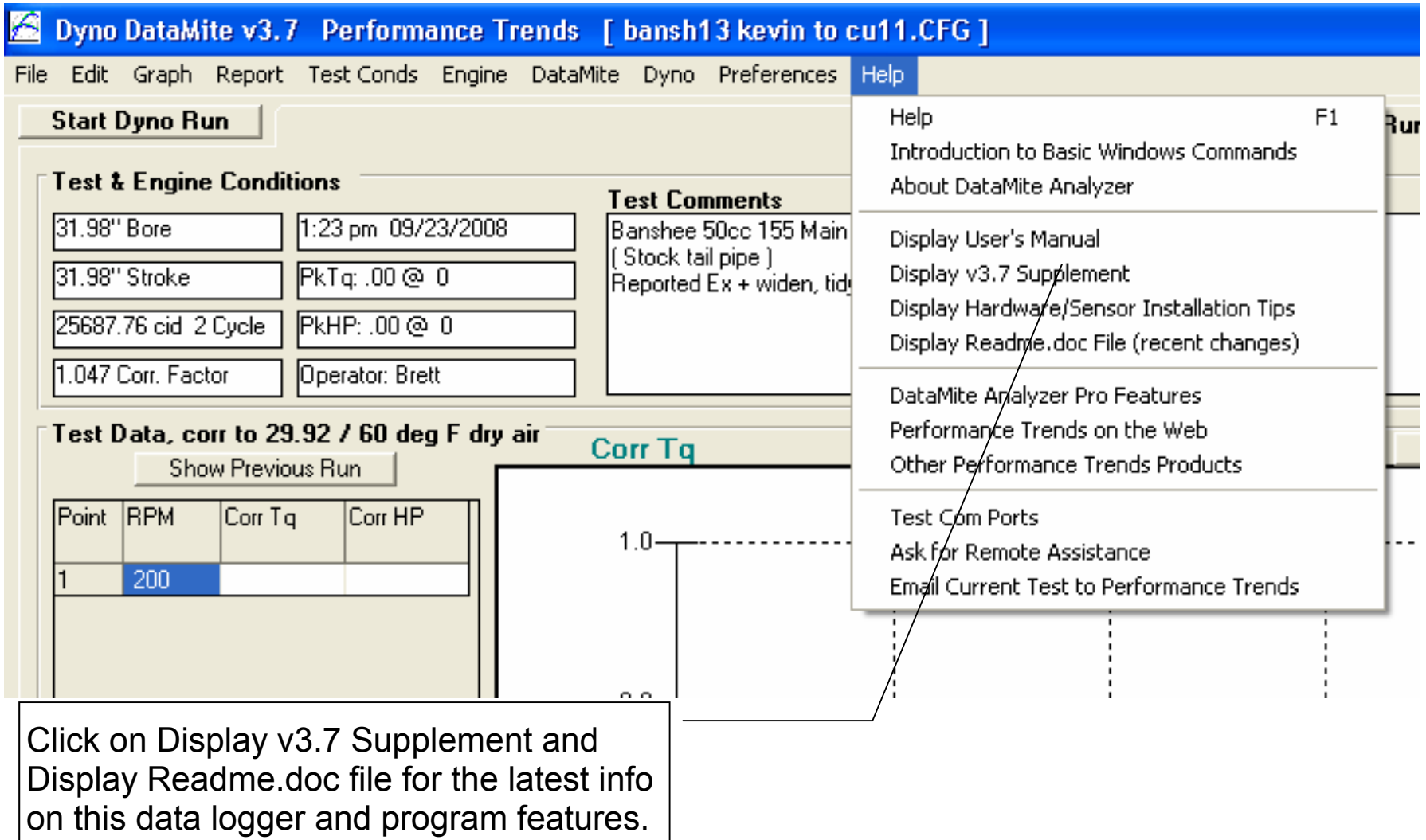

# DataMite Mini USB Dyno Wiring for RPM

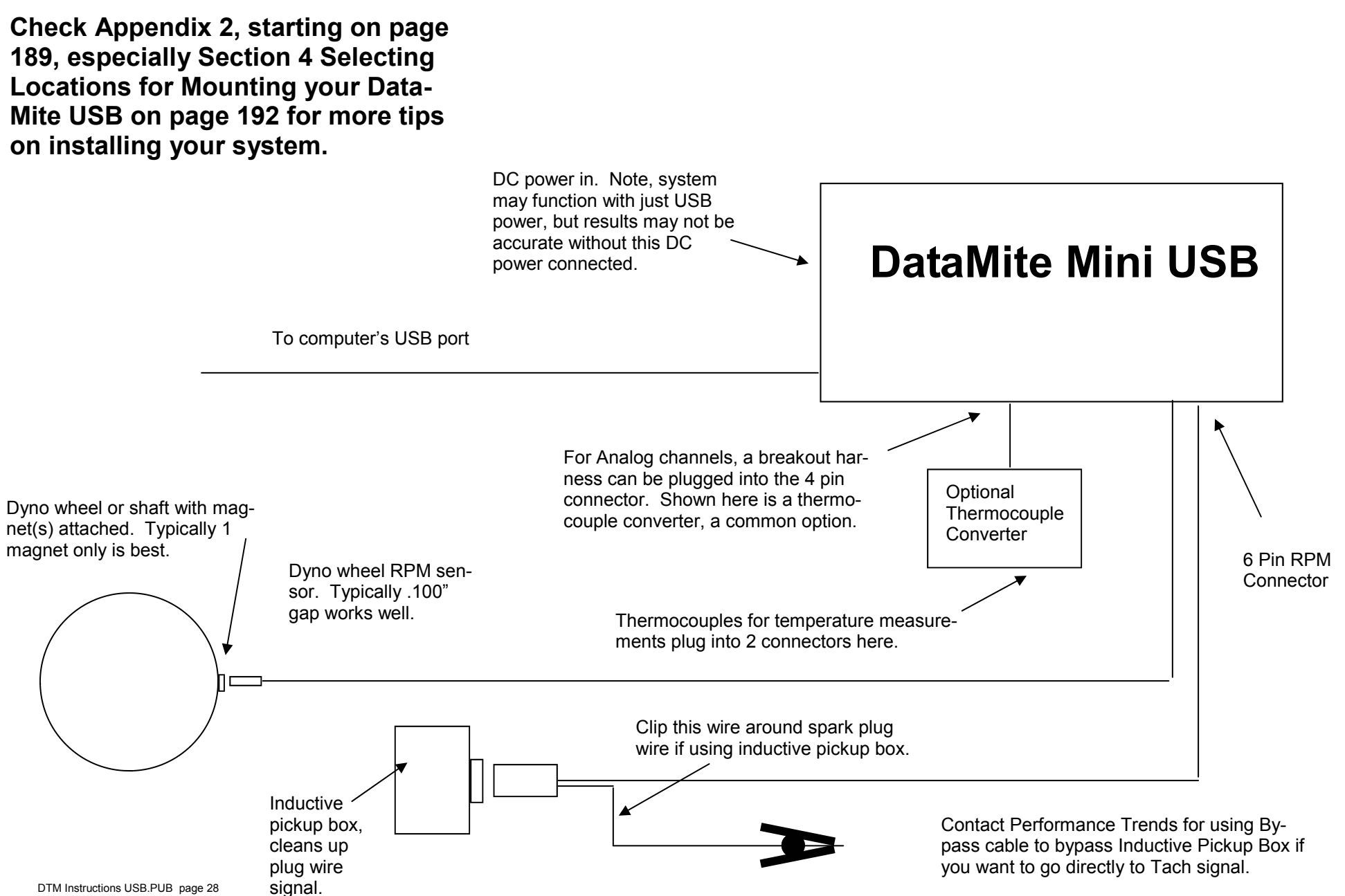

 $_{\rm I}$ 

J

J

J

J

J

#### **DataMite III USB Recording Switch Operation**

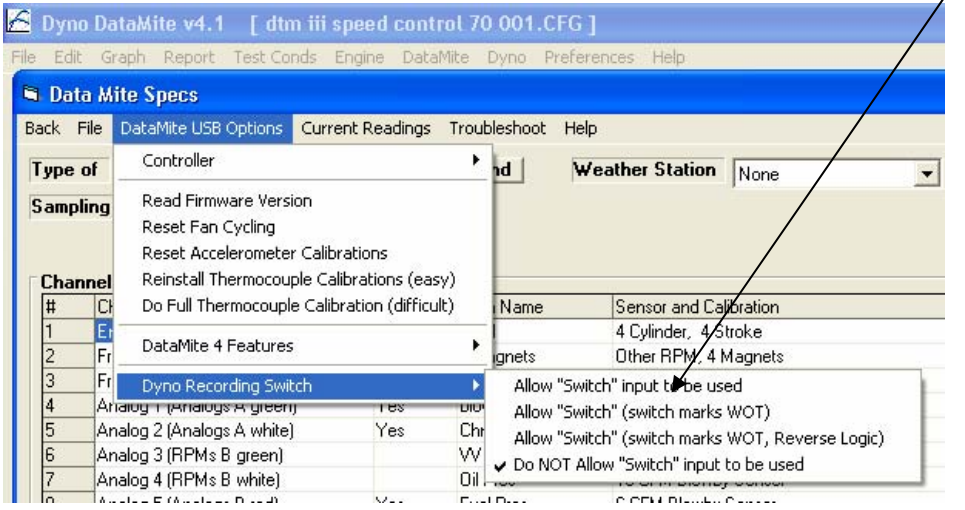

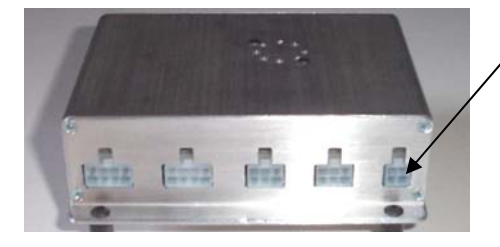

Plug the Switch into the 4 pin connector marked "Switch" on the DataMite III USB logger box as shown to the right.

Now when you run a test, you can still press F1 or F2 to Start and Stop recording, or click on the F1 (then F2) button. But you can also press and hold the Record switch button (for about 1 second) to start recording. Then after the recording has started, release the button. When you are finished recording, press the button again for about 1 second to stop recording.

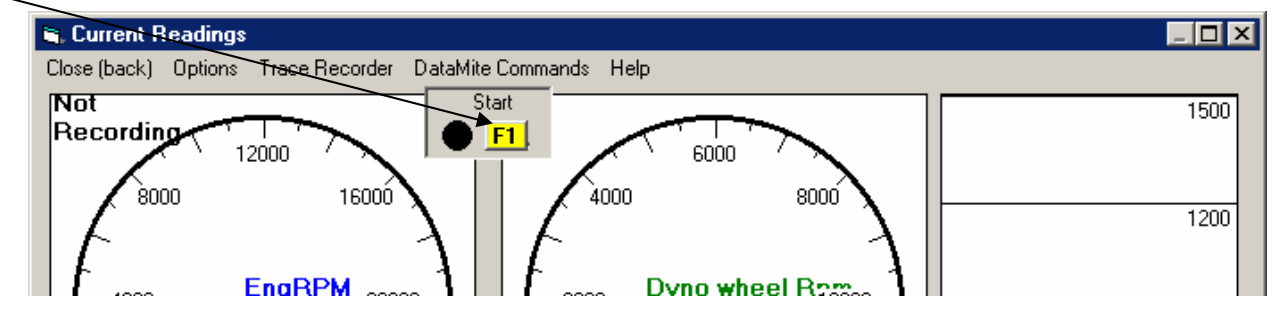

Go into DataMite specs, click on DataMite USB Options, then Dyno Recording Switch, then Allow "Switch" input to be used. NOTE: You must have Firmware Version 1.06 or later (starting around Oct 2008) in your DataMite III USB for this to work. If you are not sure, click on DataMite USB Options, then Read Firmware Version to check this.

**"Allow Switch Input to be used"** The software will start and stop recording on either the <F1> or <F2> keys on the keyboard, or pressing (for about half a second) *and releasing* a special switch from Performance Trends which plugs into the DataMite III USB's 4 pin "Switch" input. See Figure below left.

**"Allow Switch (switch marks WOT)"** Pressing and holding the switch will start recording. When you release the switch, recording will stop. This method is very useful when the engine is accelerating or decelerating erratically. If you also set your Type of Absorber Dyno Specs in Test Conds screen, to "Use All Recorded Data as Test", then all data recorded while holding the switch will be used as the dyno run. See Figure below. For good accuracy, you must ensure the switch is only pressed when the engine is at full throttle.

**"Allow Switch (switch marks WOT, Reverse Logic)"** This option reverses the On/Off operation of the switch. If you are trying to wire into an existing switch which may start a dyno controller, you may need this option rather than the option above.

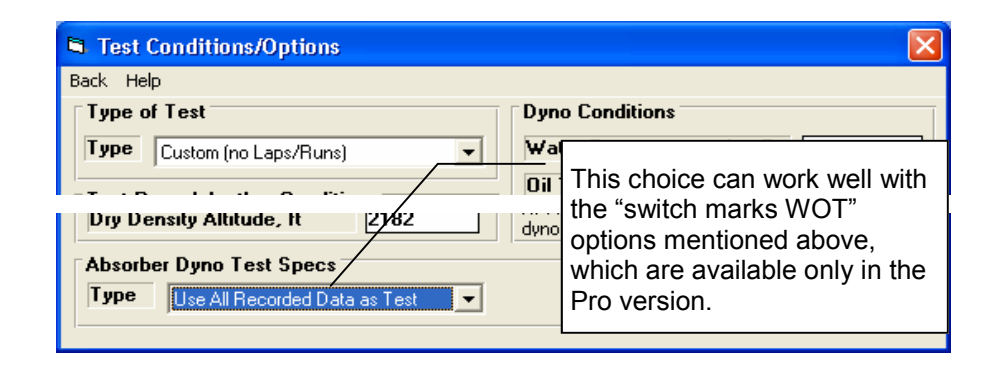

**IMPORTANT:** If you do not have the switch plugged into the correct channel, recording may start automatically as soon as you go to the Current Readings screen.

### **DataMite Infra-Red Temperature Sensor Notes**

The Infra-Red temperature sensor puts out a 0-4.5 volt signal over a range of 0 to 150 deg C (32 to 302 deg F). For typical calibration numbers, see Analog Sensor Specs screen below.

The sensor has a "spot diameter" which expands at a conical angle 22 deg. For example, at a distance of 5 inches, the circular area it is measuring the average

temperature of is a circle of about 2 inches in diameter. See graph to the right. This means if you want precise measurements of a particular area, you must mount the sensor close to that area.

Mounting tips:

#### If mounting to record tire

temperature, it is best if you mount to a bracket which moves with the tire's movement. If the distance and angle of the sensor eye to the tire is changing, it is quite likely you can measure just tire temperature some times, and tire and road at others, introducing errors.

Keep the sensor body and line of sight to the target away from engine exhaust, from which the heat can introduce errors.

Do not let the aluminum "temperature reference" cylinder around the eye of the sensor touch other metal. This can affect the temperature of this "reference" and introduce errors in the measurements.

Wiring:  $Red = 4.75$  to 5 VDC power, 6 mA  $Black = Ground$ Blue = signal

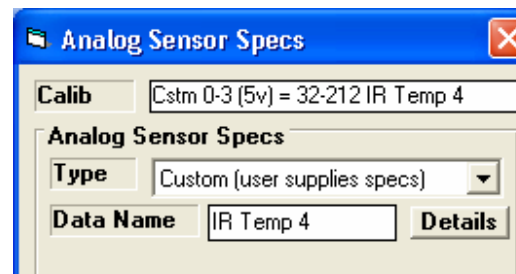

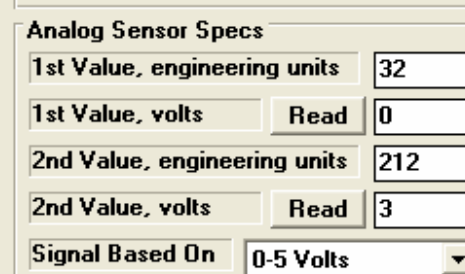

#### Note:

Pick the type of sensor and fill in the Calibration Specs as necessary for fill in from factory calibration table provided with sensor). The 'Correction' factor is meant for an adjustment after the calibration is complete. For example, after you have entered the calibration for a shock travel sensor, you may want to adjust this to read 0 when the car is at static ride height.

**Keep Specs** Help Cancel **Print** 

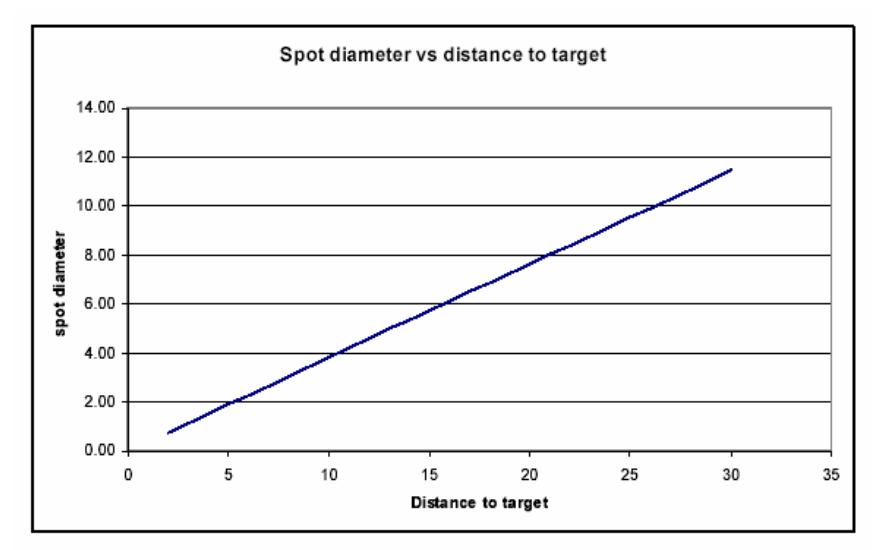

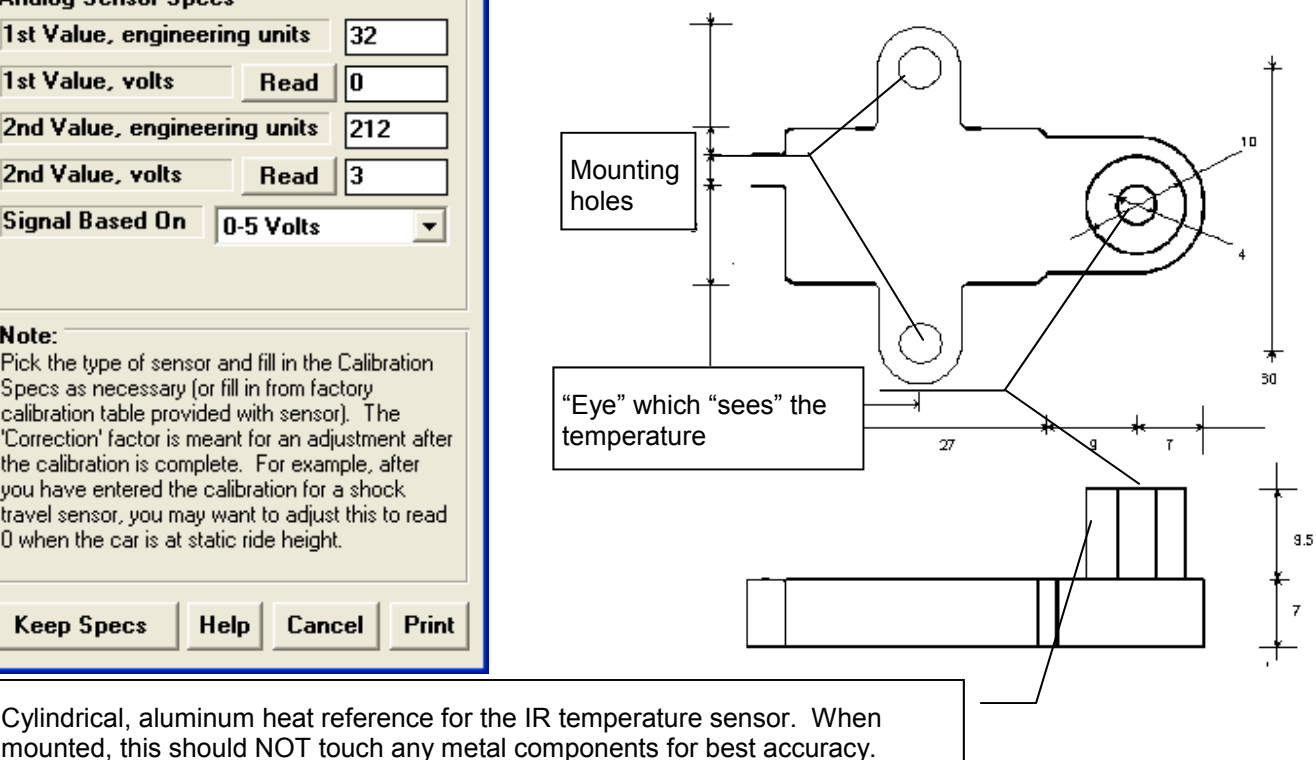

### DTM III Dual RPM Breakout Cable DT3-RPMBO2

6 pin male Molex connector (female metal terminals) with strain relief.

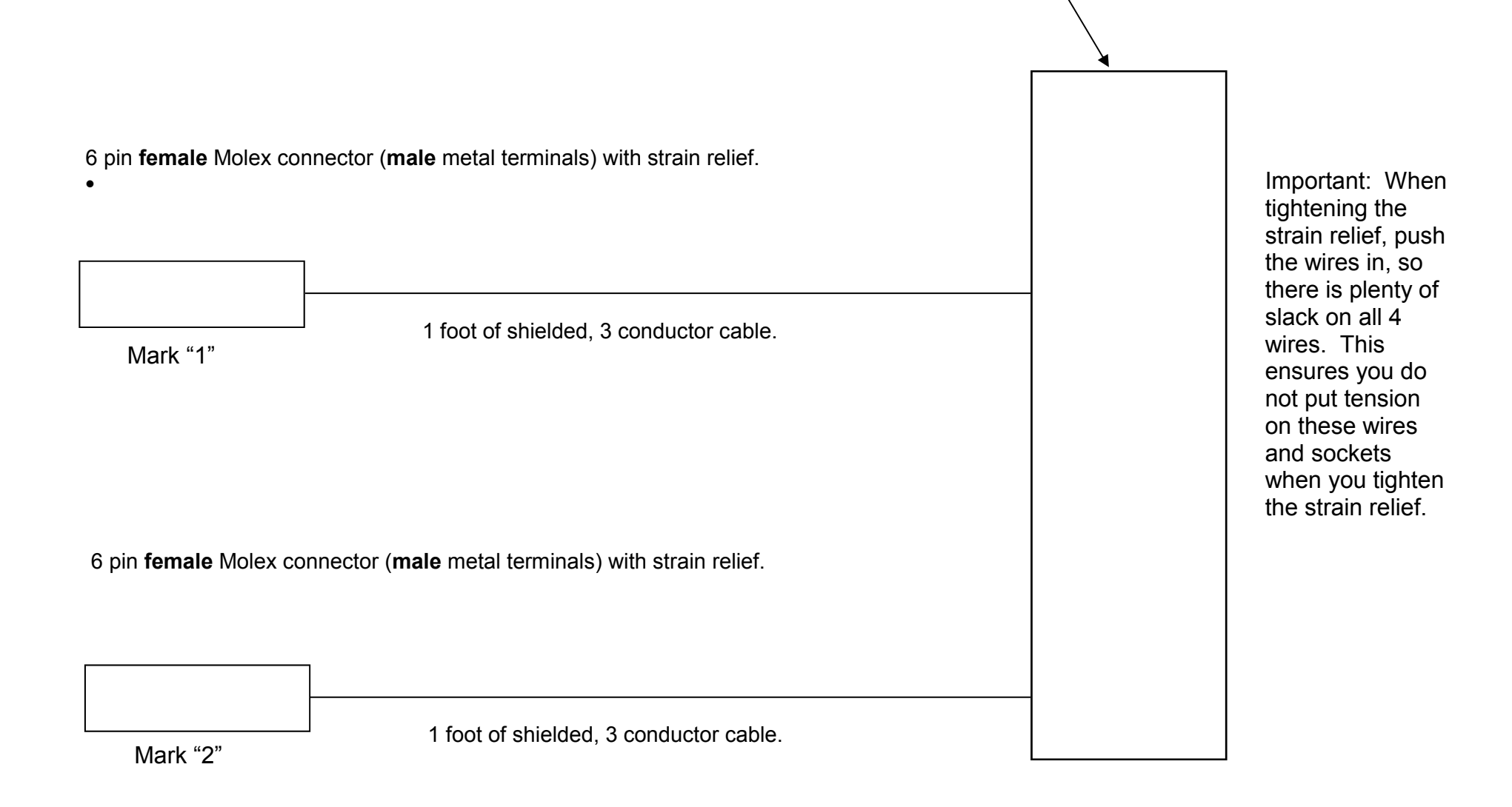

# DataMite Mini USB Dyno Wiring for Absorber Dyno

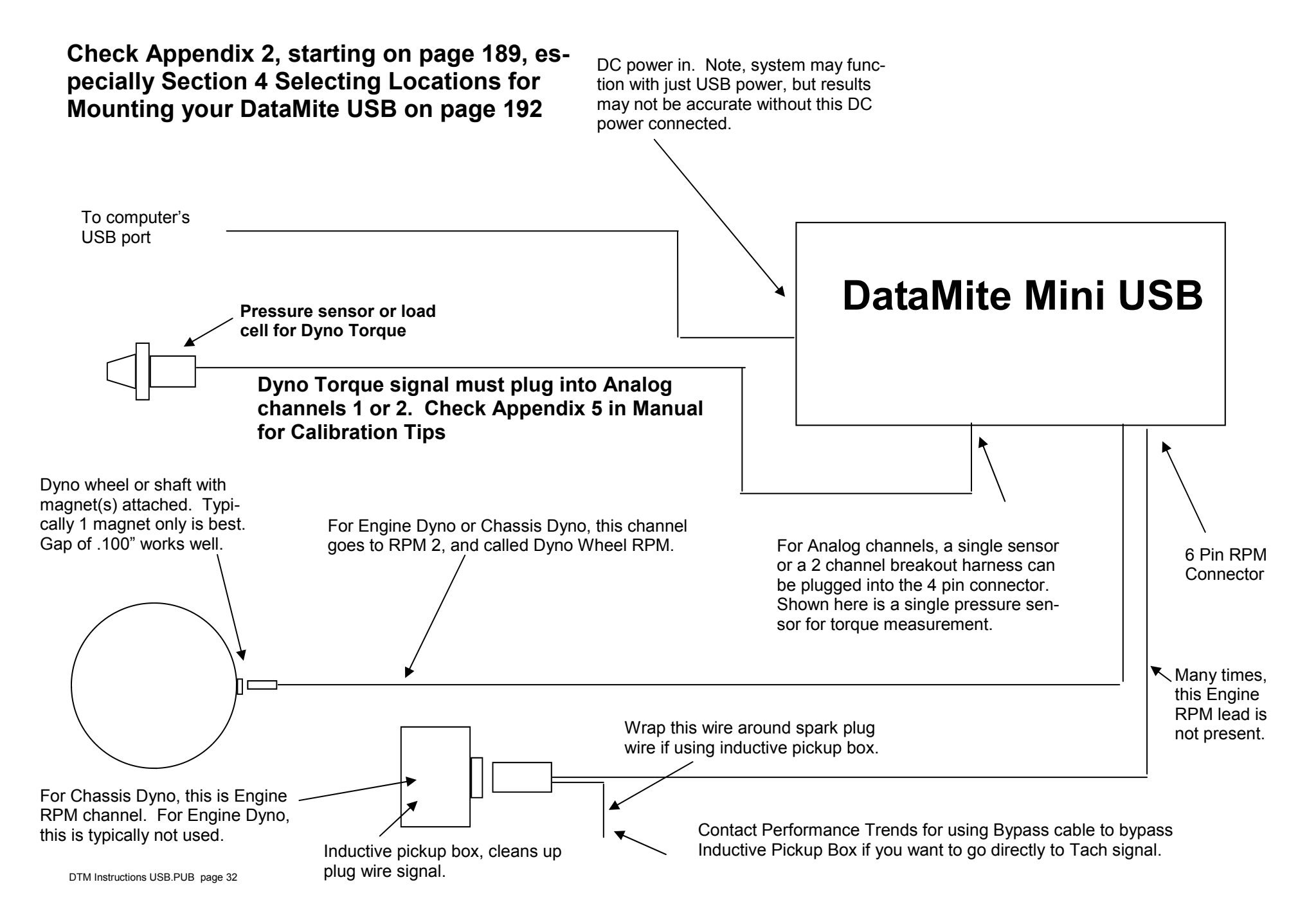

### DataMite Mini USB 2 Analog Breakout Cable

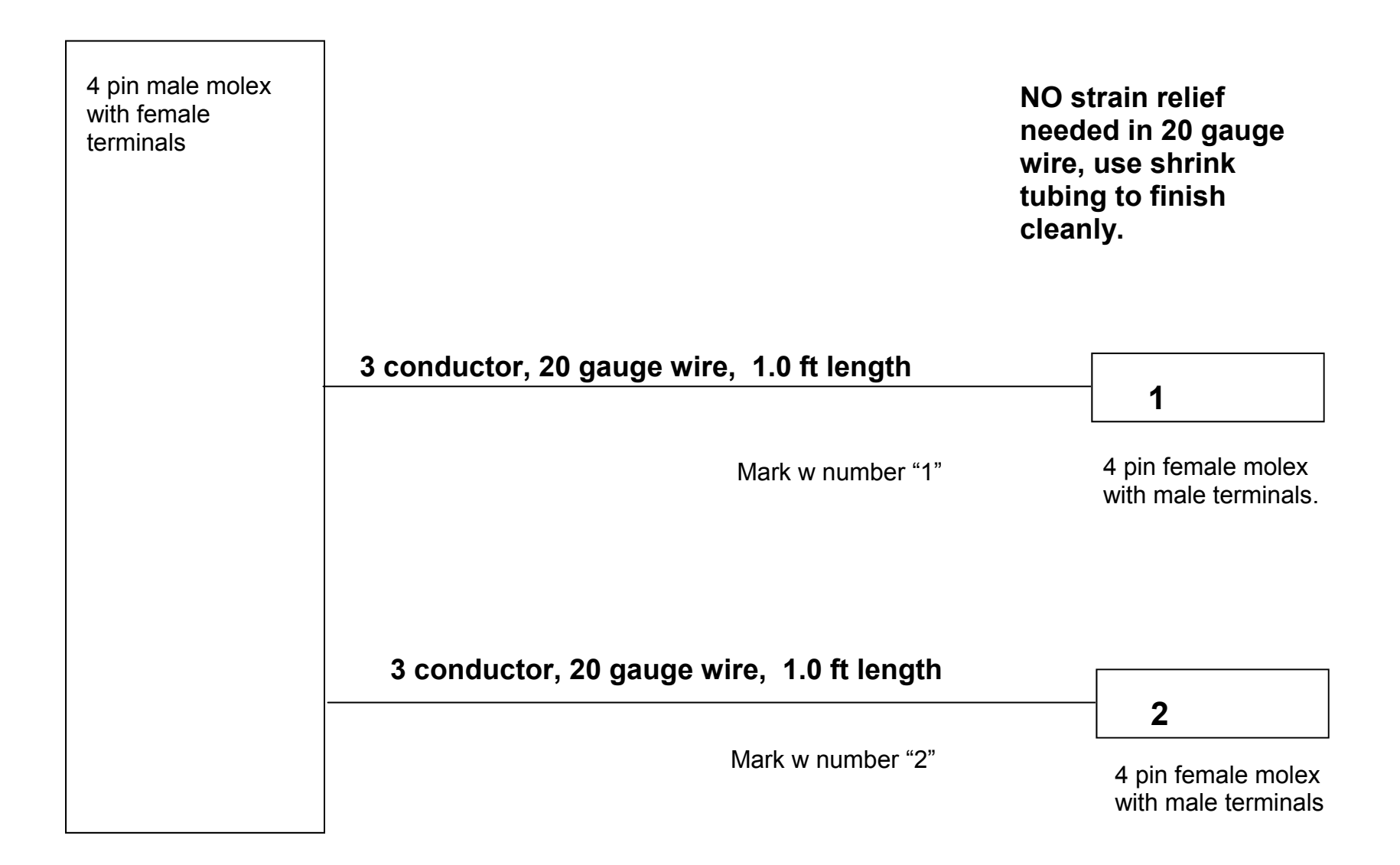

### DataMite Mini USB Connections

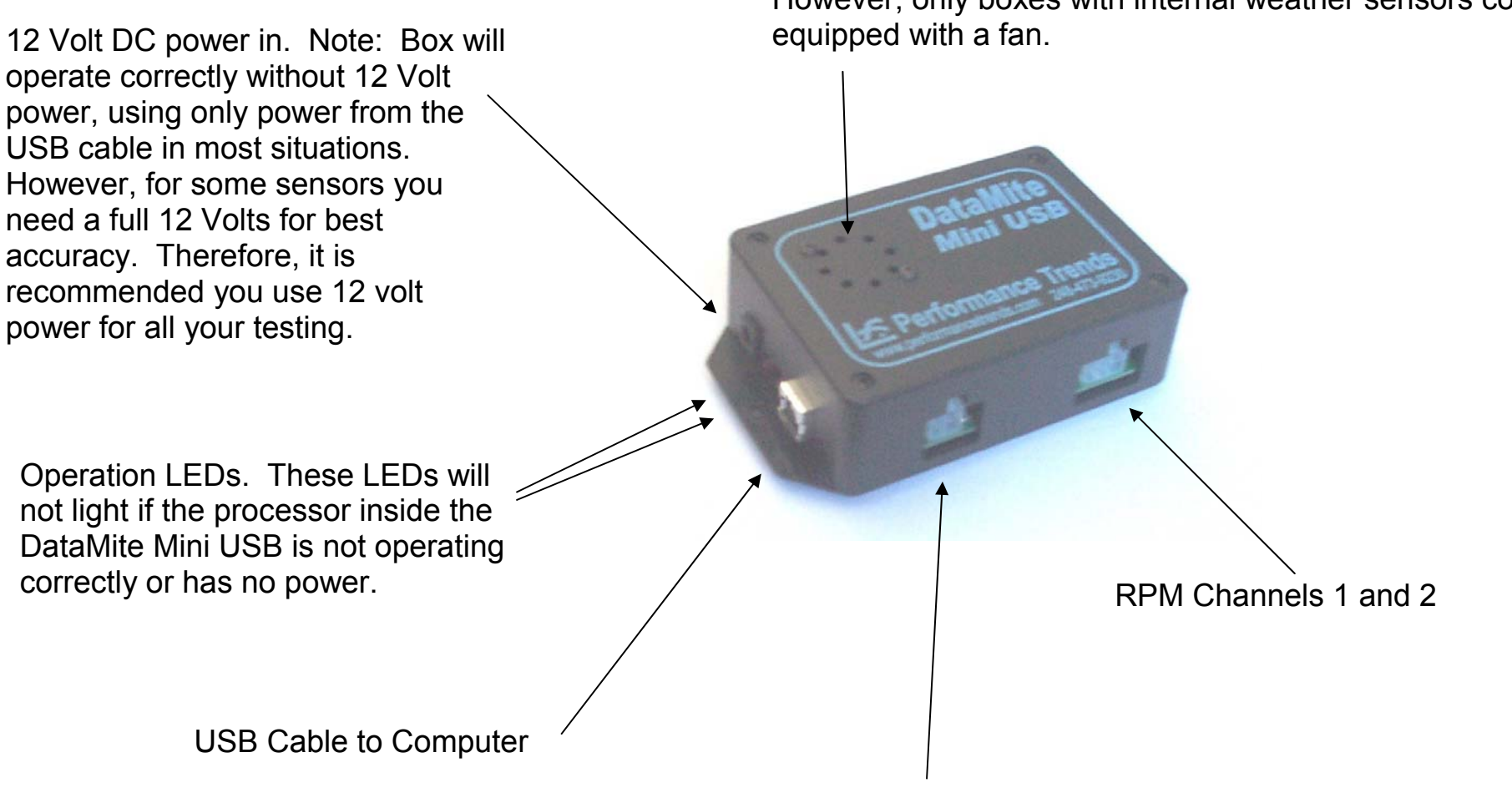

Optional fan. All boxes have the vents for a fan. However, only boxes with internal weather sensors come

Analog Channels 1 and 2

## DataMite III USB SD Memory Card

The Drag Race and Road Race/Circle Track versions of the DataMite III use an SD memory card for storing data during on-track testing. These cards are typically 1.0 GB in size (1000 meg).

The memory is typically broken up into 8 segments. This means you can record 8 different track sessions before you need to remove this card and download its contents. If you record 9 sessions before downloading, you will overwrite your first session with the data from the 9th session.

Downloading is done by inserting this card into the SD card slot of your computer, or a separate SD card reader which attaches to a USB slot. Performance Trends can supply these readers. Then start up your DataMite Analyzer software. Click on File in the upper left, then

New (get data from DataMite) to be presented with the New Test screen shown below. From here you pick various items you want to carry over from the previous test, or new settings to be made. Click on Get Data in the upper left corner and you will be presented with a screen where you can choose any of the 8 segments to download. The most recently recorded session (segment) is always presented as the default.

These cards **MUST BE PROPERLY FORMATTED** to work. You can NOT just buy another card and expect it to work. Contact Performance Trends to purchase another card if you think you need a backup.

The SD card may come already installed in the slot of your DataMite III USB or inside a package with these instructions.

NOTE: Your recording switch will not light until the DataMite III USB has this memory card installed properly into the slot.

data recording

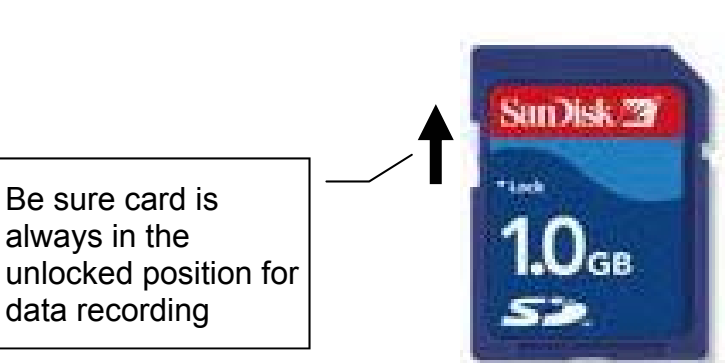

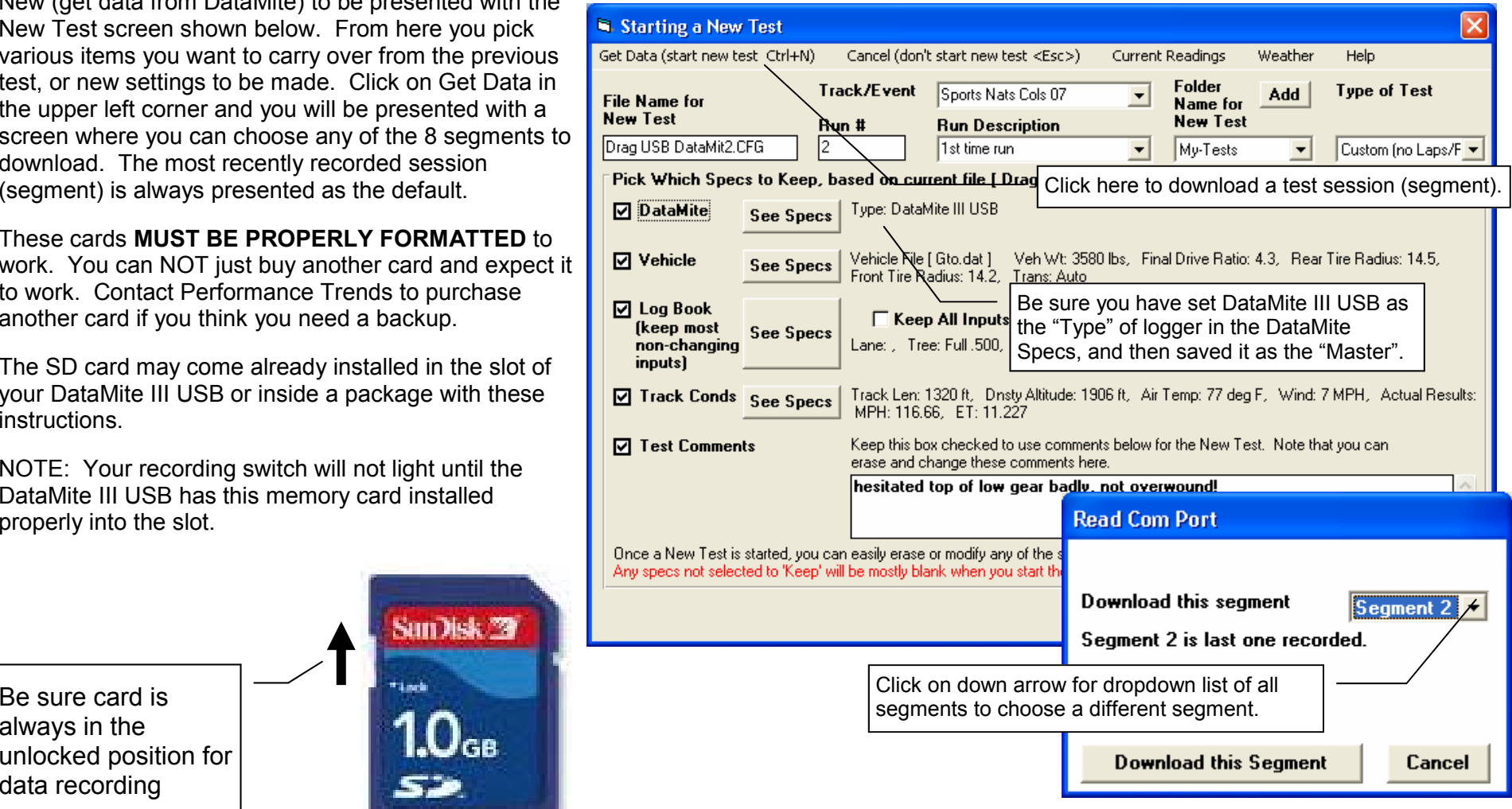

### DataMite Fuel Flow, Using 2 Flow Meters

The Pro version of the DataMite software (v3.7 A.058 or later) allows you to use 2 fuel flow sensors. You can choose either:

To add the 2 flow readings together (like when you have 2 sensors in parallel, so about half the flow goes through 1 meter and half goes through the other meter).

To subtract one flow reading from the other (like when you have 1 sensor measuring the fuel TO the engine, and 1 sensor measuring the flow being returned FROM the engine).

To do this, you first must specify the 2 sensors in the DataMite specs screen, as shown to the right.

After this, you must ALSO specify what to do with these 2 fuel readings in the Preferences menu. See pic to lower right. The click on Preferences for this screen.

Click on DataMite for this screen. Dyno DataMite v3.7 Performance Trends | Try e Edit Graph Report Test-Conds Engine Datamite Dyno Preferences Help Start Dyno Run **Run #1**  $\sim$ **B** Data Mite Specs Other RPM Specs DataMite USB Options Weather Station Call 医同胞原 Fuel Flow (x 1.265) Calib Find Weather Station | Internal Sensors Type of DataMite III USB  $Com 9$   $\blacktriangleright$  $\vert \cdot \vert$  $\vert \cdot \vert$ **RPM Sensor Specs Sampling Rate, samples/sec** 50  $\overline{\phantom{a}}$ Sensor Fuel Flow  $\blacktriangledown$ **Channel Settings** Te **Multiplier**  $1.265$ Sensor and Calibration Channel Used? Data Name  $\overline{Pc}$ 4 Culinder, 4 Stroke Engine RPM EngRPM Yes **Data Name**  $Fuel<sub>2</sub>$  $\frac{1}{1}$ Frequency 2 Yes Fuel 1 Fuel Flow (x 1.233) Frequency 3 Yes Fuel 2 Analog Sen DunoTq 0-1 (5v) = 0-100 Chnl #4 Analog 1 (Analogs A green) Yes Tq Channel 5 Std 0-5 Volts Yes 1st Valu Std 0-5 Volts Click on the Sensor and Yes Channel F 1st Va freq (hz) CHORMAN Yes Channel 7 Calibration input for the Yes Channel 8 Choose "Fuel Flow" as frequency channels Yes Channel 9 2nd Value, frei Read the Sensor. Yes Air Fuel ratio which have the fuel flow Yes Throttle Read TC Corr. fac  $ch<sub>2</sub>$ sensors installed. A new Yes Yes Bo Enter the Fuel Flow calibration screen pops up where Yes Po Pick the location of the sensor and # of magnets for 'targets' if a different type of sensor is being you can specify the used) on the rotating component. channel as a Fuel Flow igs grid to<br>een Yes a When done, click on Keep Specs channel and its **Keep Specs**  $HeIp$ **Cancel** Print ration' v menu, p 53 be the calibration Multiplier. 1-<del>-</del>-----------------------------A Dyno DataMite v3.7 Performance Trends [ Try 2 Fuel Flows.CFG Test Conds Engine DataMite Dyno **Start Dunn Bun Preferences** Main Screen **Filing System** OK **Operation** Printing **Performance Est** Cancel Click on Calculations (cont) tab. Emailing Graphing **Calculations Catculations (cont)** Help **Hnits Units for Entire Program** English  $\blacksquare$ **Restart Units for Engine Inputs** English  $\overline{\phantom{0}}$ **Help Tips** Absorber Dyno: Allow Correcting for Yes v Turn Off Choose the correct option for how you ngine Inertia Effects all Help **Tips** DataMite III USB want to handle the 2 fuel readings. **Frequency Signal** Trailing Edge  $\overline{\phantom{0}}$ Don't Ask Freque **Ney Holdoff Time, mSec**  $\overline{\phantom{a}}$  $0.2$ **Updating** Do Fast Current Readings Calcs No.  $\overline{\phantom{a}}$ Turn Fan Of When Shutting Down Yes + Restore **Defaults Fuel for BSFC** Add 1st and 2nd channels I Ise 1st fuel channel id 1st and 2nd chani Subtract 2nd channel from 1st

F

.<br>. e

Id

I

2

4
# DataMite III Engine RPM Input Options

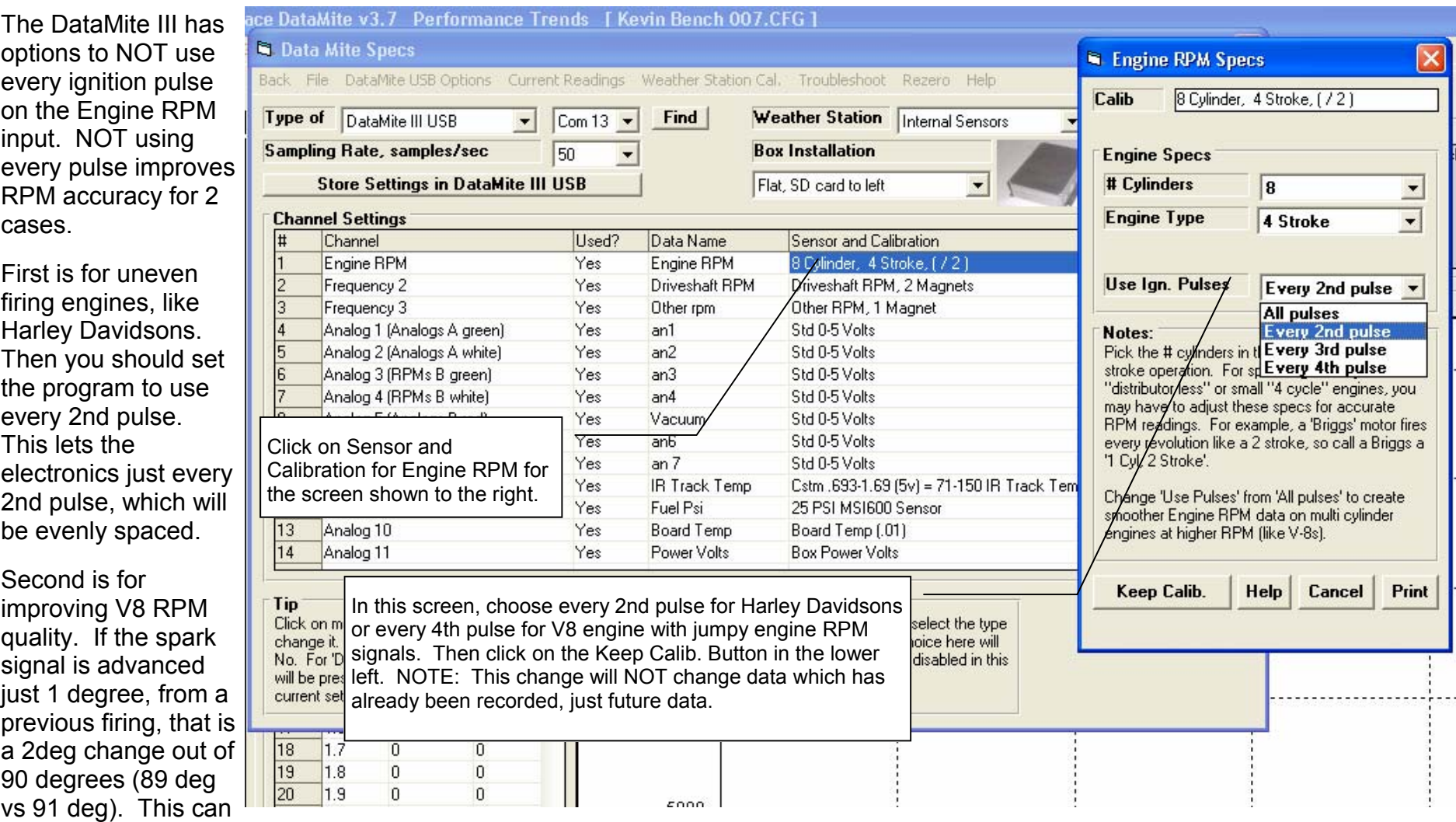

make engine RPM jump around A Lot. If you change this to just using every 4th pulse, engine RPM readings can be MUCH more stable.

# DataMite III Power (DT3-PL) and Tach DT3-TL) Leads

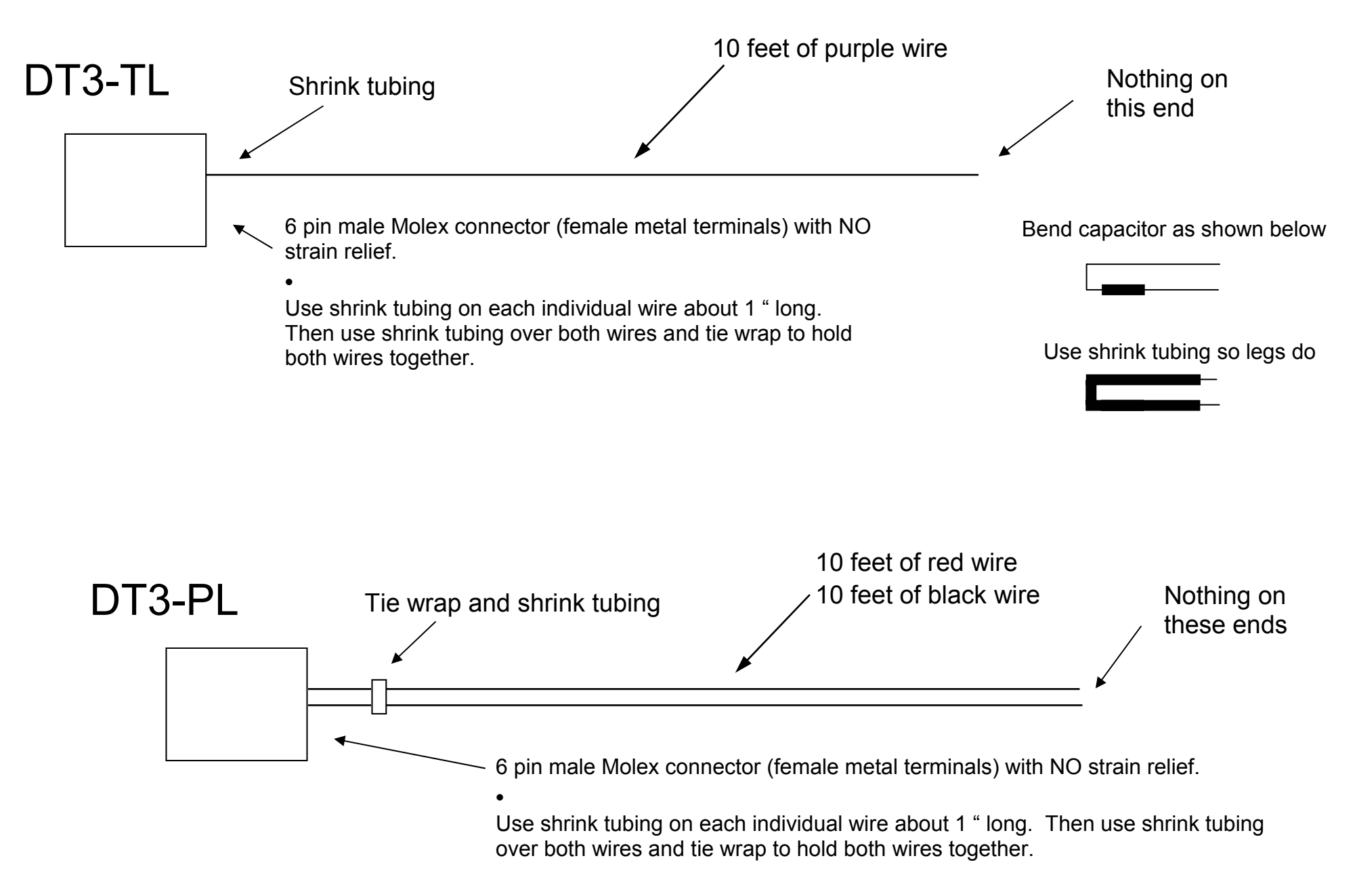

# Installing DataMite Inductive Pickup Clip DTM-IPUCW

1) Thread inductive pickup wire (typically purple) through hole in finger pad, then through hinge and out the clip end

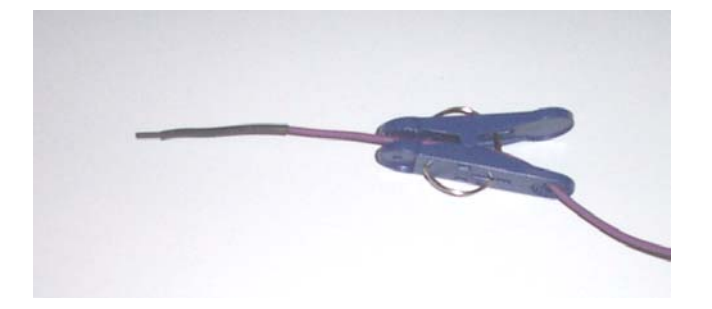

2) Now open clip and insert purple wire through hole in clip about half an inch (12 mm). Then allow clip to close some and pull wire back through hinge and hole in finger pad.

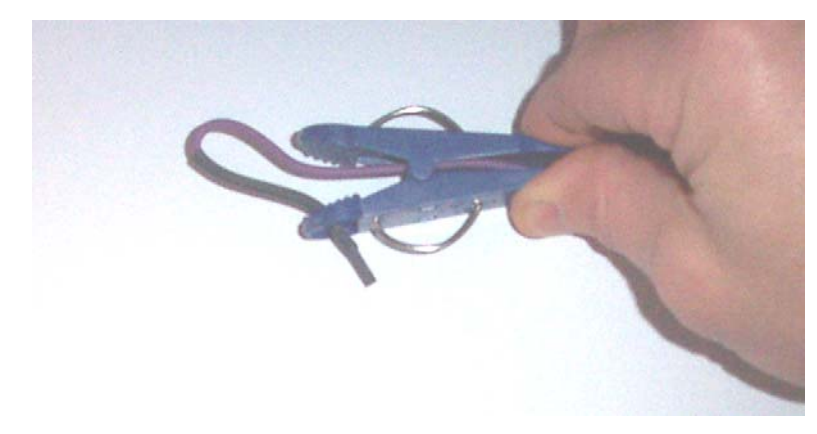

3) Finished clip installation should look as it does below. The clip is only to provide a convenient way to attach the purple wire to your plug wire. To adjust sensitivity, you need to adjust the sensitivity screw in the inductive pickup box. (Older inductive pickup boxes did not have this adjustment) Sometimes you may want to remove this clip, like if you need to put the purple wire close to the coil for "coil on plug" type ignition systems.

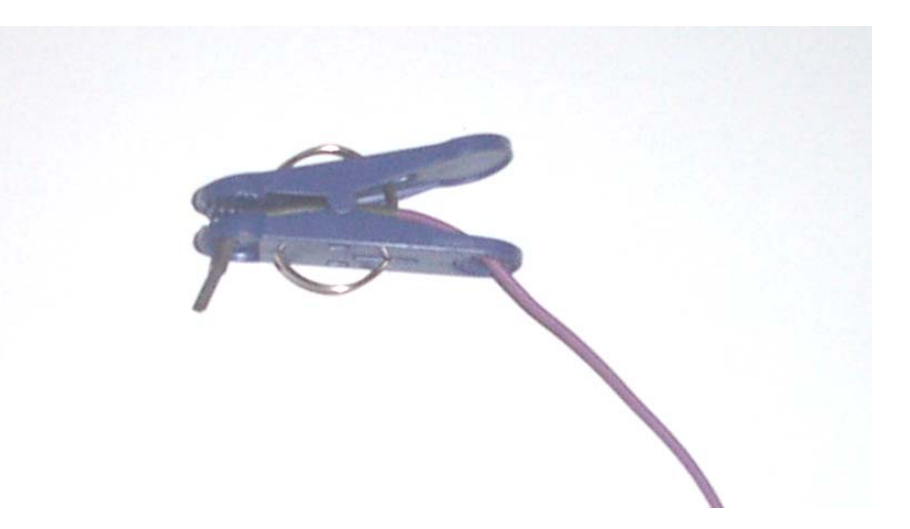

## **DT3-AF1 Options**

### **DT3-AFCK Connector Kit**

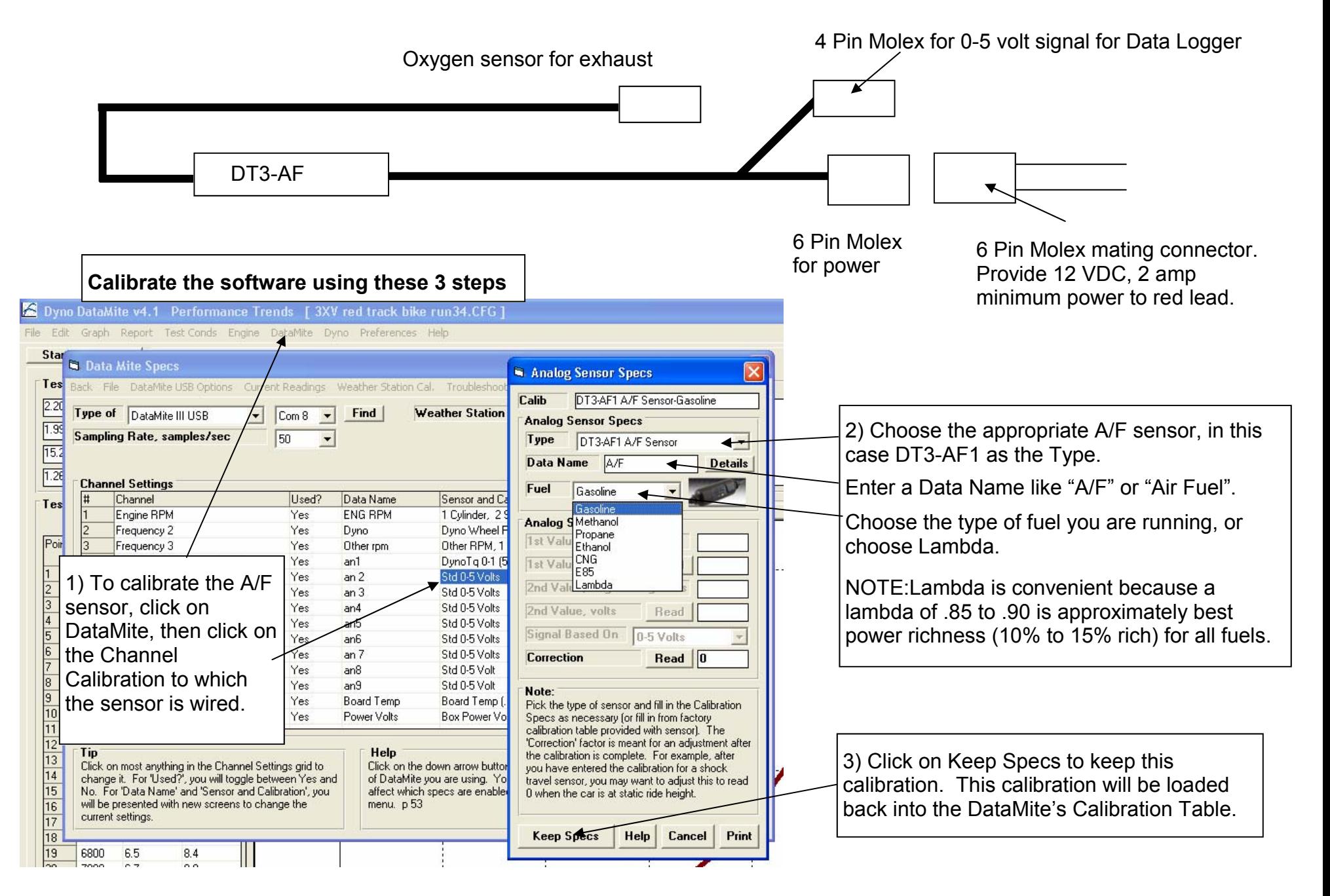

# DataMite Mini USB External Weather Station Part # DMM-WS

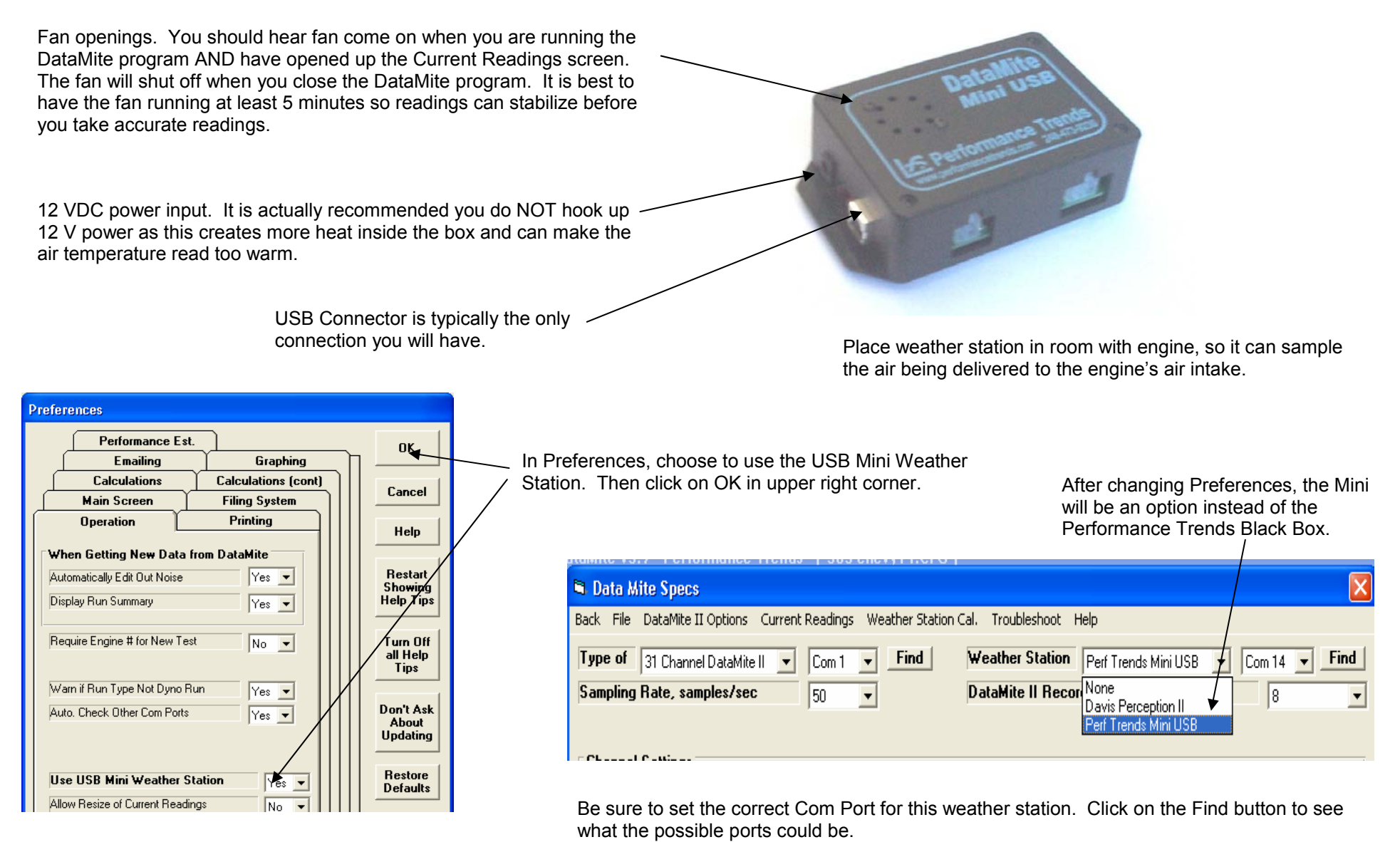

When you plug in the Mini USB for the first time, it should say "Found New Hardware" and start up the Wizard. When asked for a CD, install the Performance Trends "Full Product Line" CD, the same CD which contains your DataMite Software. If you are having problems, check our website FAQs for more info on getting your USB device to communicate.

## Notes on DataMite Air Flow Sensor and Volumetric Efficiency

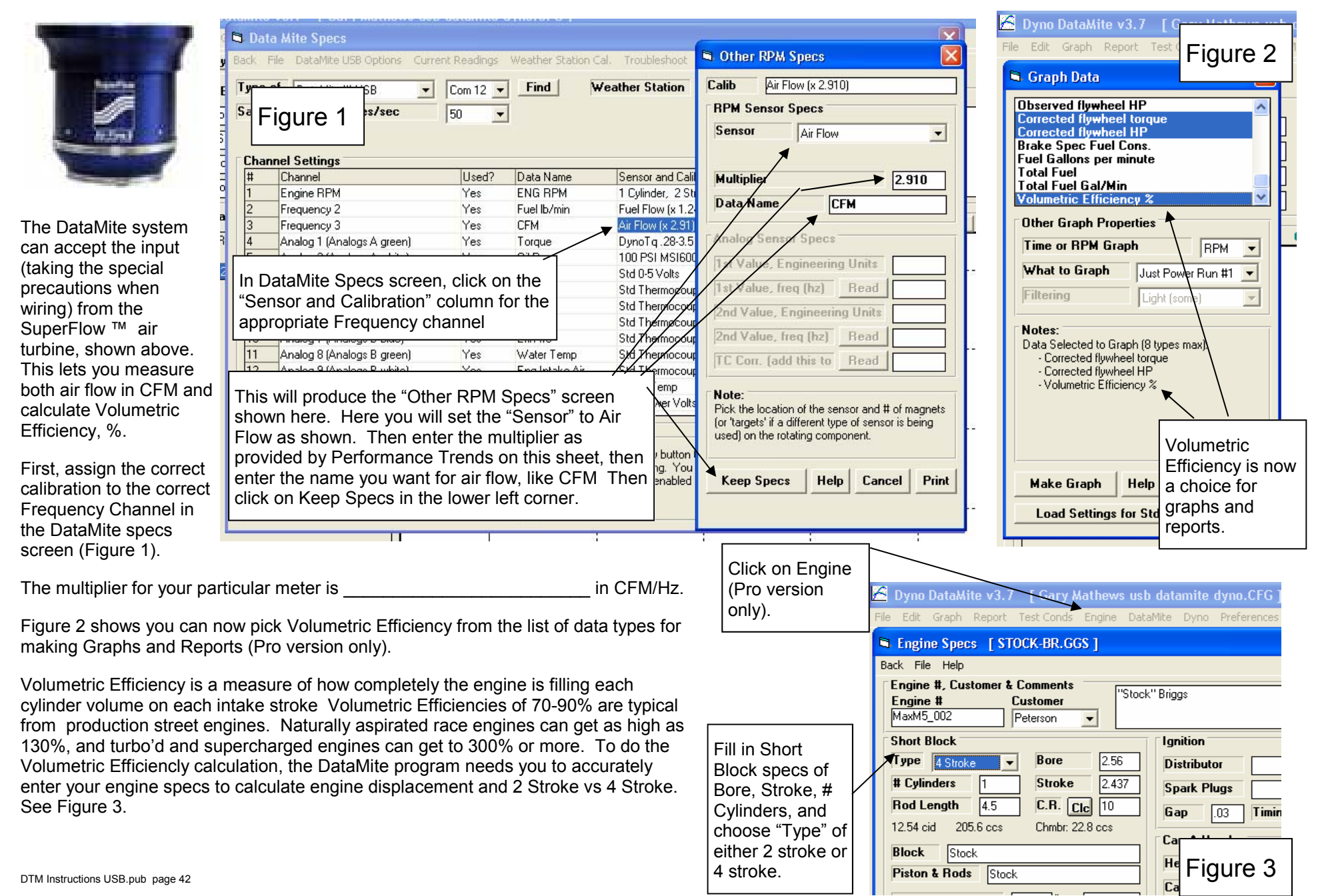

# Using a Power (not Torque) Input Signal for Dyno DataMite

Some dynos (especially chassis dynos) are designed to output a power (horsepower or kilowatt) signal instead of a torque signal. The Pro version of the DataMite Dyno software can use this signal and calculate torque, corrected power, etc, just as if it had a real torque signal. To implement this option, you first must turn on the option in the Preferences menu, under the "Calculations, cont." tab as shown in Figure 1.

Then go into the DataMite specs and click on the Sensor and Calibration for the Torque channel (actually the power input channel) as shown in Figure 2. In this calibration screen you must enter the numbers to describe how many volts produce a certain amount of HP or KW. This must be provided by the dyno manufacturer, as it is difficult to hang weights to obtain this number.

Note: This CAN be done if you can hang weights and spin (or simulate spinning) the dyno at some known RPM while providing no additional load to the dyno. This is for the more knowledgeable dyno operator.

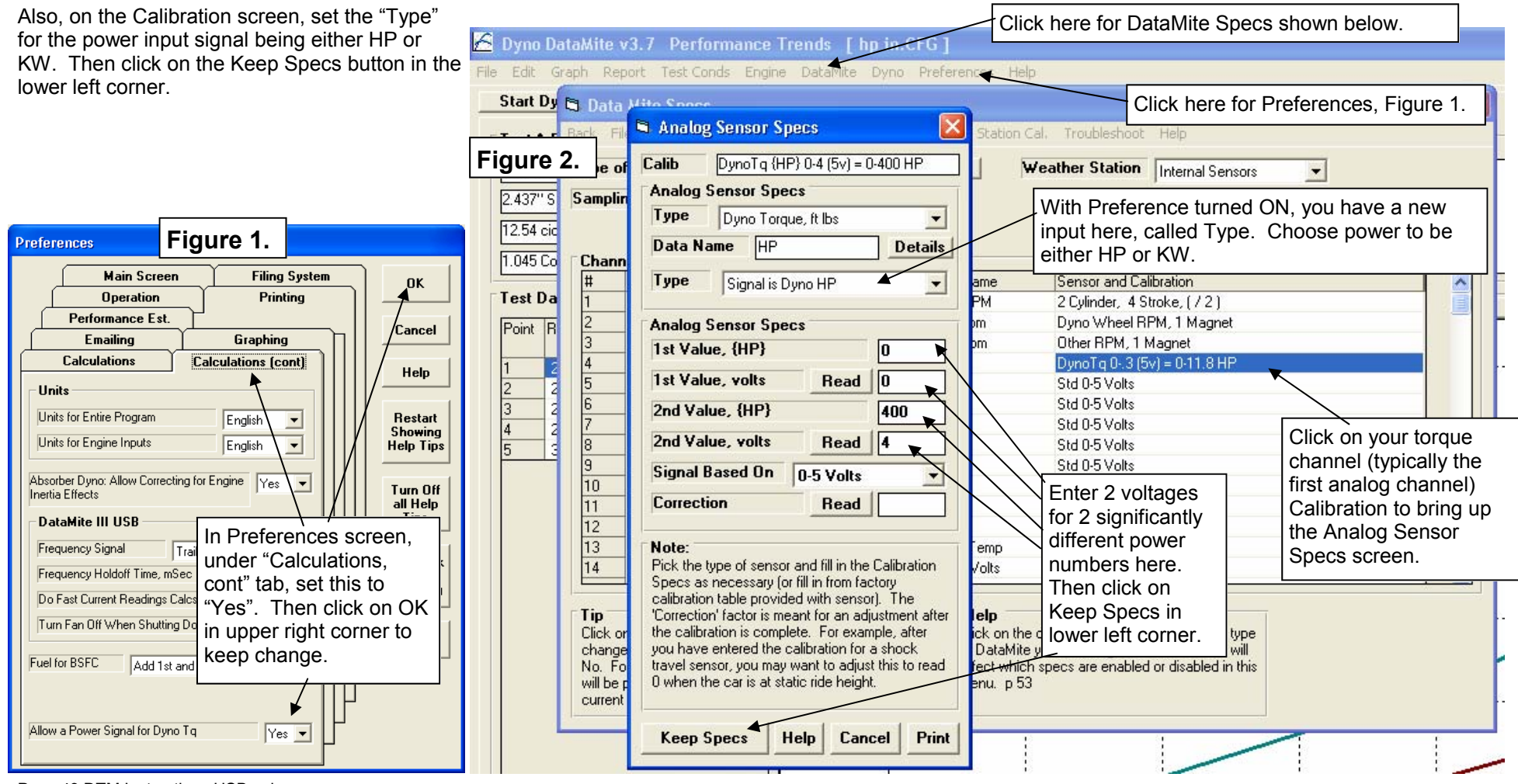

Page 43 DTM Instructions USB.pub

## Tach Input for IPU Cable

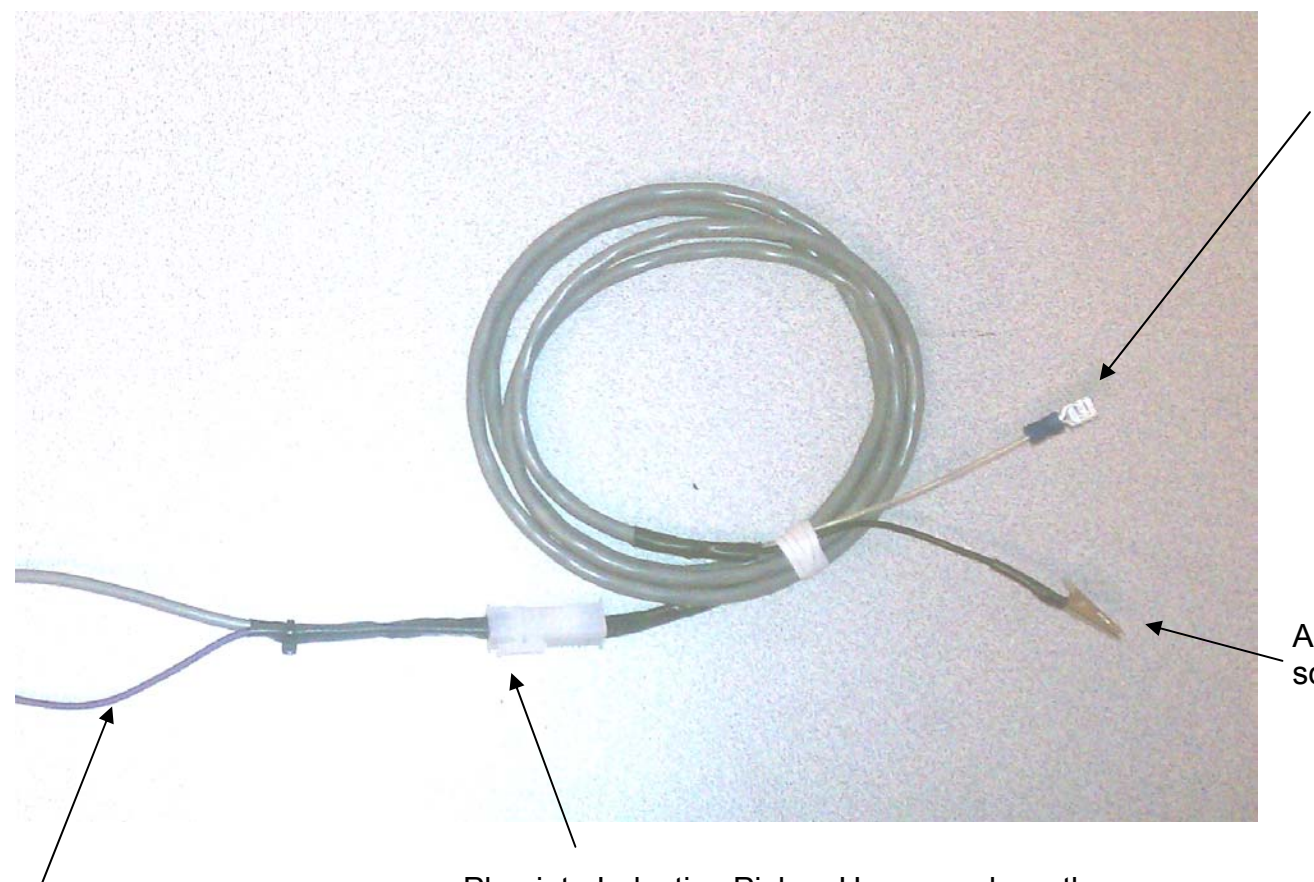

Spade connector for Tach Out, Spark Out, or similar "tach" signal from MSD or similar engine controller or negative side of coil.

Alligator clip to attach to something grounded to engine.

Note: Purple wire is NOT used for this situation.

Plug into Inductive Pickup Harness where the Inductive Pickup Box would normally plug in.

Sometimes we provide a cable like this which plugs directly into the DataMite Box.

## **DataMite III Weather Station Sensor Installation**

Humidity Sensor: Side with writing (or a number) and rounded cutout goes toward the **outside** of the board, toward side with 5 white Molex connectors. Leads must be very straight (not bent) and you must hold them firmly between the tips of your fingers to insert them in socket without bending the leads. See Fig 2. Bent leads may not insert into socket fully. Once installed, **check that none of the 3 leads touch each other**.

Fig 2, Holding Humidity Sensor Leads

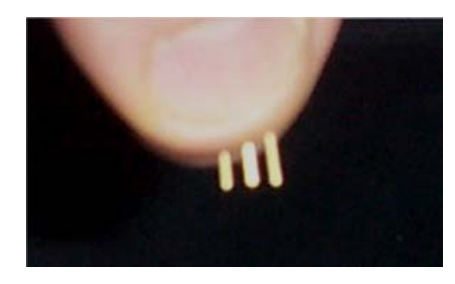

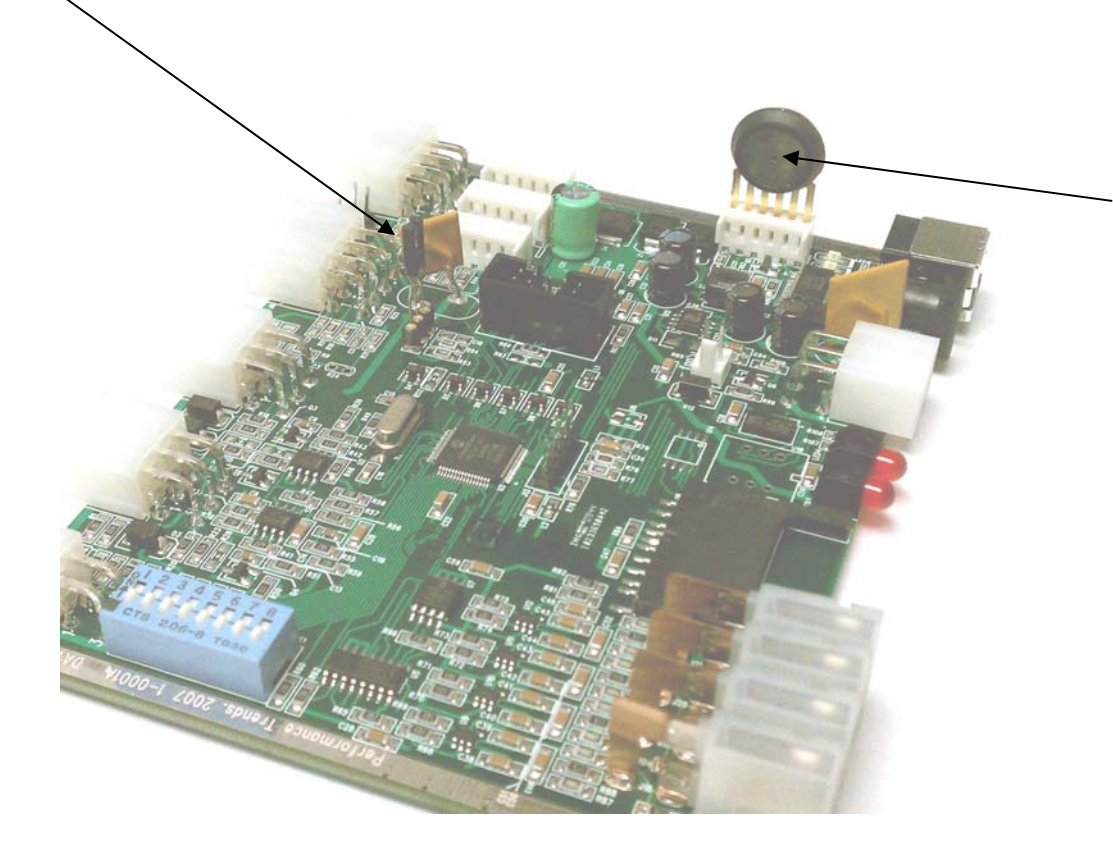

Barometer sensor, with metal side facing in toward center of board.

# DataMite 4 USB 2 RPM 1 Analog Breakout Cable DT4-BCA2R

•

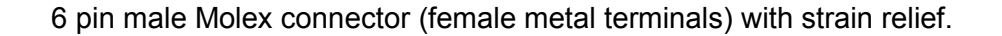

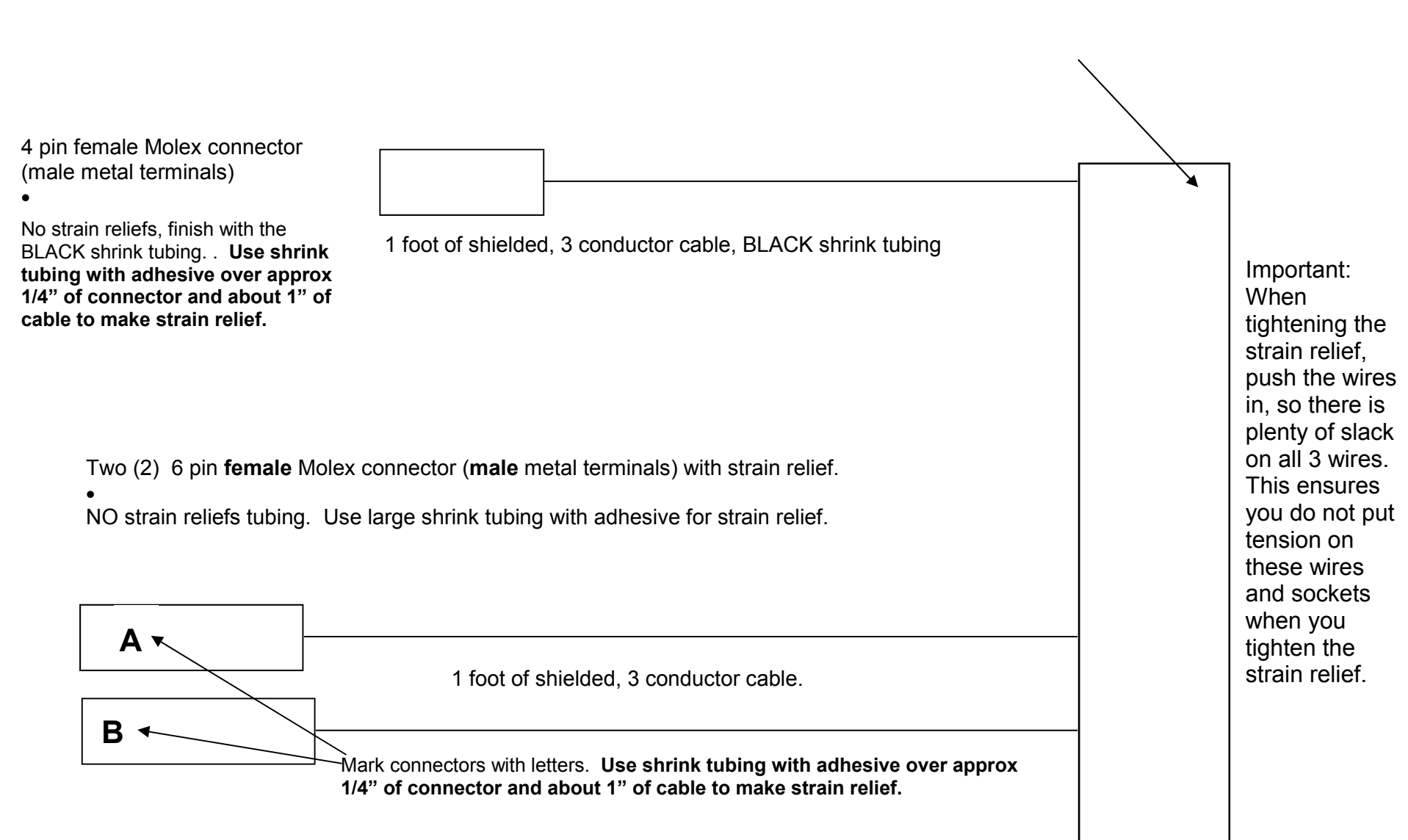

## DataMite III USB "Accelerometer Fix"

Solder in 470 pF capacitor into board for chip marked U18, into holes 3 and 4. The capacitor has no polarity, so it doesn't matter which leg goes into which hole. See picture below. It's best to remove the 4 screws holding on the top lid. Then remove 2 more screws holding an end panel to the bottom. Then slide the board out as shown to lower right. Disconnect fan if board is so equipped.

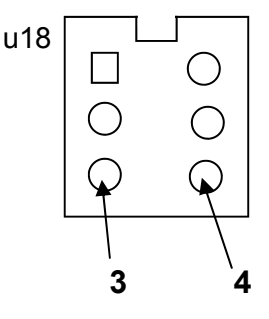

Push capacitor legs through holes 3 and 4 as shown to right, turn board over and solder legs in from below. If left longer, you could short out capacitor on enclosure.

Reassemble, being sure to replace fan lead and being careful that any foam tape on the top lid is pressing lightly down on the barometer and humidity sensors. This dampens out vibration to these sensors.

Reassemble end panels and lid.

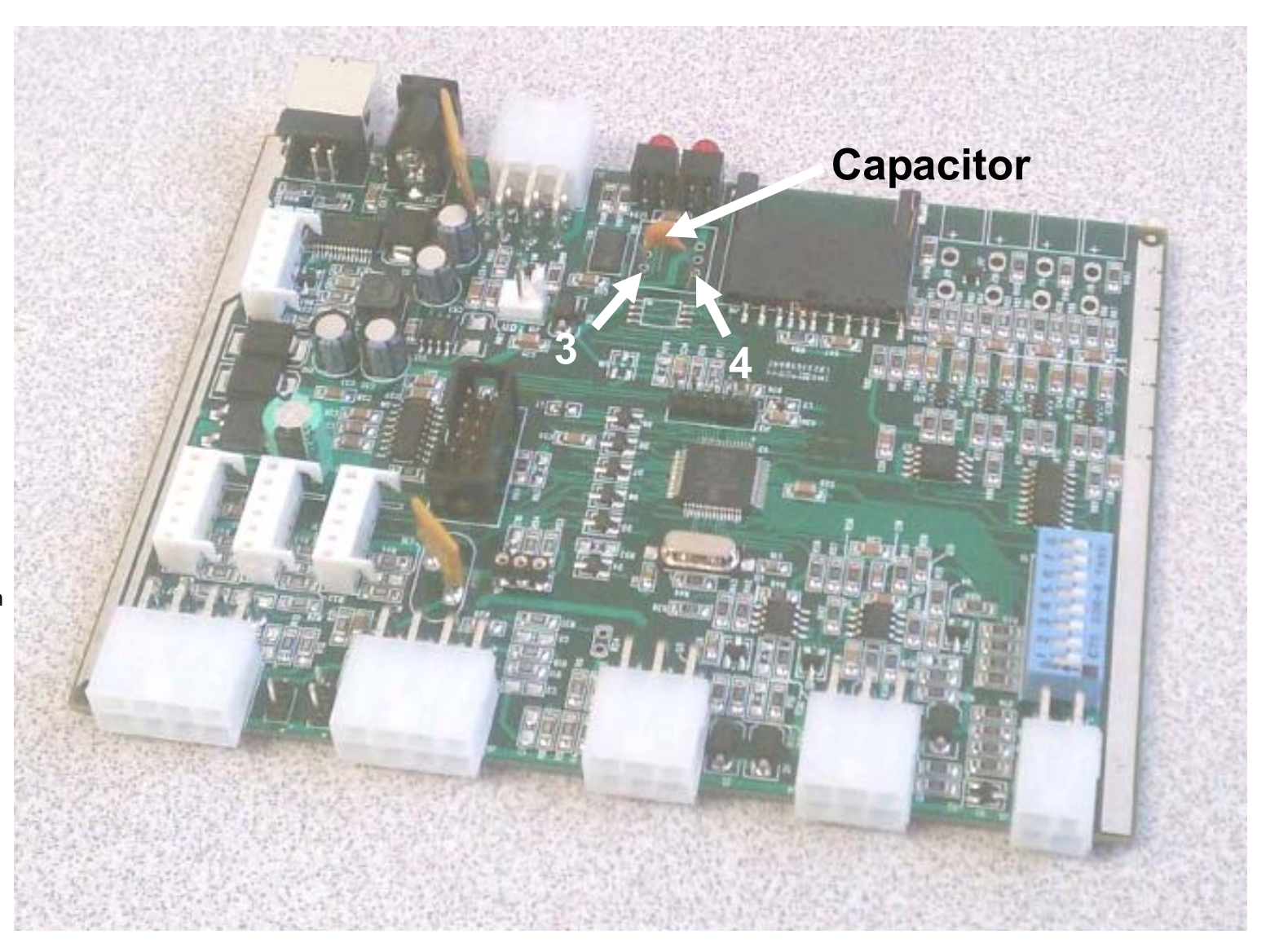

# **Tips on using the BB2-IPUP MSD (GMR 8918)**

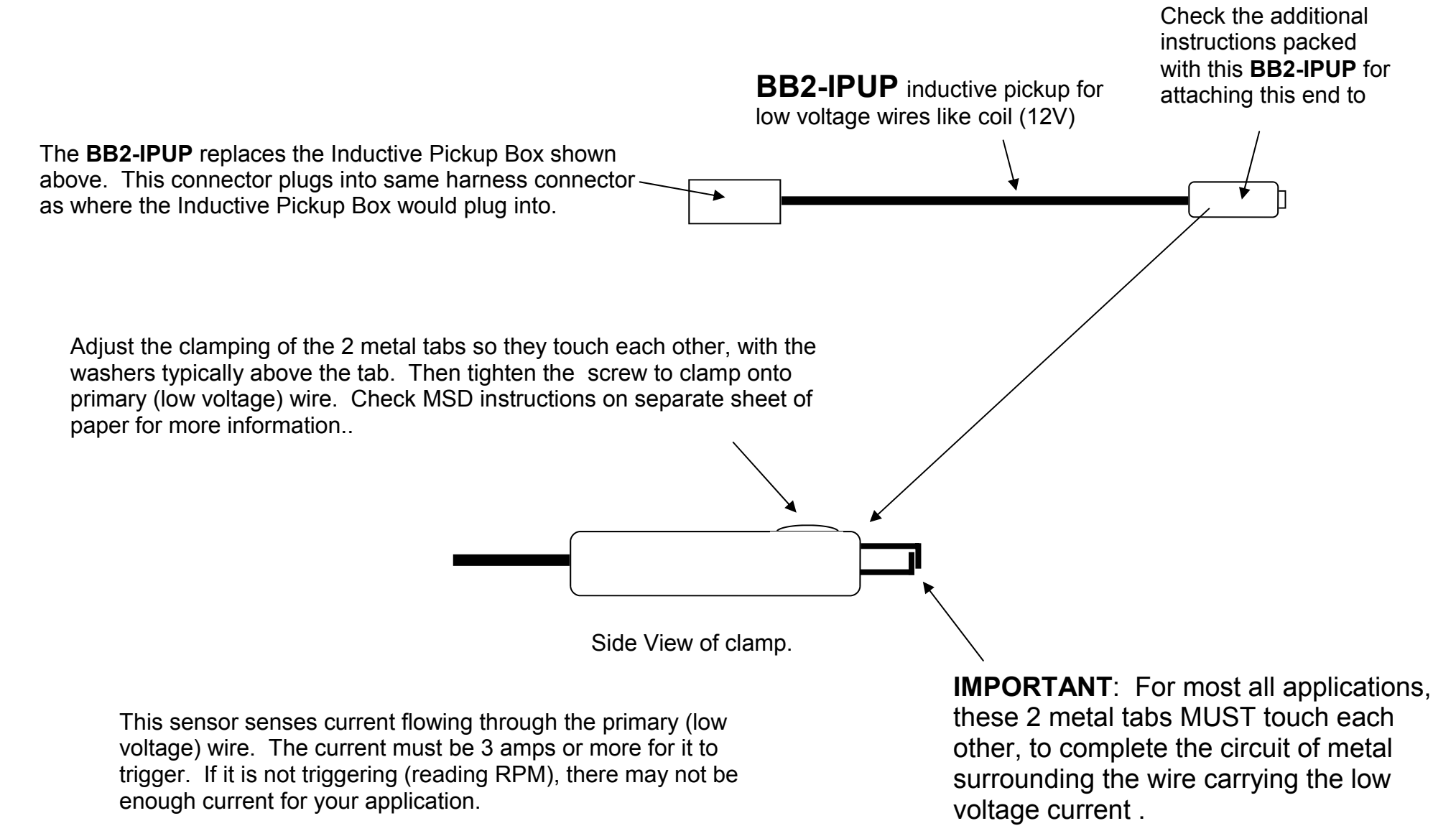

# DTM-RPMA (standard RPM sensor) Installation

Note: **Do NOT** overtighten these nuts as you may crack the body of the sensor.

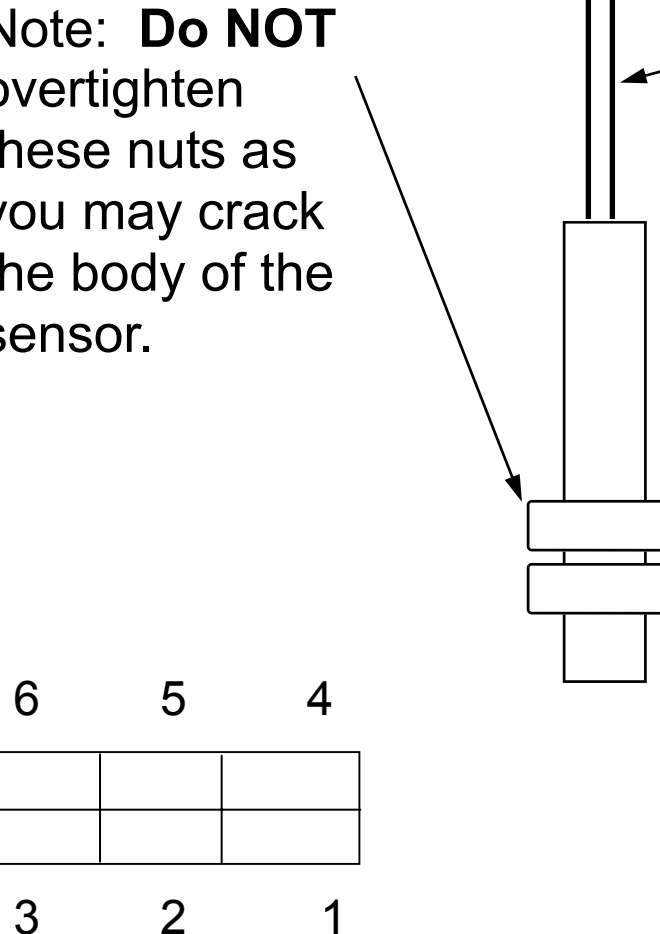

Typical 6 pin connector attached to cable to this type RPM sensor. Pins 1 and 4 are typically connected to this sensor. Pin 6 may be present but is not used for this type sensor.

This sensor is simply an On/Off switch and does not have polarity. It does not matter which lead you hook to which side of your circuit.

If you are replacing a sensor, you will attach one side of this sensor to the black wire.

Depending on the type of harness you have, you will either attach the other wire to:

The white wire (if present)

Or the red wire (if no white wire is present).

To check if a sensor is working: Switch your volt meter to ohms Ω (resistance) and disconnect the sensor from the DataMite logger. Put the probes across the 2 terminals connected to the black and either red or white wire terminals as described above (pins 1 and 4 in picture to lower left). You may have to remove the strain relief "cap" from the connector to see the color of the wires. (Note: Some cables will have a terminal for the red wire even if there is also a terminal for the white wire. In those cases the red wire is not used.)

With no magnet, the resistance ohms should be very high (infinity). With a magnet at the tip of the sensor (either north or south pole), the resistance should be less than 5 ohms.

## Notes on DataMite RPM Cables (part number DTM-LDR):

DTM-LDR Standard RPM cable with 6 pin connector for frequency (RPM) input channel. The DataMite loggers sense when the signal wire has been shorted to ground and then released from ground. It is an open collector circuit with a pull up resistor on the signal input.

- Red (pin 6) is typically 12 volt power (or whatever power is being supplied to the data logger), **50 milliamps MAX**. *DO*  **NOT** connect red lead to ground or to a voltage source (for example, do not connect to 12 volt battery). If you are not using 12 volt power (for example, a magnetic reed switch needs no power) *do not connect this lead to anything. Insulate the end with a piece of tape or shrink tubing.*
- Black (pin 1) wire is signal ground
- Silver, uninsulated wire is shield ground. (We recommend you do not connect this lead to anything as it is connected to the black signal ground at the connector.)
- White (pin 4) insulated wire is "open collector" signal input

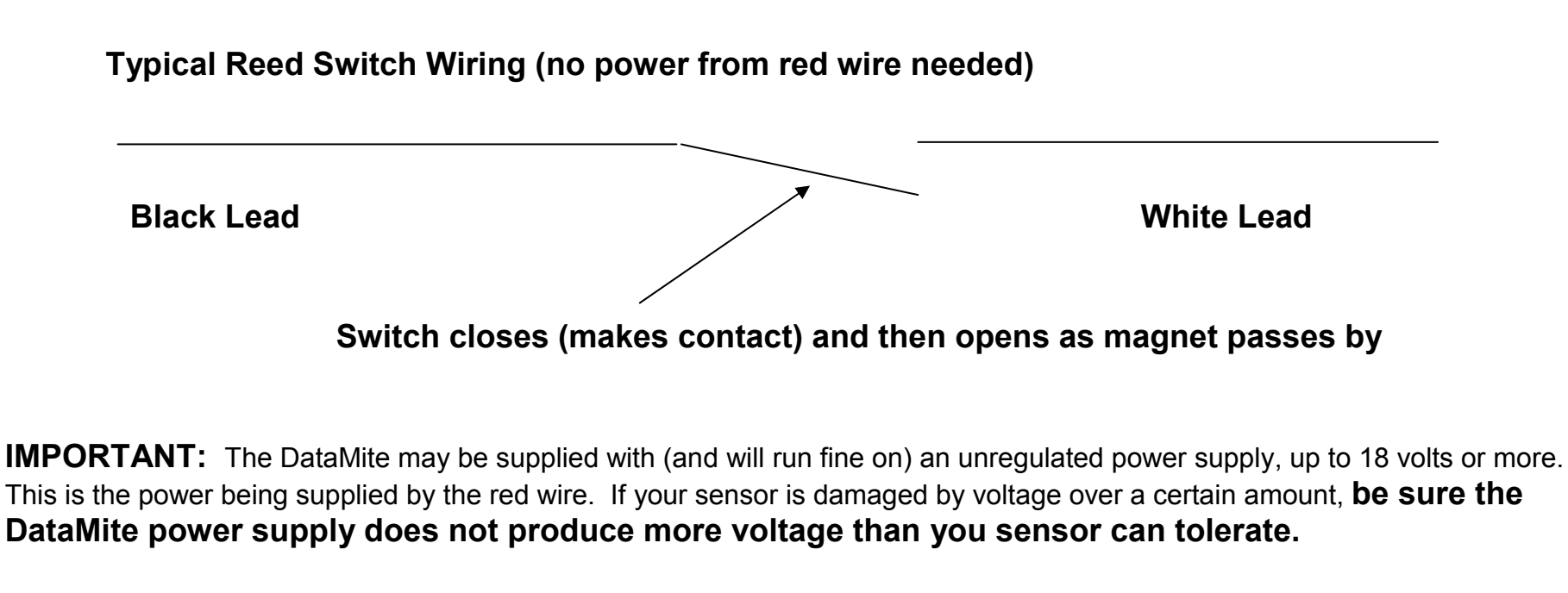

Page 50 DTM Instructions USB.pub

# DT3-RTDA Resistive Temp Sensor Calibration for Air

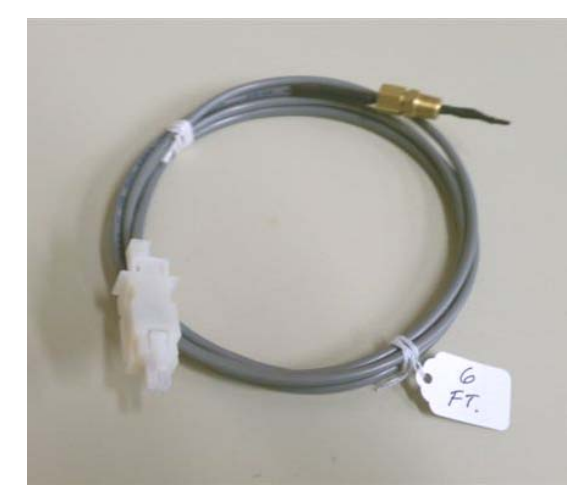

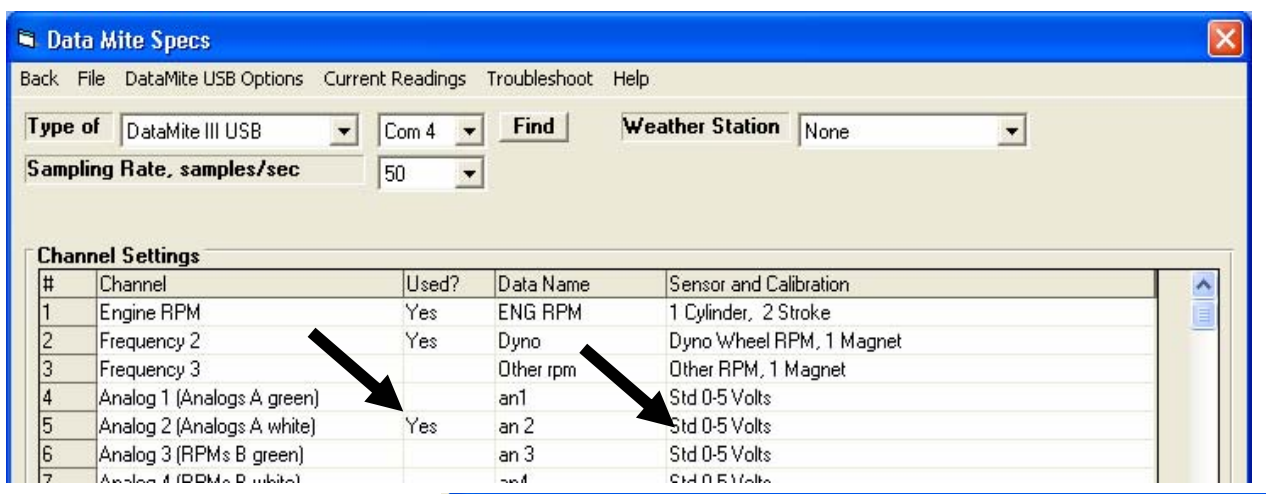

Analog Sensor Specs

The DT3-RTDA lets you read air temperature via an analog channel (**NOT for fluid temps**). It is not quite as accurate as a thermocouple, and it produces a non-linear response. So it requires a "table" calibration as shown to the right.

First, select a channel for your temp sensor and set "Used" to Yes and then click on Sensor and Calibration for that sensor.

In the Analog Sensor Specs screen which opens:

For Type, select "Custom (user supplies table)"

For Data Name, enter some name for the temperature you will measure

For Signal Based On, select "0-5 volts"

Then type in the values for A through F as shown in the table in the upper right..

Then click on Keep Specs in the lower left.

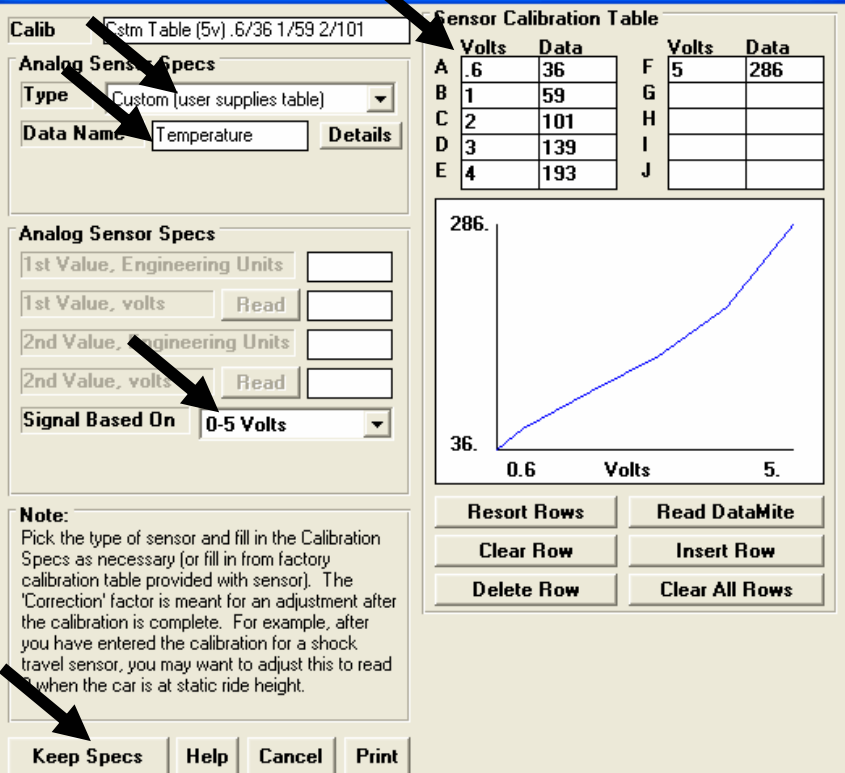

### **DataMite 4 USB Connections**

**Analog Inputs** 

on 8 pin connectors. Right is analog channels 1, 2, 10, 11, 12 (10, 11, and 12 may not

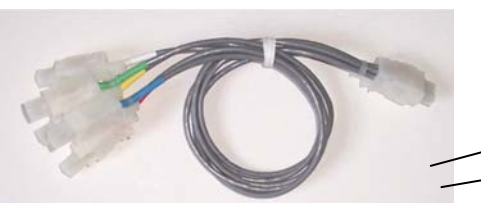

be available if you are using weather sensors).. Left is analog channels 5-9 (1, 2 or -3 of which may not be available if you are using internal pressure sensors). Analog channels are for measuring 0-5 volt signals, like position, travel, pressure, infra-red temperatures like tire temperatures, etc. Because internal sensors can be installed, you should be careful NOT to assume that you can use a breakout cable designed for left connector on the right connector and vice versa.

**Digital Inputs and Outputs Connector.** Connect breakout cable here to access digital inputs and programmable digital outputs. \*\*\*

**SD Memory Card:** Box records directly to SD card. There is no internal data memory. Box records to next available memory segment in SD card for each recording session. SD cards are formatted for 4, 8 or 16 segments. You can record all segments before you need to remove card to upload to PC. If you record 9 sessions on a card with only 8 segments, you will overwrite

(loose) your first session with data from the 9th session. To upload in DataMite software, place card in drive, click on File, then "New, get data" to start a new test.

#### **Thermocouple Channels.**

Thermocouples are used to measure temperatures, like exhaust temperatures, fluid temps like oil and water, air temperatures, etc. They can measure from 0 to 2100 deg F.

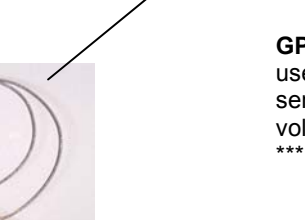

is used.

**RPM Inputs** on 6 pin connectors. Right is Engine RPM and other RPM (channels1 & 4). Left is RPM channels 2 and 3. Both provide access to additional 1 analog channel if the proper breakout cable

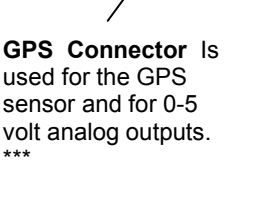

**Fan Opening** Fan to improve weather sensor response time.

> **LEDs** Bottom LED indicates power to box. Top LED lights each time a data sample is written to SD card which can be a steady blur.

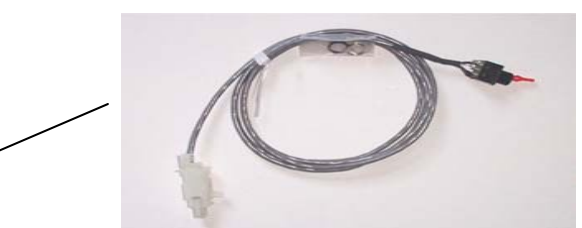

### **Lighted Recording Switch:**

- Light Off, no power or no SD card installed.
- Light Flashing, standby mode, ready to record.
- Light On, box is recording data.

Install in dash with notch in threads down.

Toggle Up position is Recording Position. In up position logger will start recording if box already is powered up (or start recording when power is supplied) and will keep recording until you flip switch down or memory segment is full. Box records to next available memory segment in SD card for each recording session.

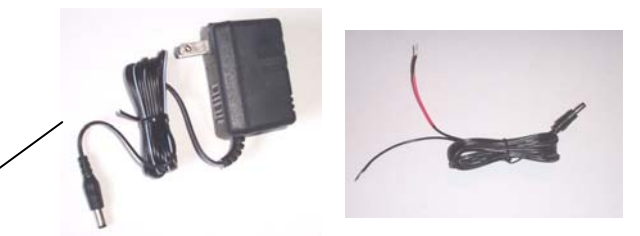

**12 V DC barrel connector.** This can be from a wall transformer (typically used only for Dyno installations) or special cable with red and black leads for vehicle installation. NOTE: USB connector power is enough to make the box function, but not enough for accurate sensor calibrations.

**USB connection** to initially config box (typically not needed) or to check real time readings for setting up sensors or troubleshooting.

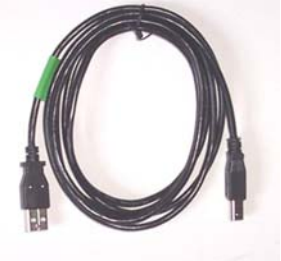

**\*\*\*** Early versions of board did not have this and may require reprogramming to activate this feature.

## DataMite III & 4 Power (DT3-PLAF) Leads w A/F power supply

6 pin male Molex connector (female metal terminals) *with* strain relief.

- Black wire and non-ribbed or black wire to pin 1
- Red wire and ribbed or red wire to pin 6

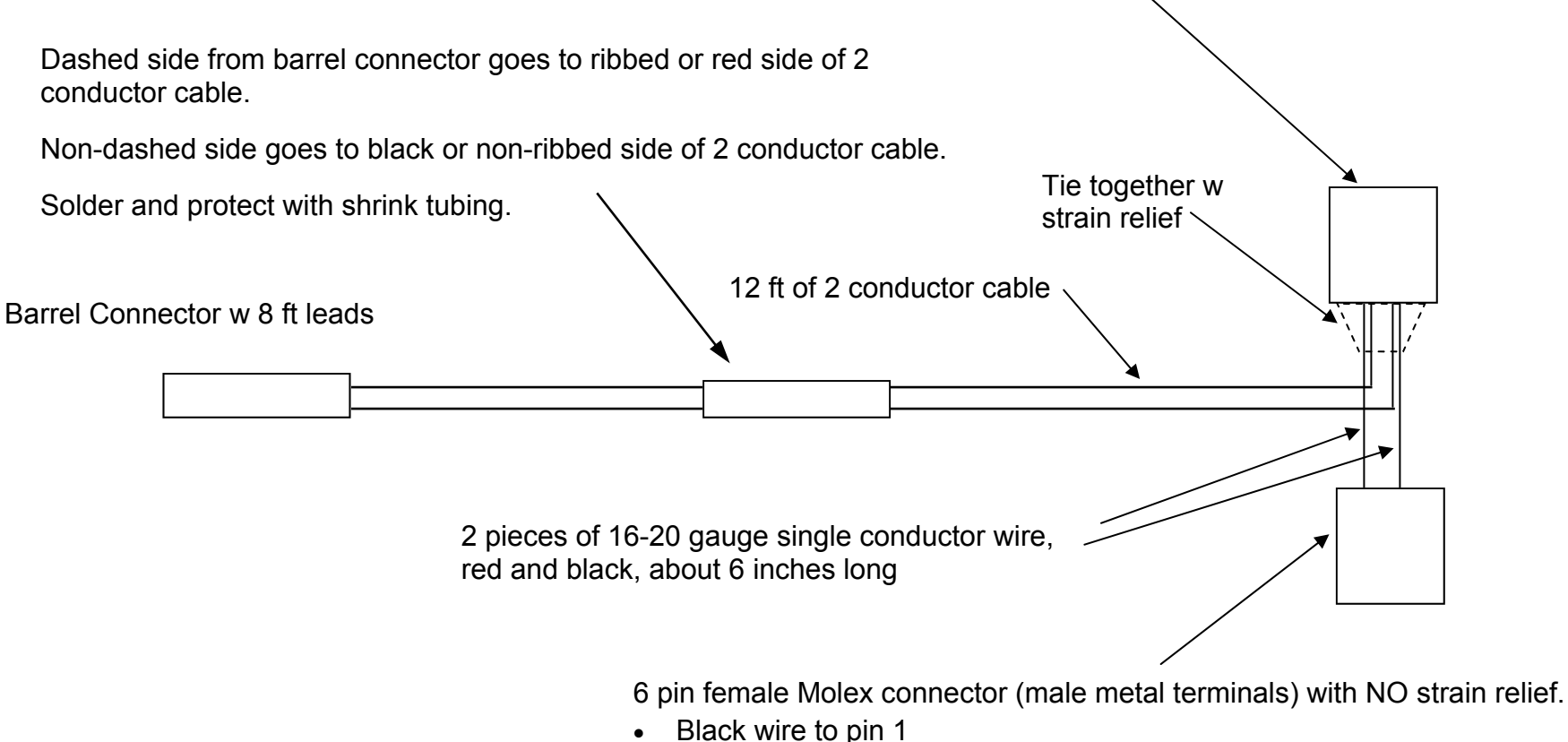

Red wire to pin 6

## DataMite III & 4 Power (DT3-PLAF) Leads w A/F power supply Installation

For the AEM A/F system to provide a good signal to the DataMite, we must power up the DataMite from this same power supply as the AEM A/F system. The DT3-PLAF lead lets you do this as shown below.

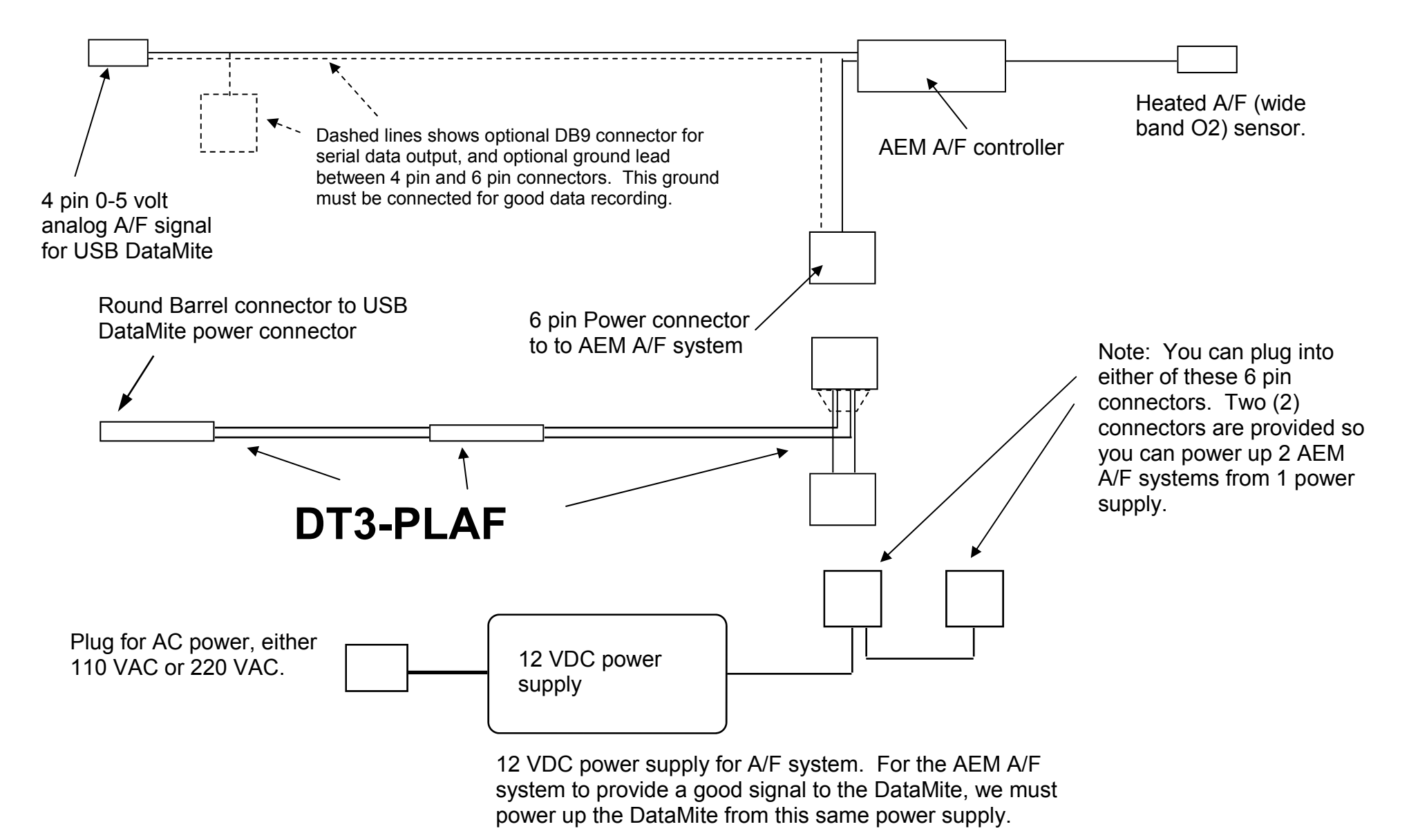

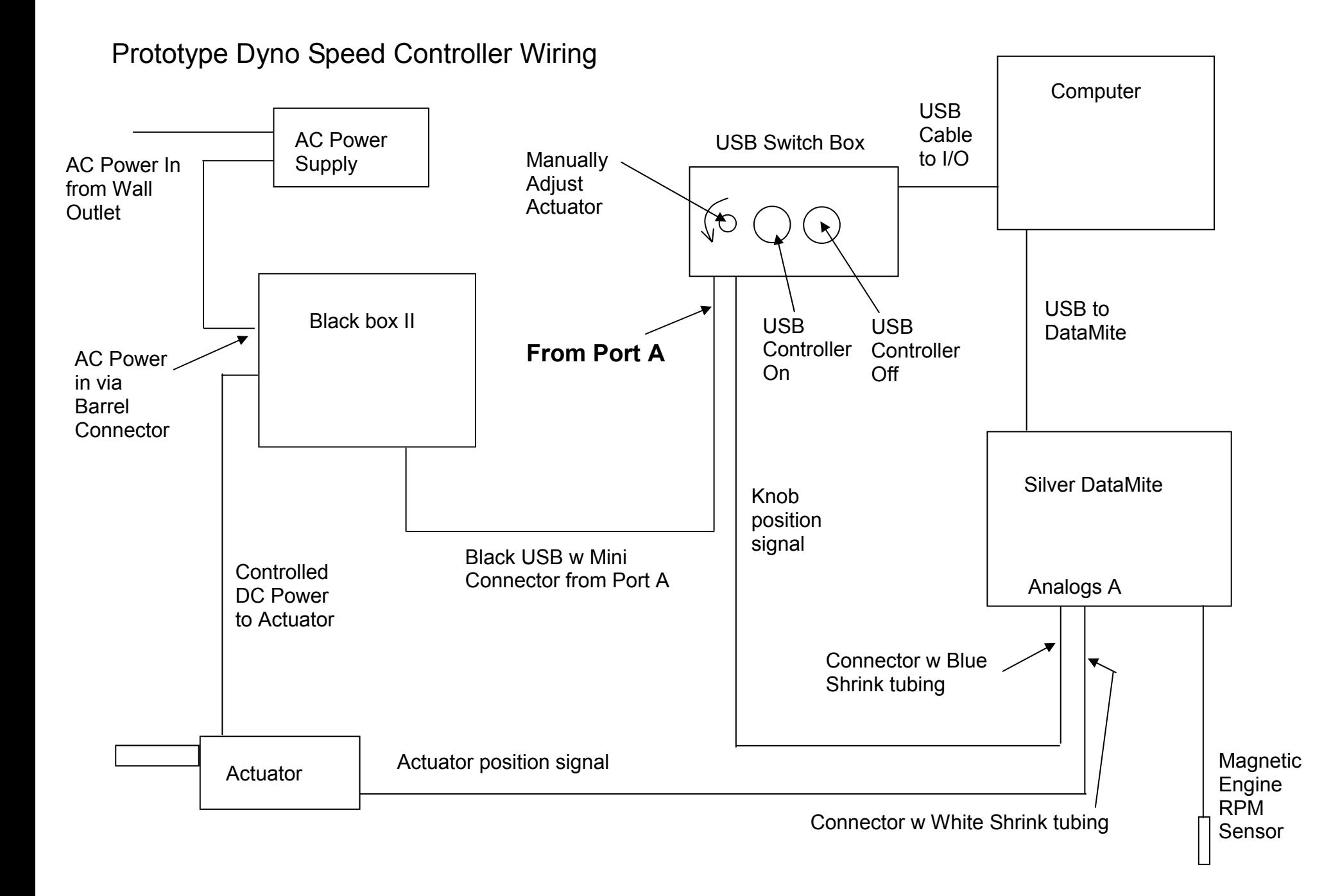

### Prototype Dyno Speed Controller Screens

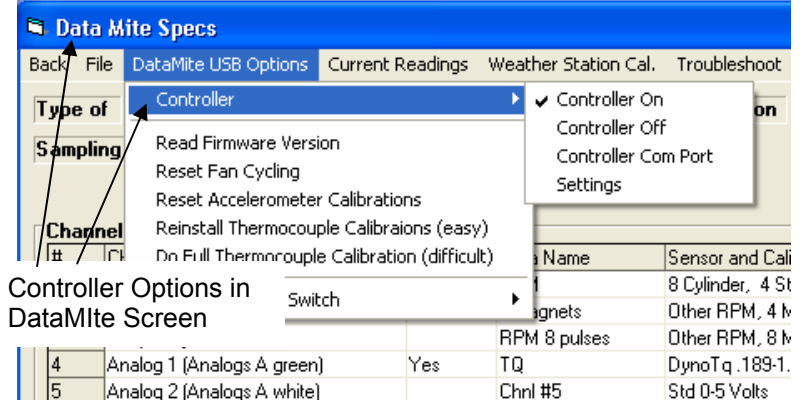

**N** Current Readings

Nose (back / escape)

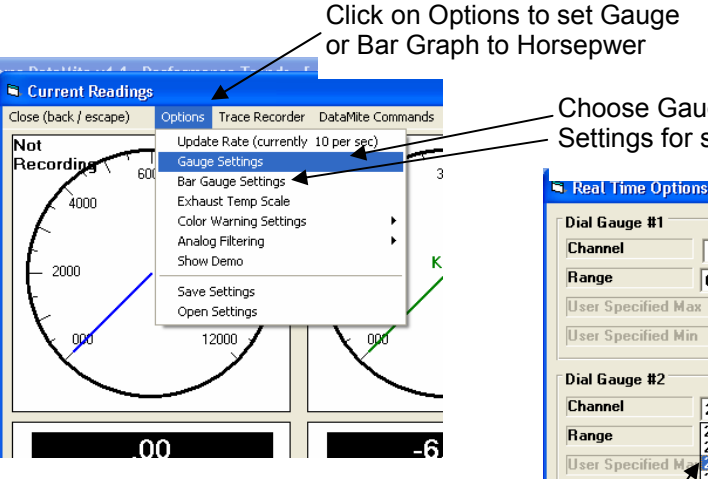

Choose Gauge or Bar Graph Settings for screen below.

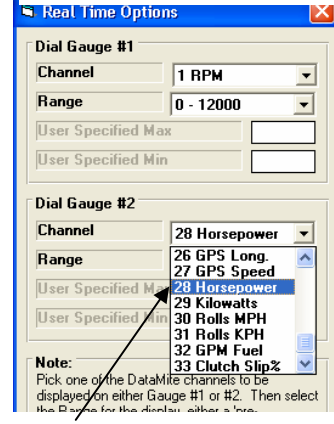

Set a channel as Horsepower

Keep Options | Help | Cancel | Print

Basic TestProcedure:

Iok

- With ENGINE OFF, go into Current Readings screen and verify you have control with the knob by watching the controller signal and actuator position.
- Set approximate actuator position for idle, start engine.
- Warm up controlling actuator manually with knob.
- When ready to test, go to full throttle while holding RPM low with manual adjustment knob.
- When full throttle and low RPM, press F1 on keyboard and DataMite software will take over and ramp up the actuator per Controller settings.
- When done with test time or max RPM is encountered, actuator will go to full open (full load) to bring down engine RPM.
- Press the OFF button on USB Switch Box to also bring engine down.

IMPORTANT: You need some alternative method to shut off the engine should something fail in this prototype controller.

NOTE: If you move the manual control knob when computer has control, the control reverts back to the knob. This lets you manually over-ride the computer control should something go

Current Engine RPM as seen by controller.

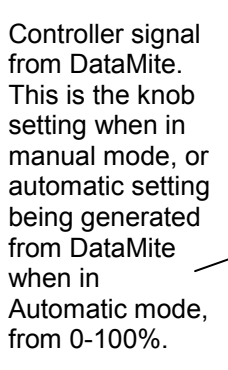

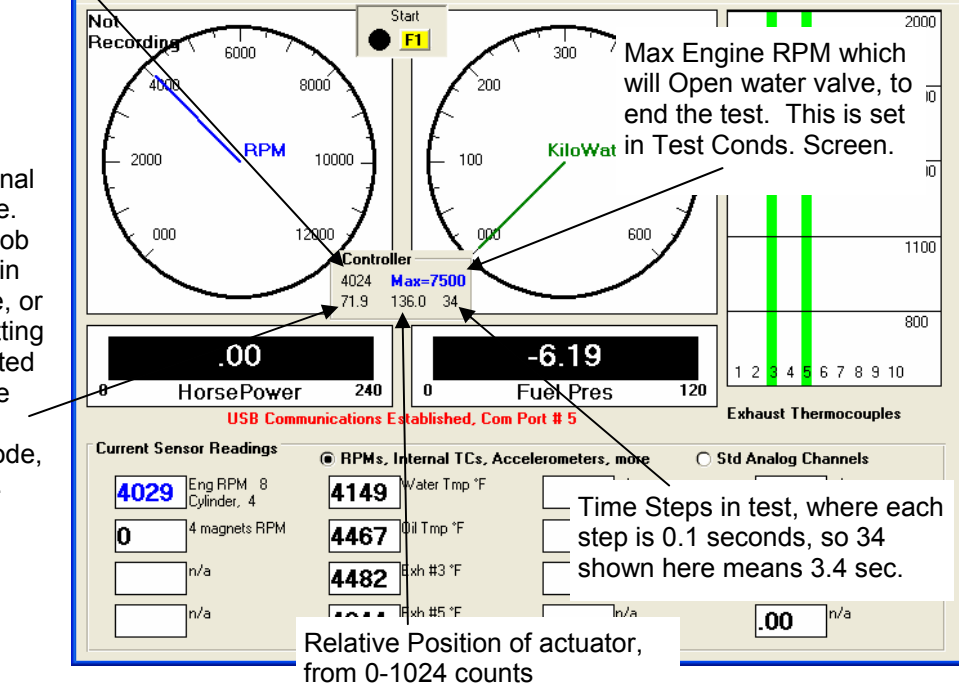

Options Trace Recorder DataMite Commands Help

### Sending Bytes via H12 Command Click on DataMite at top of main screen for this screen.

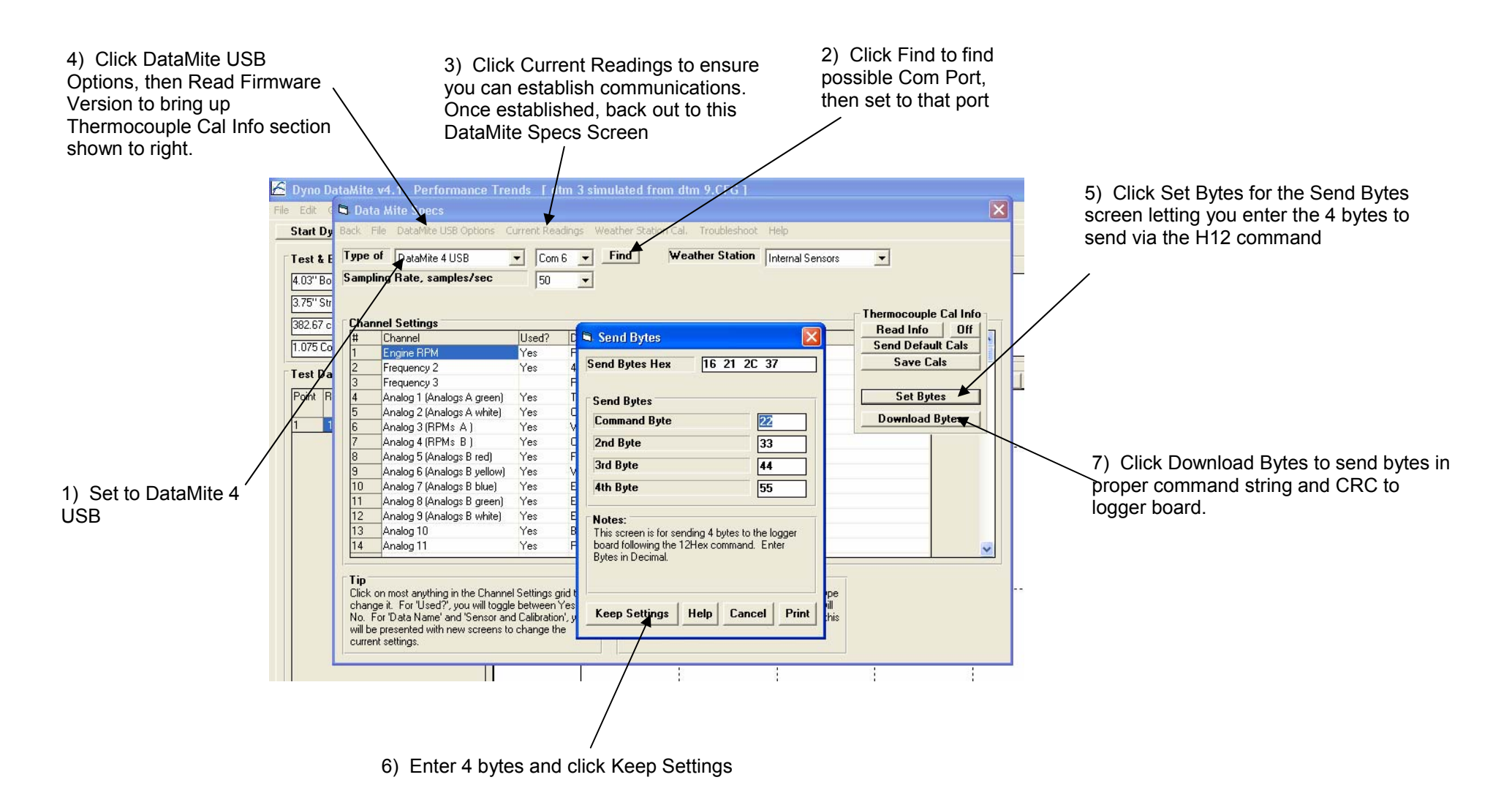

# Important:

This fuel flow sensor requires 11 to 14 volt power. More than 14 volts will damage the sensor and void the warranty.

1

1ze

This sensor gets its power from the DataMite logger box. Whatever power you supply to the DataMite will be passed directly through to this fuel flow sensor.

Therefore it is critical you use only the regulated 12 VDC power supply provided with your DataMite, or you will void the warranty.

## DataMite USB 4 A/F, 1 Analog Breakout Cable

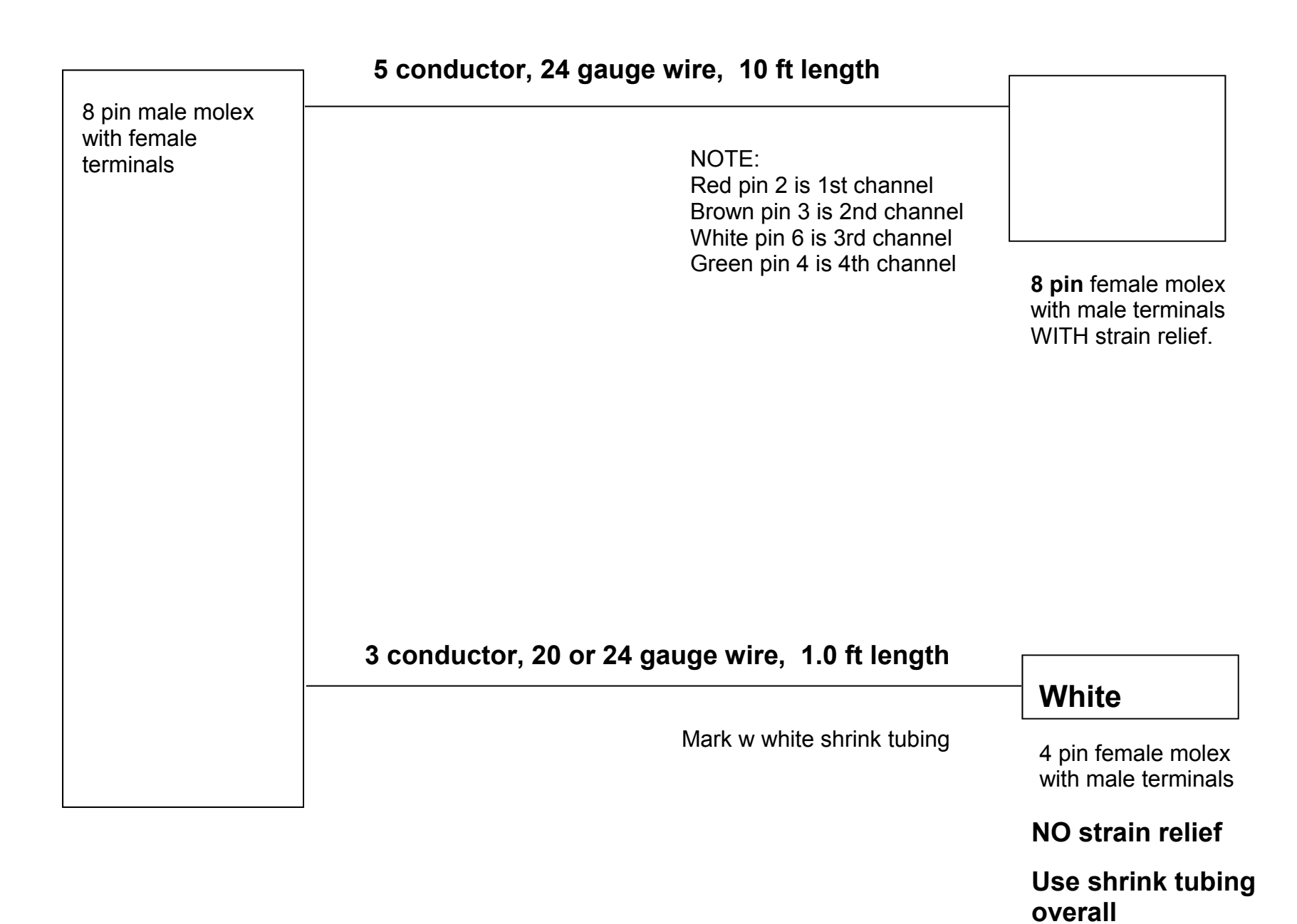

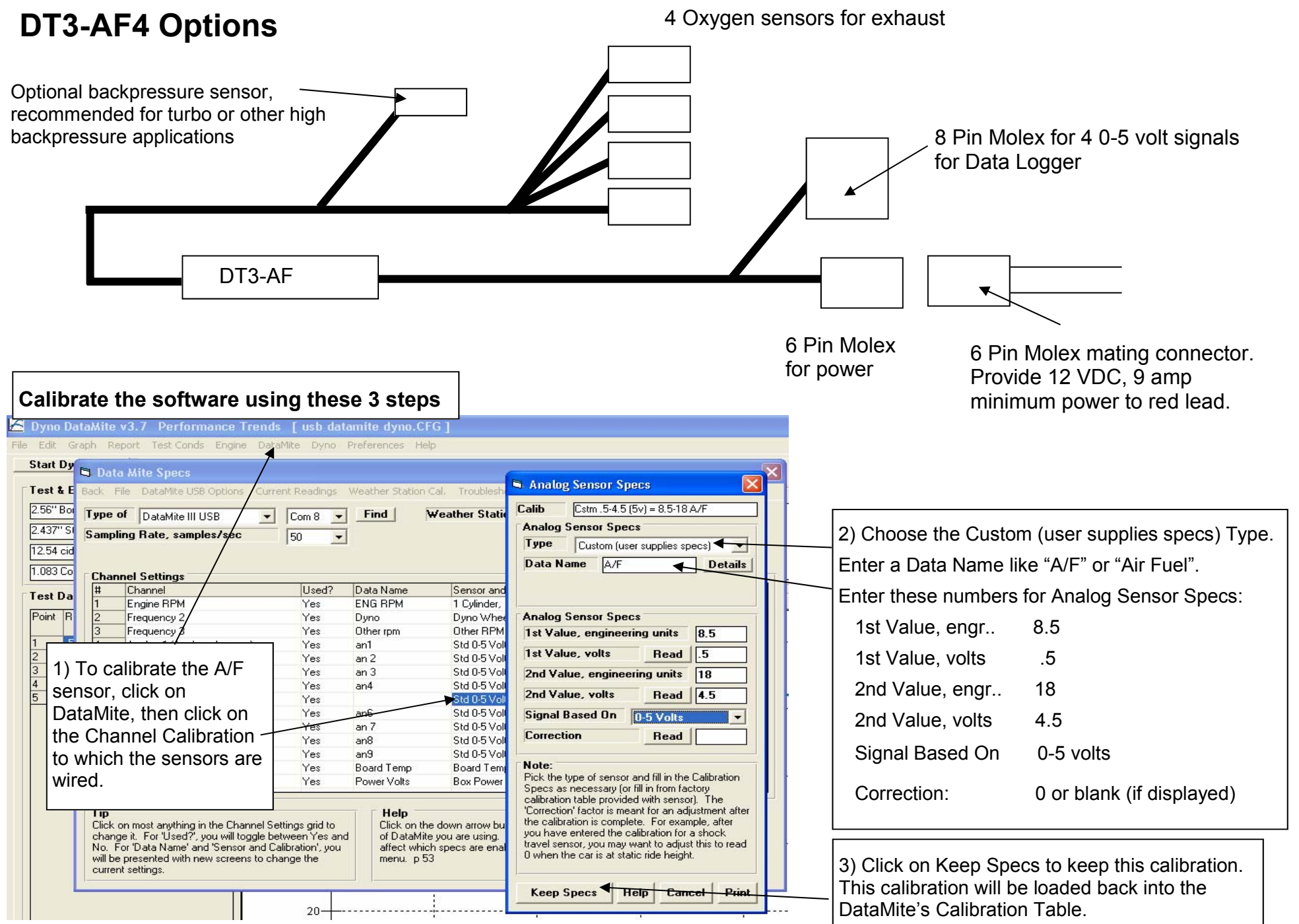

## **Digital Output Relay Driver DT4-DOR**

Female spade connector w blue crimp to combine wire and diode. Diode is then covered with shrink tubing.

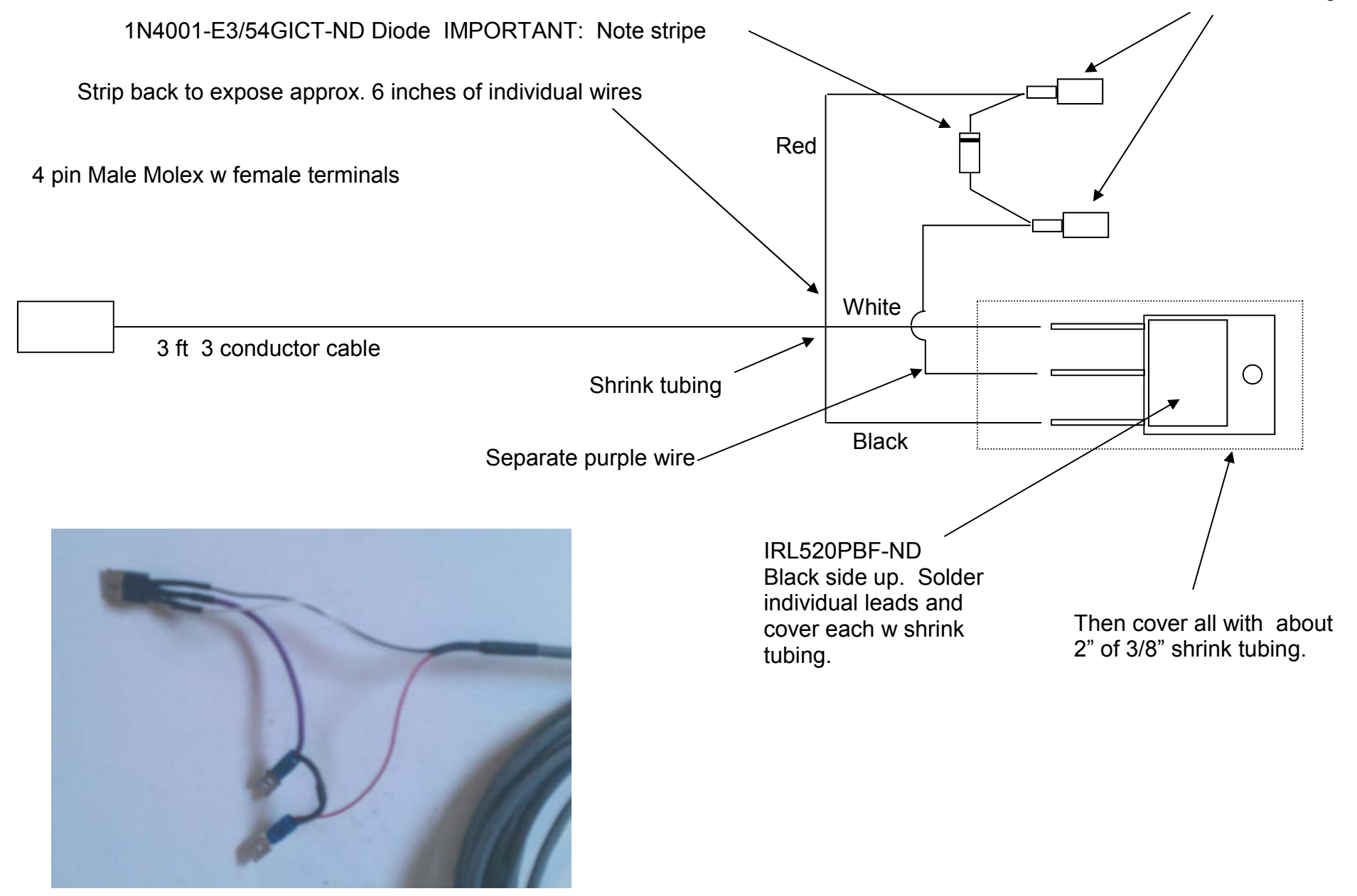

## **Digital Output Harness DT4-DOR (relay driver)**

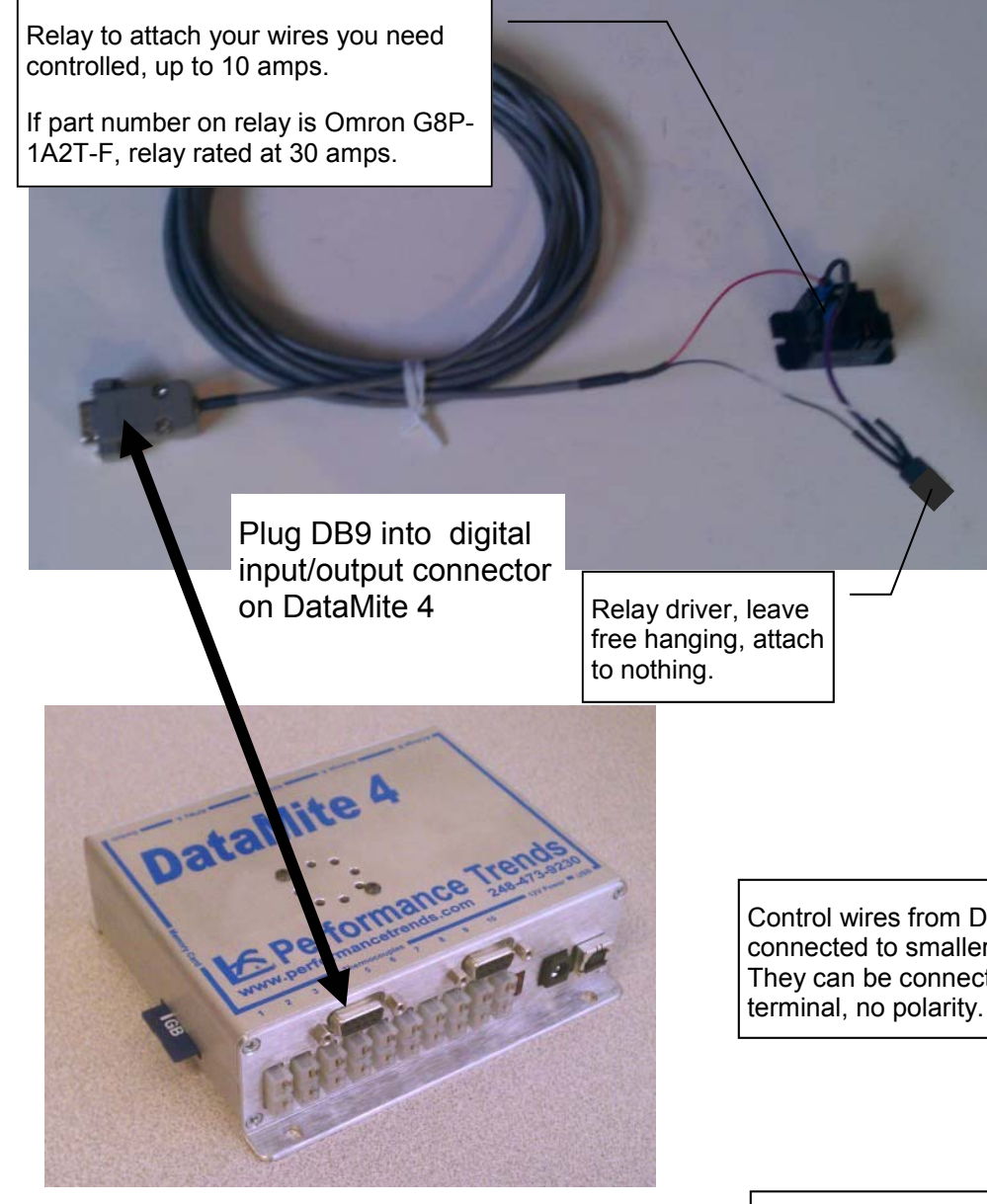

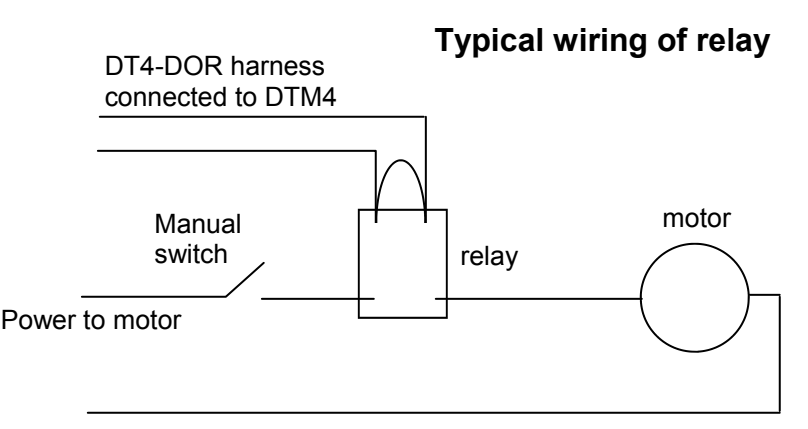

Power return from motor

### Notes:

Manual switch not required but strongly recommend to manually override the relay and DTM4 control should something go wrong.

The motor could also be power to the ignition for an engine "kill" switch or overspeed, or a warning light, etc.

### **IMPORTANT: Always test your circuit and software settings at a relatively safe condition to ensure it is working correctly.**

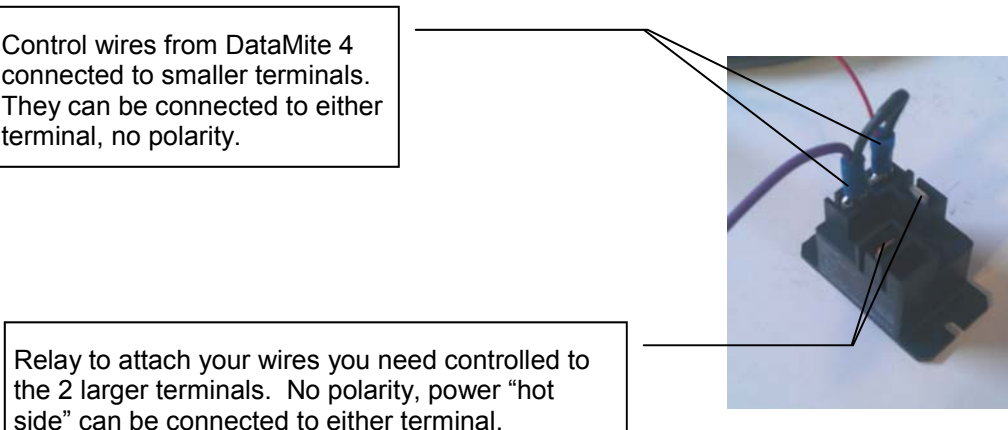

DTM Instructions USB.pub page 62

### **DT4-DITB Trans Brake Trigger Cable**

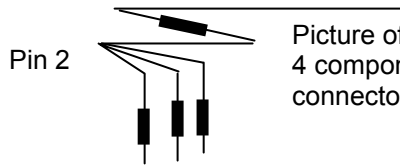

Picture of how to squeeze all 4 components into DB9 connector shell.

Crimp into male pins and then solder also

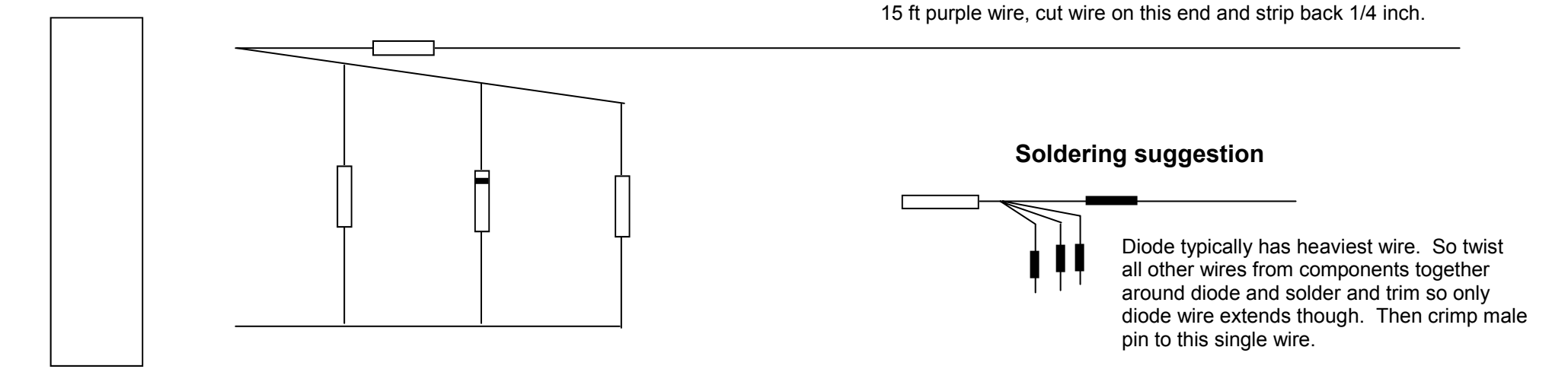

### DB9 connector with 2 male pins

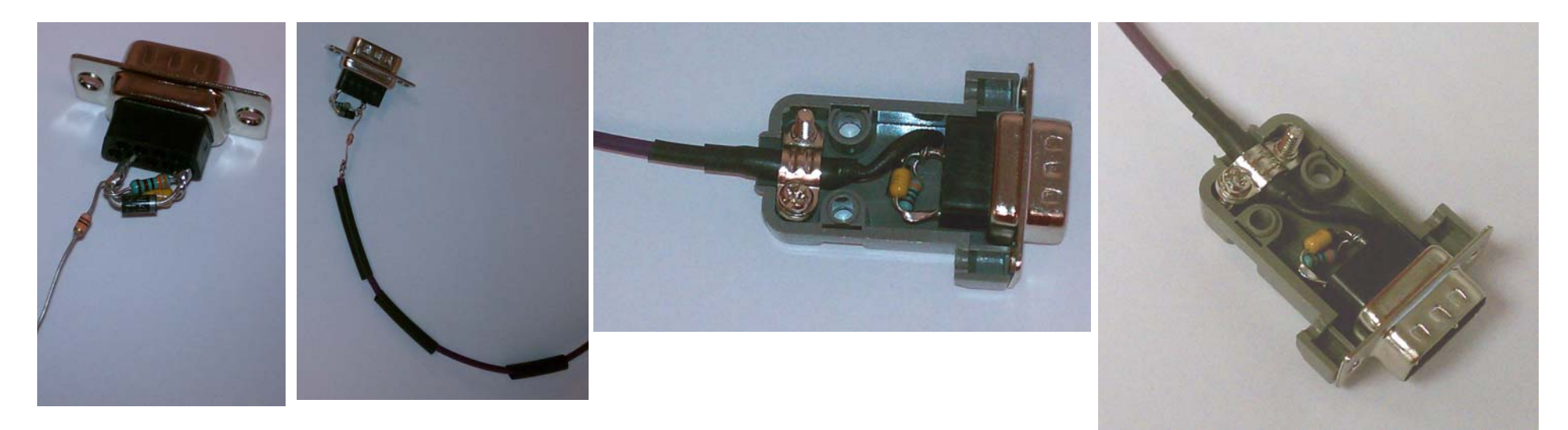

### **DT4-DITB Trans Brake Trigger Cable Installation and Software Setup**

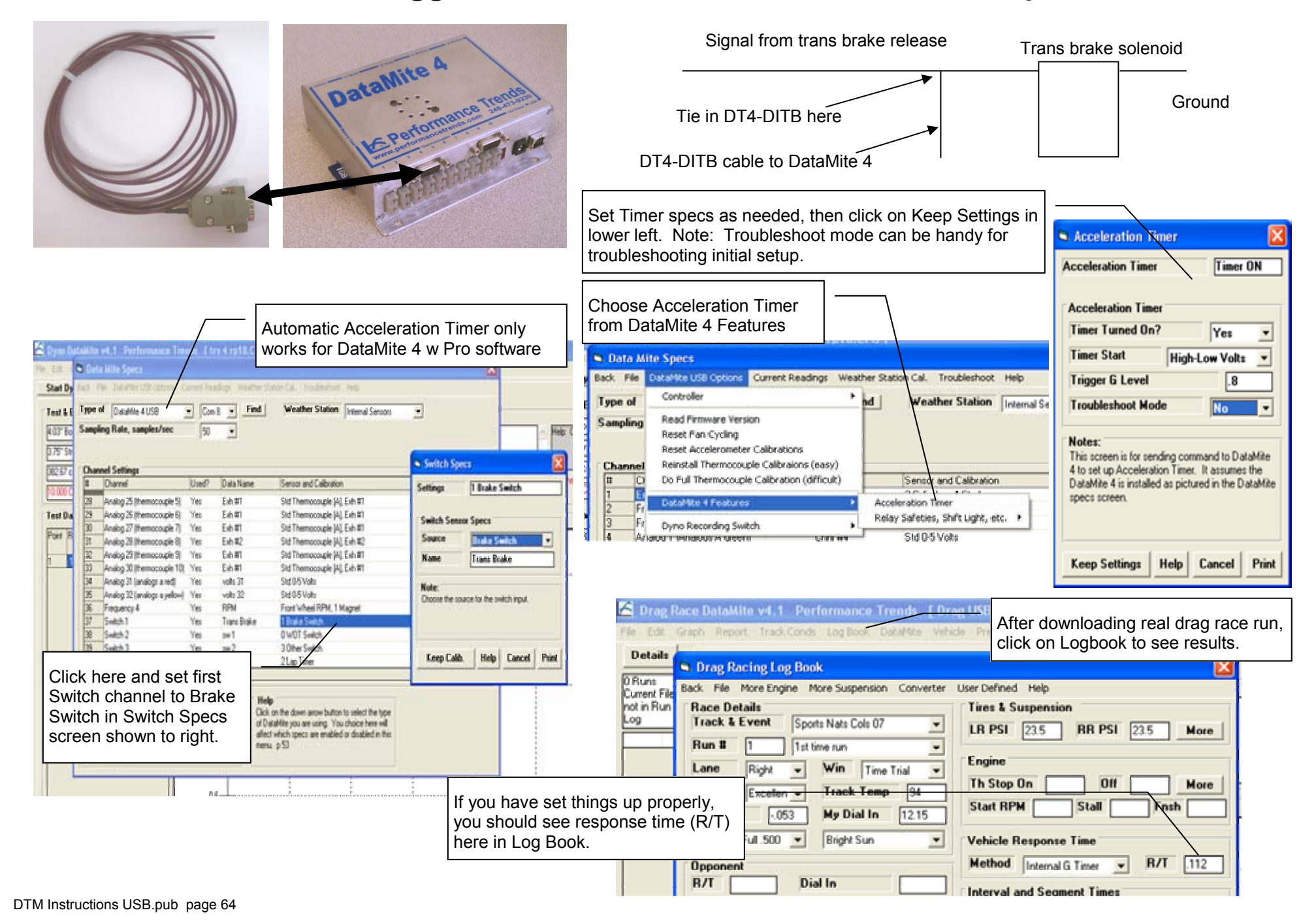

## **Digital Input Breakout Cable DT4-DIBC**

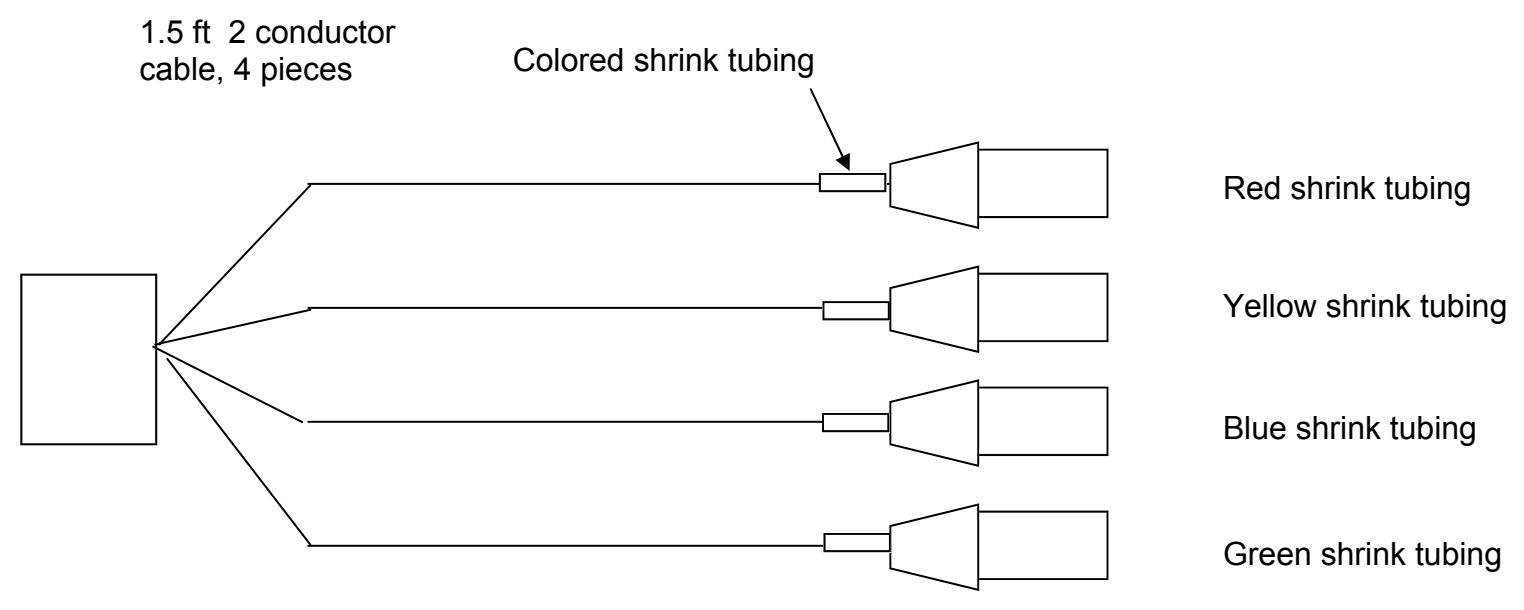

DB9 with male pins:

**NOTE: You may need to use tie wrap rather than screw clamp which comes with connector kit to bundle wires and keep inside the shell.** 

4 pieces:

2 pin female molex with male terminals. Red to pin 2 and black and shield to pin 1. Each terminal needs shrink tubing, then shrink tubing over connector and about 1" of cable to act as strain relief.

Each connector also gets about 2" of colored shrink tubing to identify channels.

### **Digital Output Harness DT4-DOH**

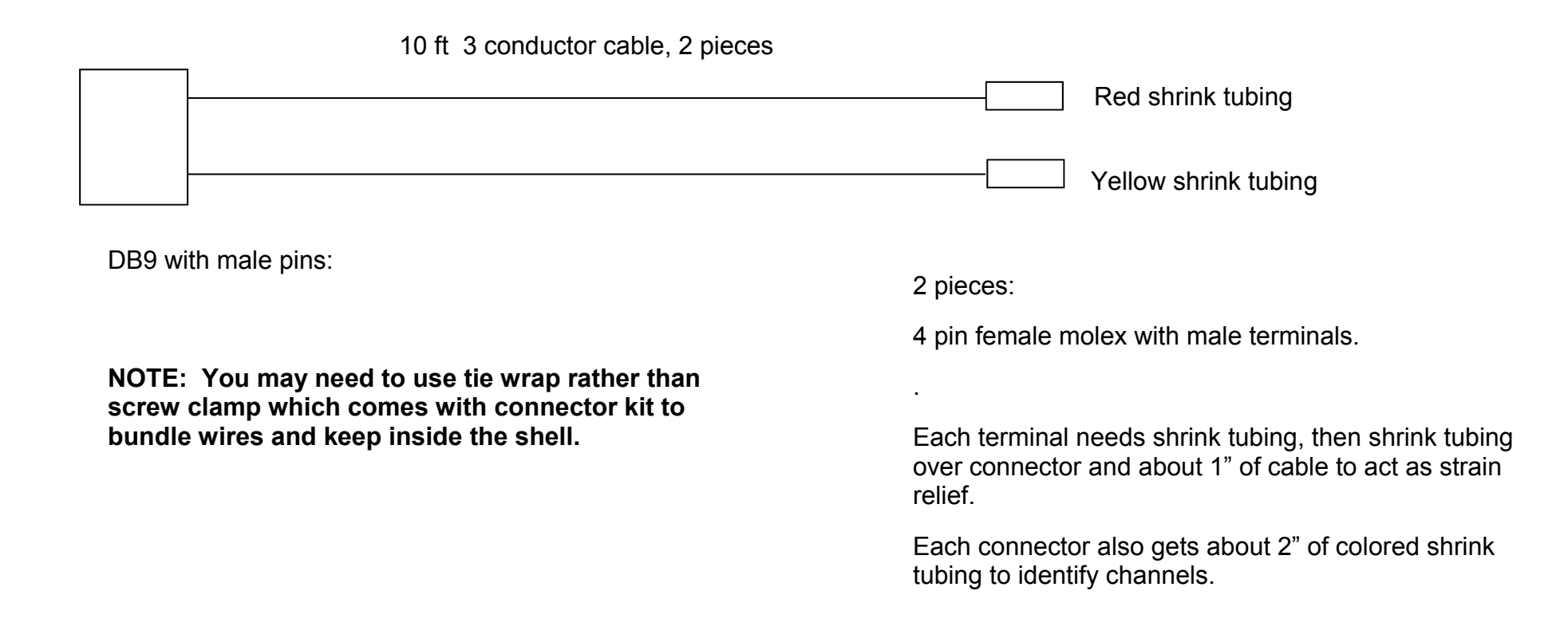

### **DT4-DOH Digital Output Harness Installation and Software Setup**

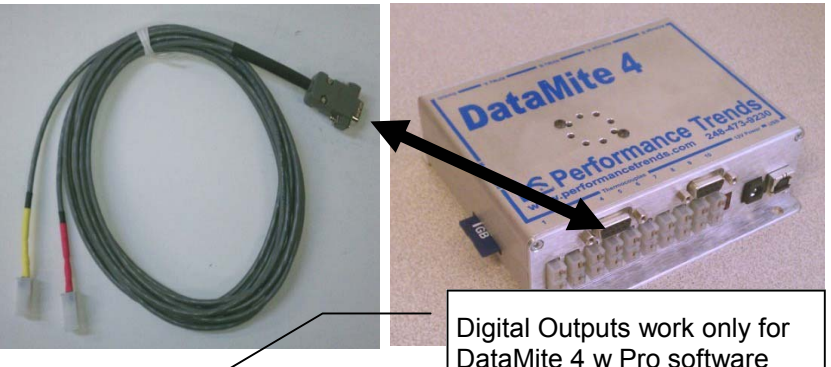

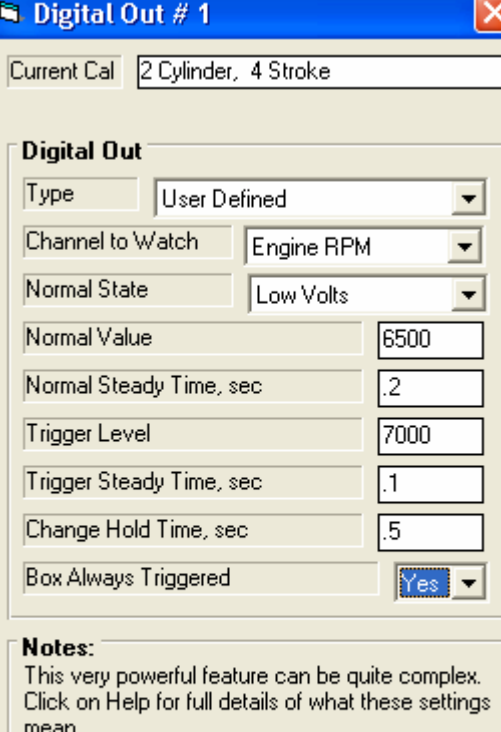

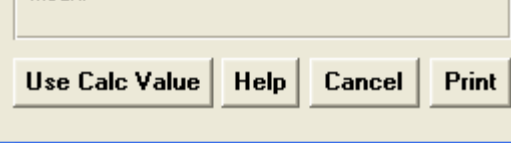

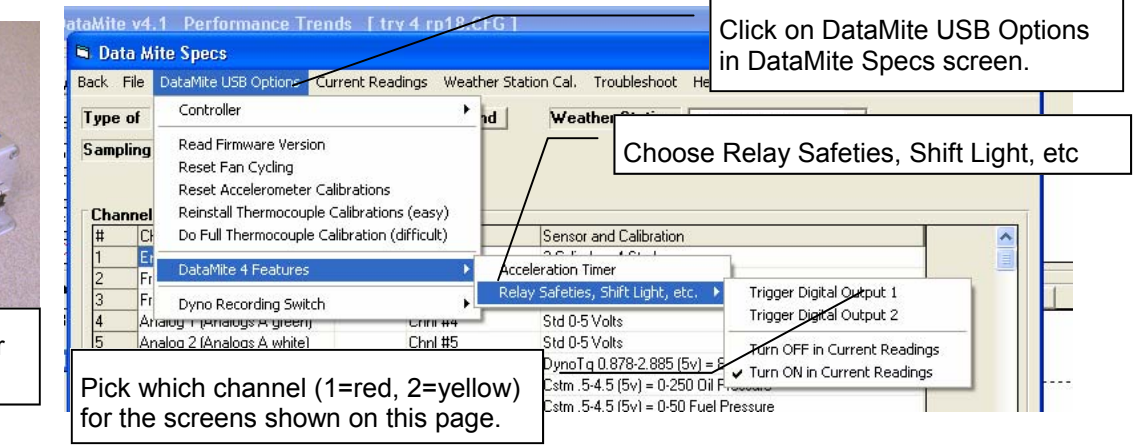

Choose one of the **Type** options and most settings are disabled. The remaining inputs make your choices easier for the typical user. Choose User Defined to enable all settings. (Tip: Choose a predefined Type to fill in most inputs, but then change to User Defined to do minor customizing.)

Pick **Channel to Watch** to indicate which channel's value will be used to trigger the digital output.

Set **Normal State** as needed to choose between turning something On or Off when the condition is met.

Set **Normal Value** and **Normal Steady Time** to indicate what condition on the Channel to Watch will arm the Digital Output.. The Digital Output must be armed before the **Trigger Level** will switch the Digital Output.

The **Trigger Level** is the value which will cause the Digital Output to be changed.

**Trigger Steady Time** is how long the **Channel to Watch** must be at the Trigger Level before the Digital Output is switched.

**Change Hold Time** is the minimum time the switched condition is held before reverting back to normal start.

For example, for the settings shown: Assume Digital Output #1 connected to the DT4-DOL shift light. It is held low at 0 volts with the light turned Off. The light is armed if the Engine RPM is below 6500 RPM for at least 0.2 seconds. (*Below* is determined because the Normal Value is *less than* the Trigger Level.) Once armed, if engine RPM goes above 7000 RPM for at least 0.1 seconds, channel 1 will go high, shift light will light. The light will remain on until engine RPM goes below 7000, but for at least 0.5 seconds minimum, Once Off, the light will not light until the system is armed by Engine RPM going back below 6500 for at least 0.2 seconds, and then goes above 7000 RPM for at least 0.1 seconds.

Set **Box Always Triggered** to No if you want this safety criteria to only work when the box is logging data (not displaying, but actually recording data in the Dyno version, the Recording Switch in the record position, steadily lit for vehicle versions). Set to Yes and the box will execute this logic at all times the box is On.

Click on **Use Calc Value** to have this logic written to the box. Note: It will take 5-10 seconds to do this and then the software will respond saying the box has been updated: **IMPORTANT: Be sure to test the settings thoroughly before you assume it will work as you expect.** 

## **DT4-DITB Trans Brake Troubleshooting Mode**

**Front of Car** 

**B** 

**A** 

The Troubleshoot Mode is used to check you have the Trans Brake Timer settings correct.

In DataMite specs, tell program how box is installed, turn on the Humidity channel (even if you don't have weather sensors), and Open the Acceleration Timer screen. Enter your settings, and Set Troubleshoot Mode to Yes, then click Keep Settings.

Back at DataMite specs screen, click on Current Readings to obtain screen to lower right. Choose display to show the Humidity reading. Note it will be constant at some value.

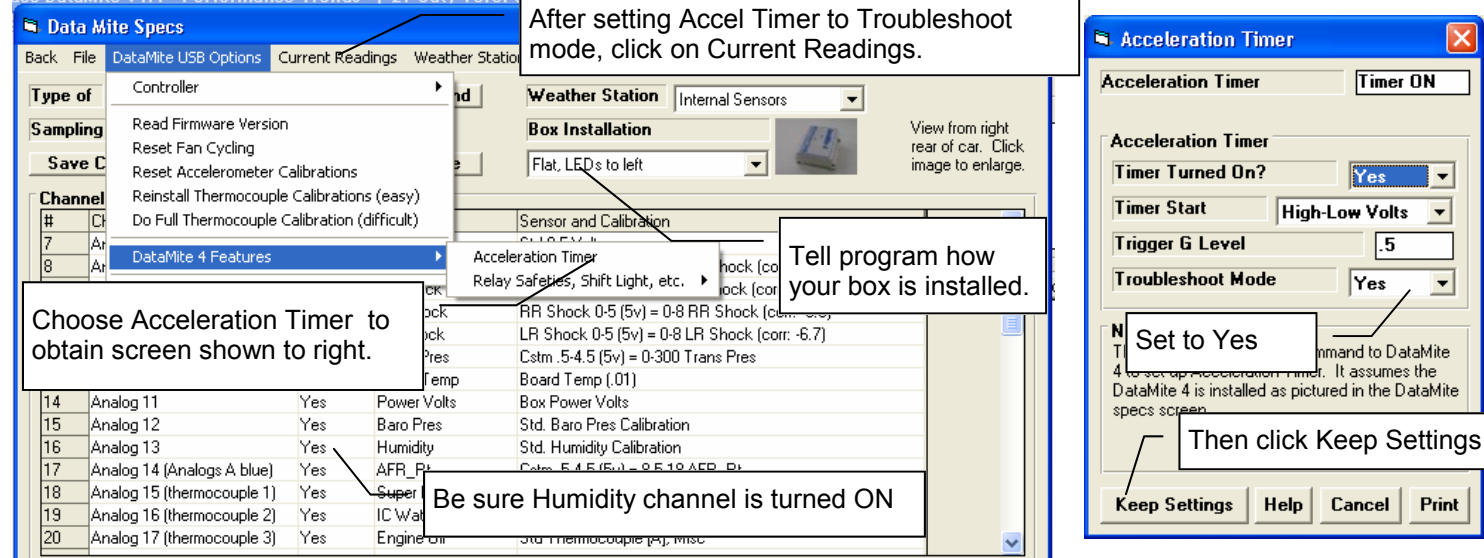

Now, with your car not running, simulate a launch by releasing your trans brake switch (A) and then tilting the end of the box toward the front of the car up (B). Tilting 45 deg simulates a .7 G launch, tilting 90 deg simulates a 1.0 G launch.

When you obtain the G level specified, you should see the Humidity channel lock in on some new value. If you wait more than approximately 1.5 sec, it could be 100. If it was originally 100, you will not see a change.

For troubleshooting, it is best to wait about 1 second between the trans brake release and tilting the box, even though in the actual launch it will be much faster.

If you do not see a change, check your Accel Timer settings or the Box Installation settings which tells program how you have your box installed in your vehicle.

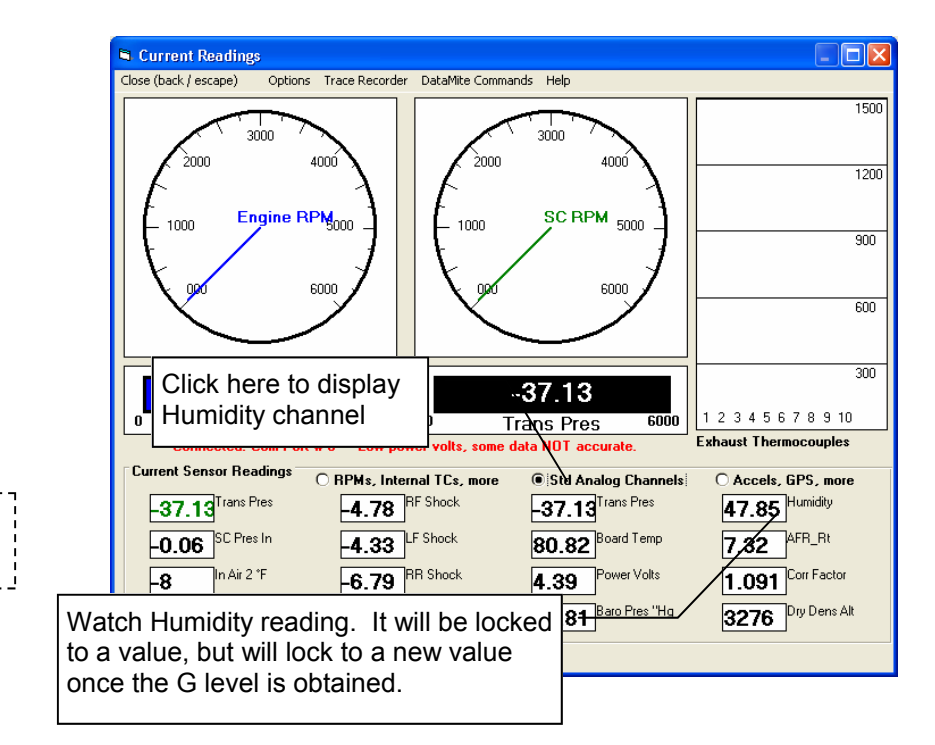

 $\overline{\mathbf{w}}$ 

Print

## IPU Protection Cable Build

### **4 conductor, 24 gauge wire, 1 ft length**

4 pin female molex with male terminals

Black and shield to pin 1 Red to pin 2 White to pin 3 Green to pin 4

Black and non-bar end of SA15ALFCT-ND diode to pin 1 Red to pin 2 White to pin 3 Green (first through 100 ohm resistor) and bar end of SA15ALFCT-ND diode to pin 4

See detail below.

4 pin male molex with female terminals WITH strain relief to cover extra components.

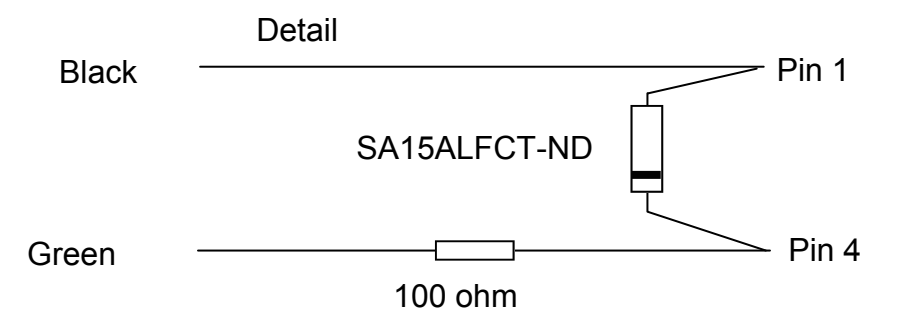

## **Dyno Controller Setup Screen**

Set default settings, then click on the Tune button to send to co

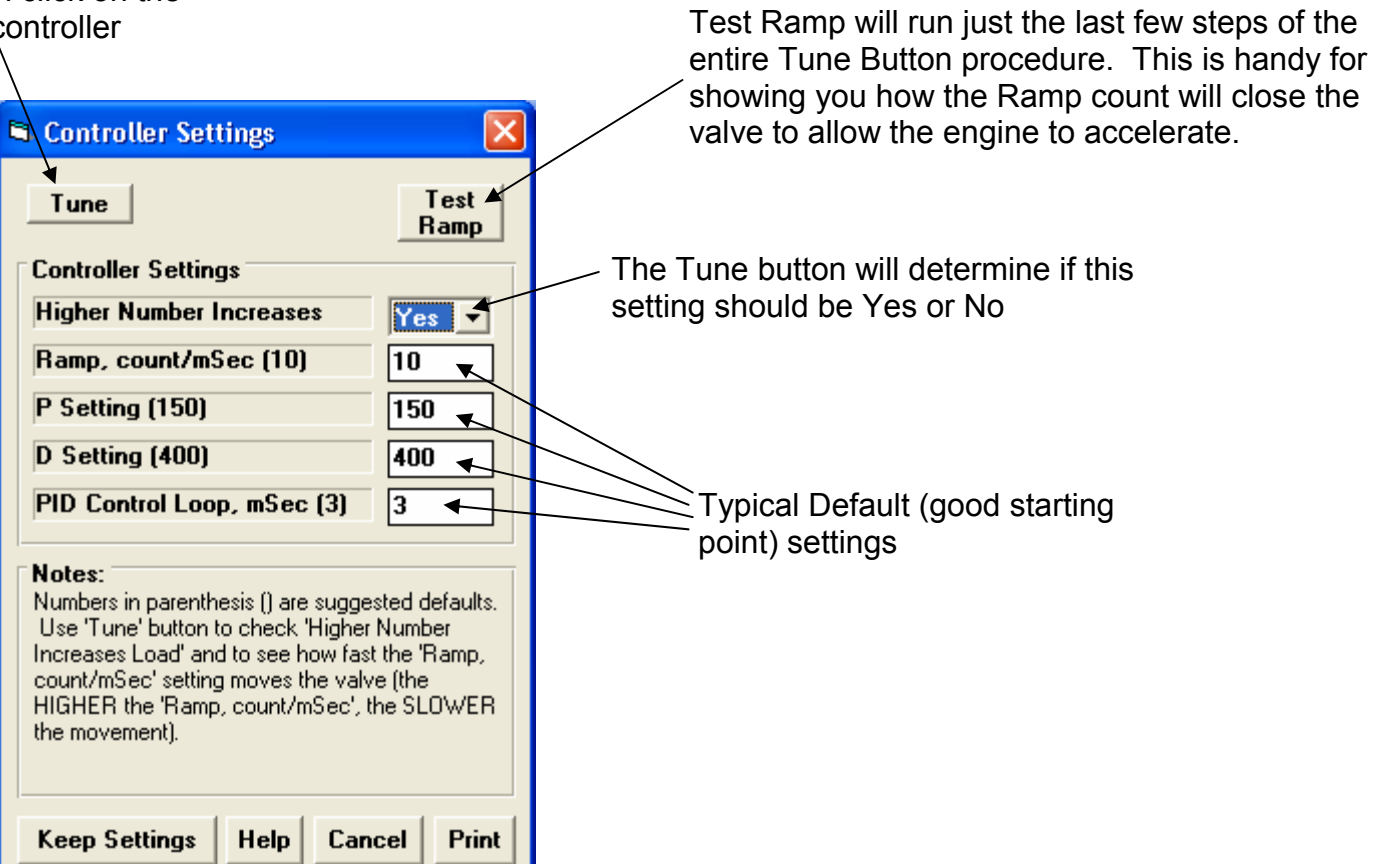

When done with the Tune Button, click on Keep Settings

F0reb

### Fsju 12

Fsju 1

2

Fb+

Fwre

Sw

> IRb

led

T

t

## DataMite Calibration Sheet for Std & Custom Sensors

For sensors that do NOT have a pre-programmed calibration in the DataMite software, specify it **N. Analog Sensor Specs** as a Custom sensor as follows: **Calib** Std Thermocouple [B], Exh #3 • Click on *DataMite* at the top of the Main Screen. **Analog Sensor Specs** For Thermocouples, pick • Click on the *Sensor and Calibration* (rightmost column) Type for the channel where the Custom sensor will be installed. this "Type": Std Thermocouple, Exh #3  $\overline{\phantom{0}}$ Be sure this channel is configured in the DataMite II box A DTM II Internal Data Name  $Exh$  #3 as an Analog channel and not a Thermocouple channel. B Corsa (tm) **Type B** Corsa Single A screen similar to the one to the right will be displayed. C Large • Select *Custom (user supplies specs)* for the Sensor D Dual Compact **Analog Sensor Specs** Type and *0-5 Volts* for Signal Based On. E Quad 4 Channel 1st Value, engineering units • Enter the *Analog Sensor Specs* in the lower section as **1st Value, volts Bead** written in the menu shown to the right. You can also enter For Stainless Pres Sensor <sup>a</sup>*Data Name*, with a suggested name shown to the right. 2nd Value, engineering units and Blowby, enter: • When finished, click on Keep Specs. In the DataMite 2nd Value, volts **Bead**  \_\_\_\_\_\_\_\_\_ Range screen, this channel will now be listed as: Signal Based On  $0-5$  Volts  *Cstm xxx-xxx Hz = xx-xx xxxx* This will produce the calibration (conversion from DataMite **Correction**  $Real ||0$ For A/F Sensors, choose signal to actual units) recommended by the factory. the type of fuel: Gasoline, Note: Methanol, Propane, Pick the type of sensor and fill in the Calibration. Ethanol, CNG, E85, or Specs as necessary for fill in from factory calibration table provided with sensor). The Notes: choose Lambda. **Lambda** 'Correction' factor is meant for an adjustment after the calibration is complete. For example, after **of 0.85 to 0.90 is a good**  \_\_\_\_\_\_\_\_\_\_\_\_\_\_\_\_\_\_\_\_\_\_\_\_\_\_\_\_\_\_\_\_\_\_\_\_\_\_\_\_\_\_\_\_\_\_\_\_\_ you have entered the calibration for a shock **number for best** travel sensor, you may want to adjust this to read 0 when the car is at static ride height. \_\_\_\_\_\_\_\_\_\_\_\_\_\_\_\_\_\_\_\_\_\_\_\_\_\_\_\_\_\_\_\_\_\_\_\_\_\_\_\_\_\_\_\_\_\_\_\_\_ **performance for** *any* **fuel.** \_\_\_\_\_\_\_\_\_\_\_\_\_\_\_\_\_\_\_\_\_\_\_\_\_\_\_\_\_\_\_\_\_\_\_\_\_\_\_\_\_\_\_\_\_\_\_\_\_ **Keep Specs** Help Cancel **Print** \_\_\_\_\_\_\_\_\_\_\_\_\_\_\_\_\_\_\_\_\_\_\_\_\_\_\_\_\_\_\_\_\_\_\_\_\_\_\_\_\_\_\_\_\_\_\_\_\_ Possible Choices Include: Std Frequency (Hz) Dyno Torque, ft lbs **Throttle** Std Accel., Forward Brake Std 0-15 PSI Stainless Pres Sensor Std Accel., Side Std RTD Air Temp Std 0-70 PSI Range \_\_ Std Accel., Up Std RTD Fluid Temp Head Thermocouple Custom Accel., Forward DT2-AFx A/F Sensor-Gas Std 0-150 PSI Blowby Custom Accel., Side DT2-AFG A/F Gauge-Gas Std 150-230 Deg Range Custom Accel., Up Custom (user supplies specs) RF Shock Travel Custom (user supplies table) Std Thermocouple Std 0-5 Volts DT2-AFx Sensor LF Shock Travel Std 0-20 Volts DT2-AFG Gauge RR Shock Travel DT3-AF1 Sensor Std PTI-CFM3 1.5 LR Shock Travel DTM Instructions USB.pub page 71 Std PTI-CFM3 1.0 DT3-AF4 Sensor Steering

## DataMite Inductive Pickup "Clamp On" Input

The "clamp on" inductive pickup is installed between the wiring harness and the inductive pickup box (or bypass

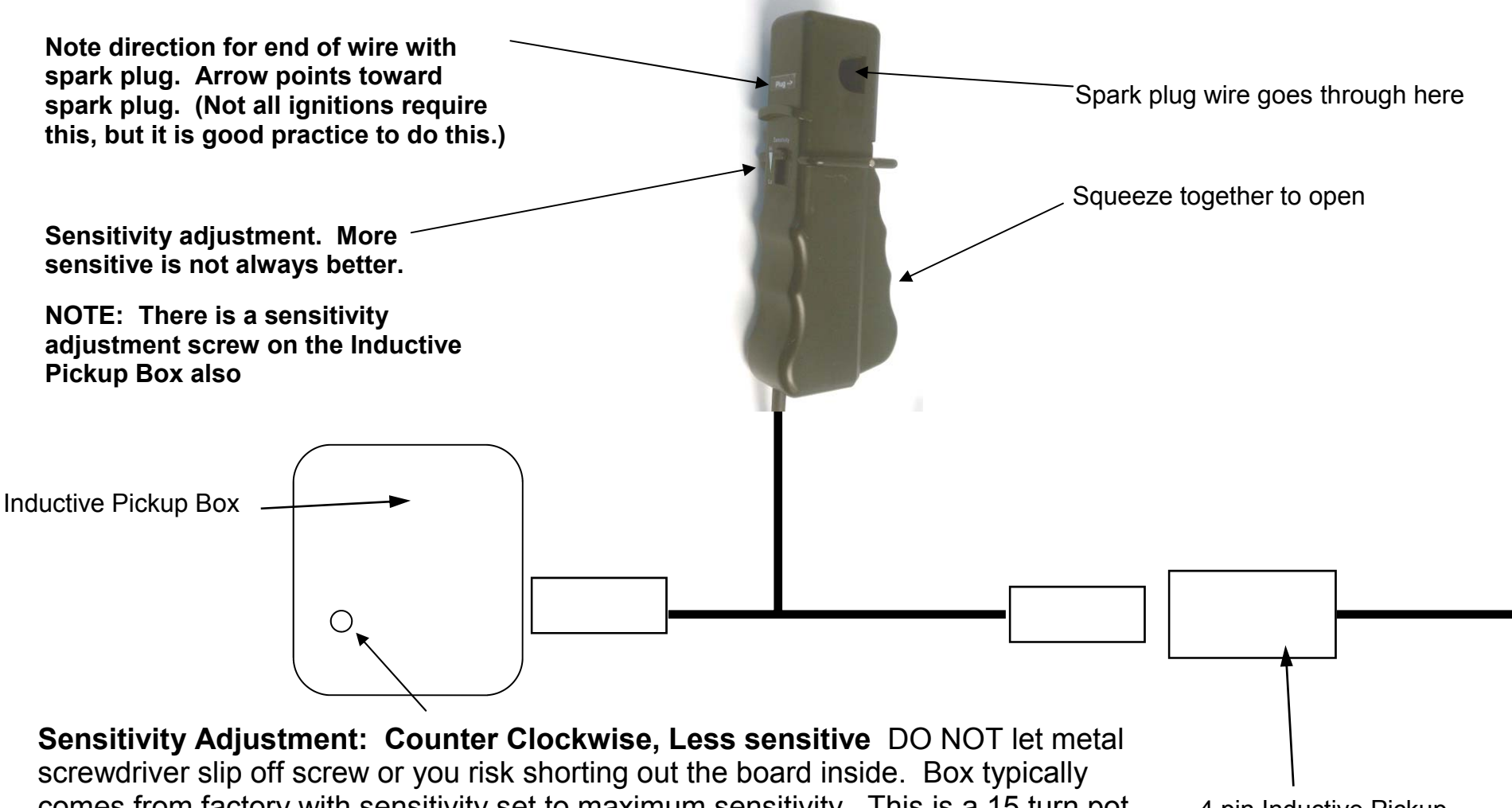

comes from factory with sensitivity set to maximum sensitivity. This is a 15 turn pot, so you can make several turns and still have adjustment. When it gets to either end of adjustment, it just slips (you may feel it click) to avoid damage.

man la contrata de la contrata de la contrata de la contrata de la contrata de la contrata de la contrata de l

4 pin Inductive Pickup connector on Main Wiring **Harness**
# DataMite Fuel Flow Meter Wiring Diagram

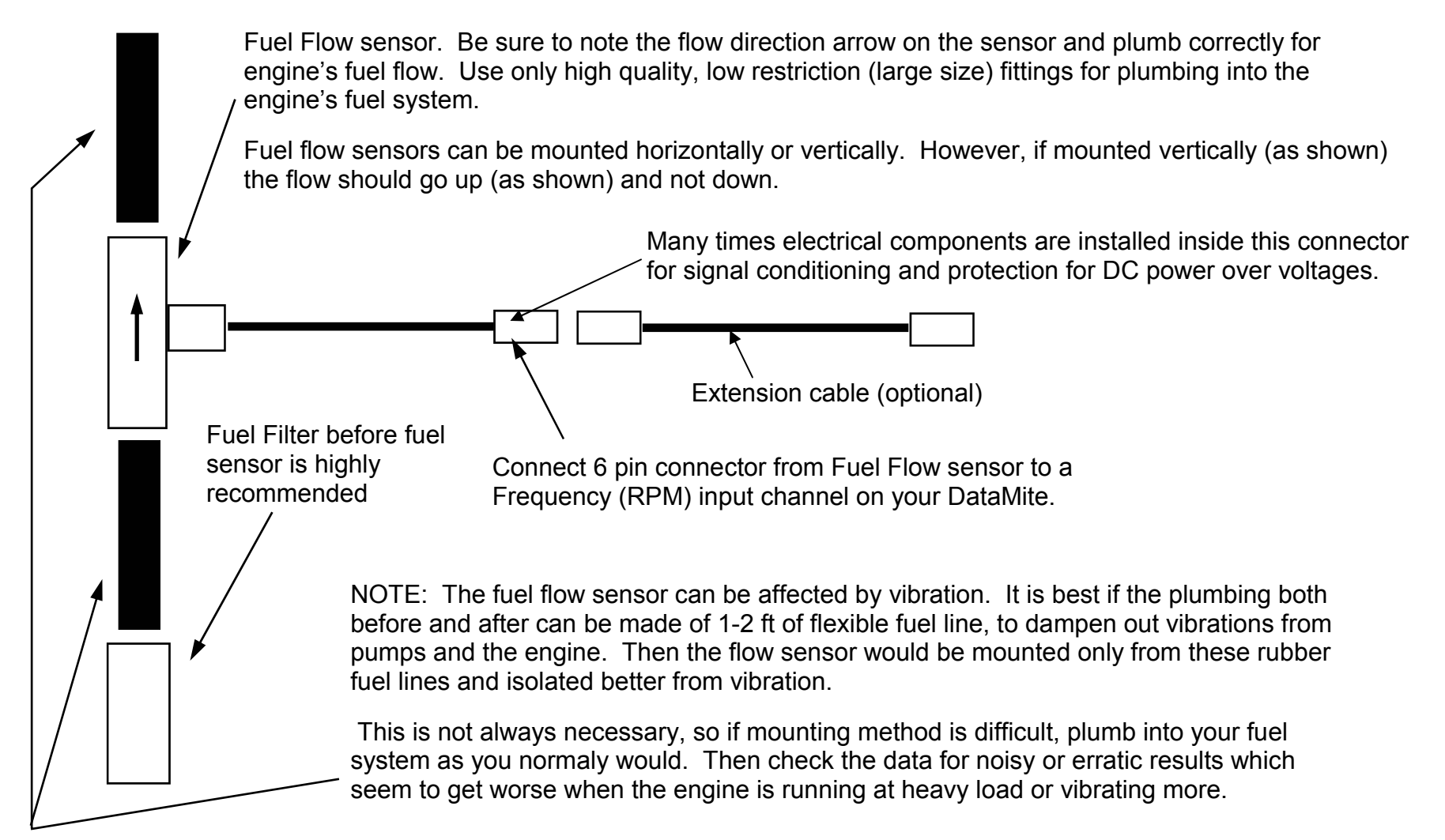

**IMPORTANT:** Fuel flow sensors use the power through the DataMite directly from the DataMite power supply. Therefore if the DataMite has an unregulated power supply, the power could be 18-20 volts DC. However, most all fuel flow sensors will be damaged if power goes over 12 to 15 volts DC. **Therefore use a regulated 12 volt DC power supply on your DataMite.** If you are using a fuel flow meter, Performance Trends typically supplies regulated power supplies. Power supplies provided for A/F sensors are typically regulated to 12 volts.

# DataMite USB RPM Measurement Preferences (for Advanced Users)

The USB DataMite III and DataMite 4 loggers allow for adjustments for measuring RPM signals. These can be accessed via Preferences.

One is to use either the leading edge or trailing edge of the signals. Typically trailing edge works best, but you can try changing it when troubleshooting bad engine RPM signals.

You can also adjust the Frequency Holdoff Time, mSec. **This is the amount of time the logger will allow before it will look for a new pulse.** For example, if a single cylinder 2 stroke motor is running at 6000 RPM, the ignition system is putting out an ignition pulse 6000 times per minute, or 100 times a second. The time between these ignition pulses is 1/100 second, or 10 milliseconds. See pic below, 10 msec between trailing edges.

If a "stray" pulse comes in, the logger things the RPM just have jumped way up for a short period of time, which shows up as a noise spike in your RPM data.

6

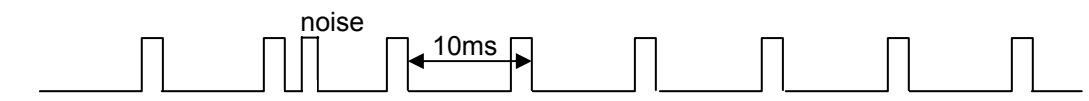

If you tell the program to not use any pulse which is within, say, 6 milliseconds of another pulse, then the logger will ignore the noise pulse and you will get good RPM. The dotted block indicates the hold off time and any trailing edge of a pulse which occurs in the dotted block is ignored by the logger. This will eliminate the noise spike.

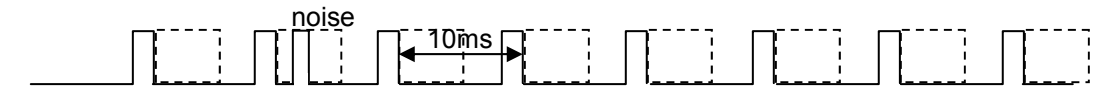

If you would specify a holdoff time too big, say 16 milliseconds, you will start loosing real pulses, and the RPM recorded will be too low, in the case below, half of the real RPM.

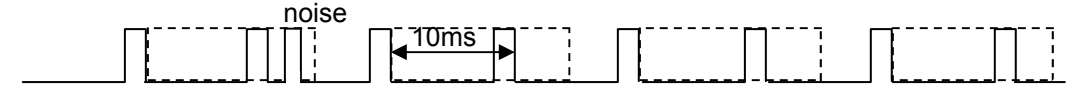

To estimate the Holdoff time you should use, use this equation:

Holdoff time, mSec = 0.6 x 60000 / Max RPM / pulses per revolution

 0.6 is a 60% safety factor to not make this setting too large. You could use something larger, if you want to more completely eliminate noise, but risk eliminating real data.

Max RPM is the highest RPM you expect to measure

 Pulses per revolution are the number of ignition pulses produce per engine revolution. Some examples of pulses per revolution include:

1 cylinder 2 stroke (or 4 stroke wasted spark) fires 1 per revolution would be 1

V-8 4 stroke on coil wire (sees all 8 pulses) would be 4

V-8 4 stroke on separate plug wire (sees only 1 cylinder's pulse) would be 0.5

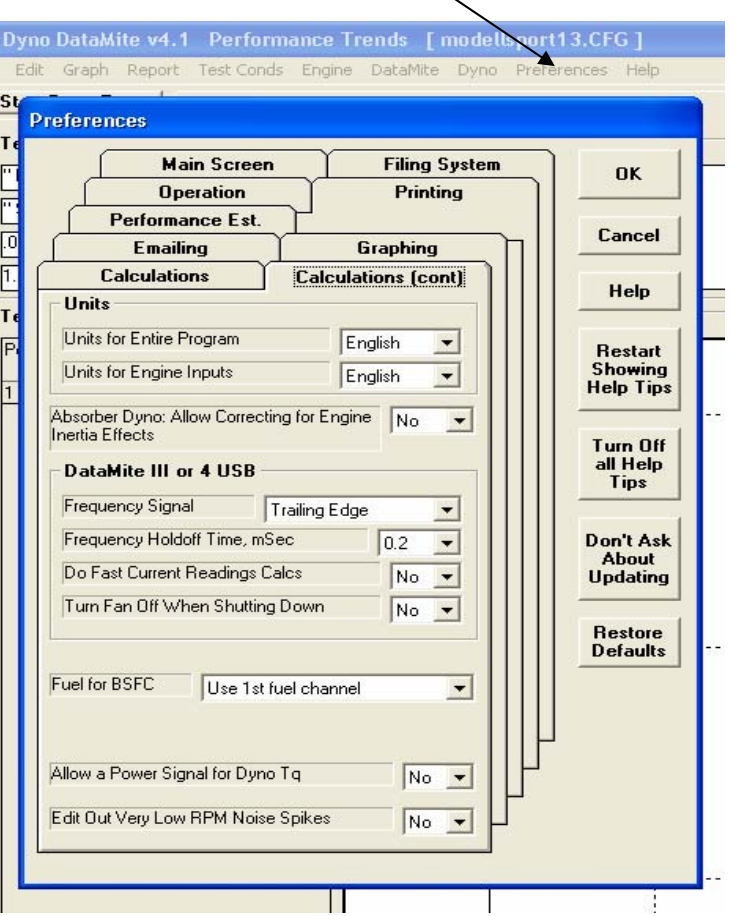

Click on Preferences.

## **Eddy Current Dyno Controller Setup Screen**

Set default settings, then click on the Tune button to send to controller (send settings via USB to controller).

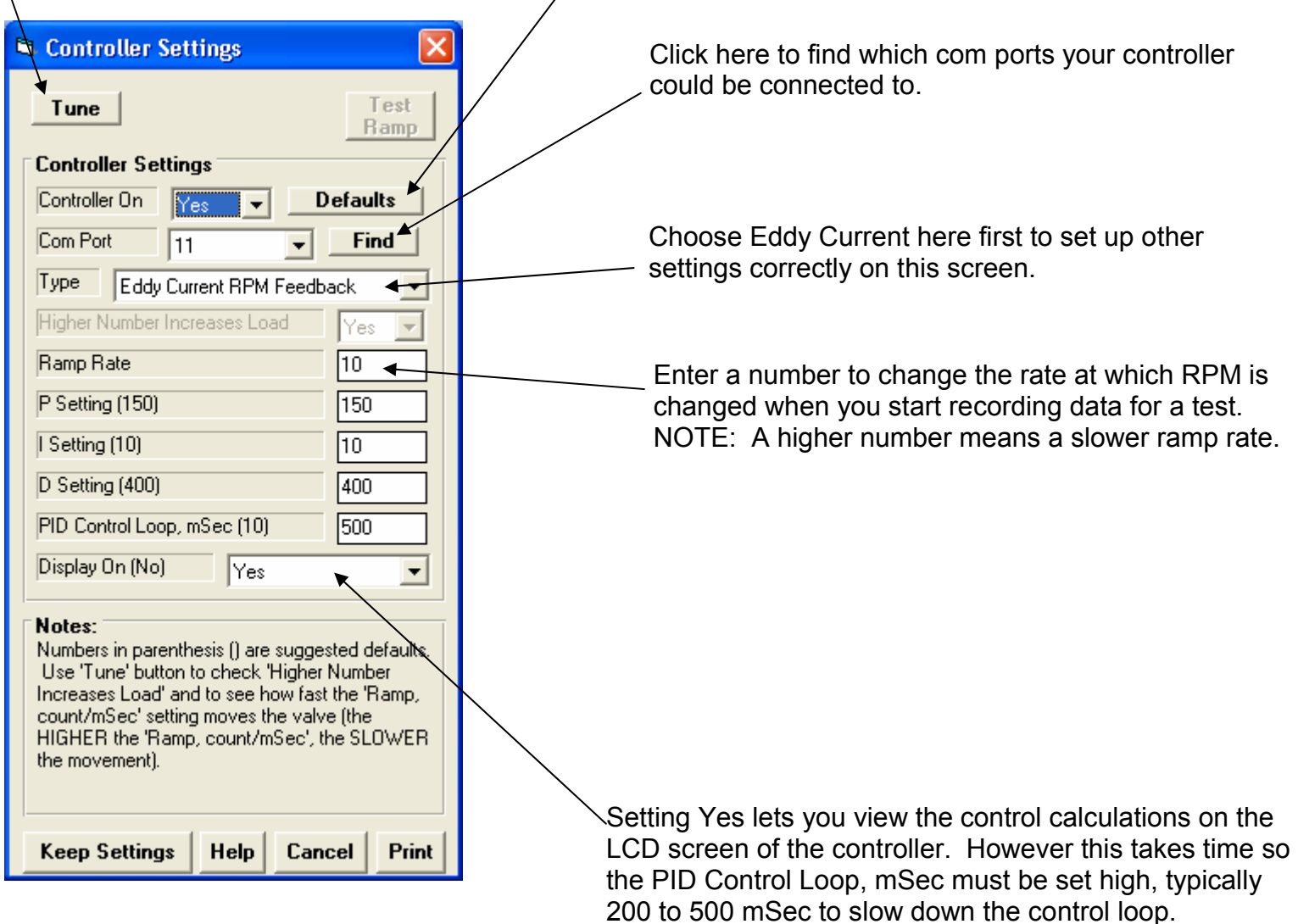

### **Prototype Eddy Current Dyno Speed Controller Screens**

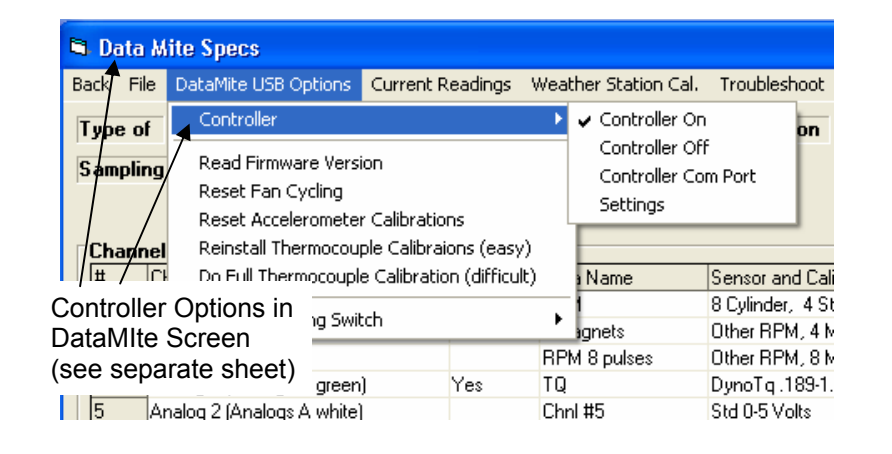

### Current Engine RPM as seen by controller.

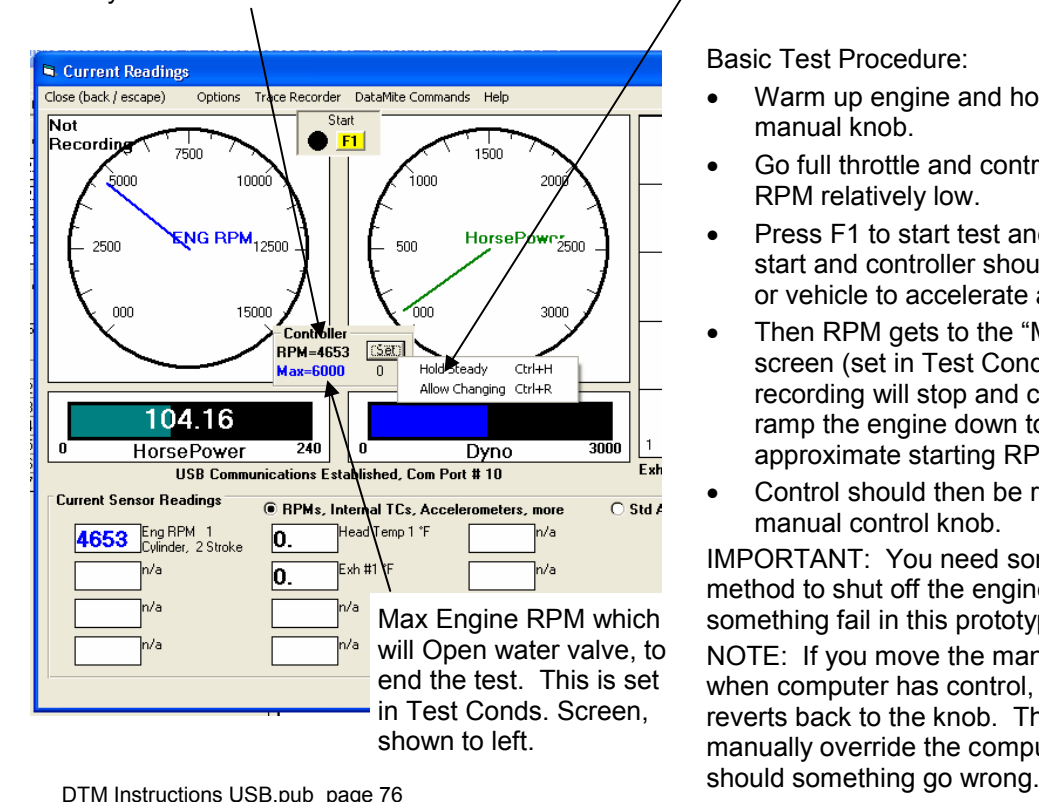

Basic Test Procedure:

- Warm up engine and hold RPM low with manual knob.
- Go full throttle and controller should hold RPM relatively low.
- Press F1 to start test and recording will start and controller should allow engine or vehicle to accelerate at a steady rate.
- Then RPM gets to the "Max" shown on screen (set in Test Conditions), recording will stop and controller will ramp the engine down to the approximate starting RPM.
- Control should then be returned to the manual control knob.

IMPORTANT: You need some alternative method to shut off the engine should something fail in this prototype controller.

NOTE: If you move the manual control knob when computer has control, the control reverts back to the knob. This lets you manually override the computer control

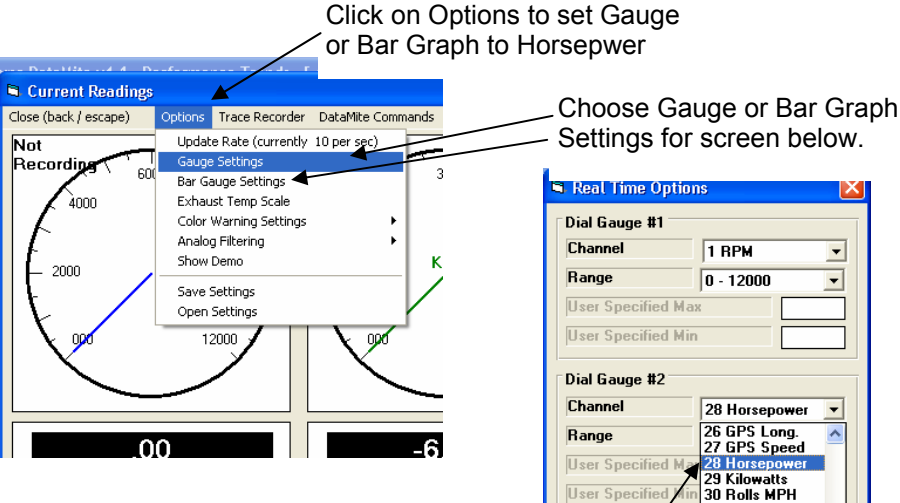

 $\vert \cdot \vert$  $\vert \cdot \vert$ 28 Horsepower 27 GPS Speed 31 Rolls KPH 32 GPM Fuel Note: Note: 33 Clutch Slip % The one opine blackwite channels to be<br>displayed on either Gauge #1 or #2. Then select<br>the Banke for the display aither a 'nre.

Set a channel as Horsepower

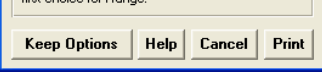

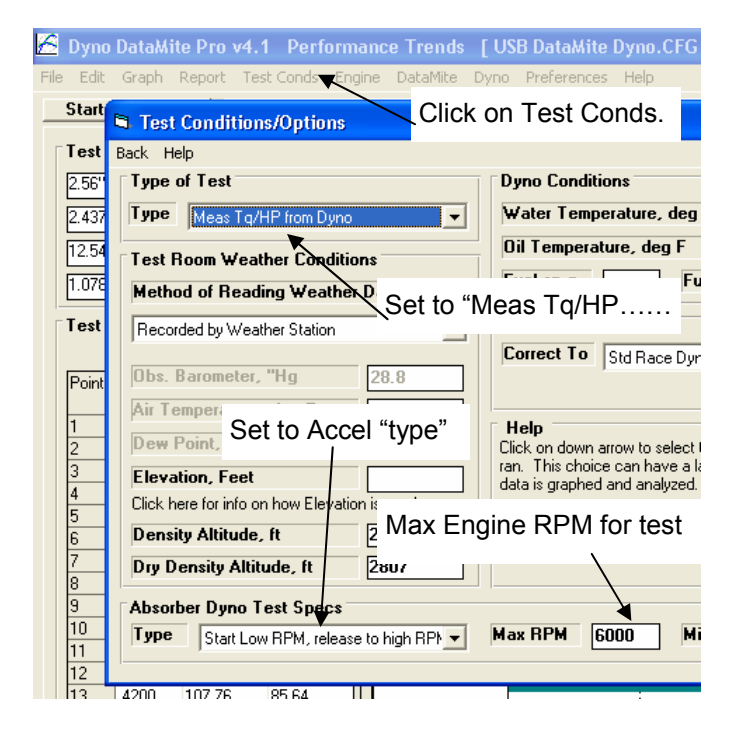

## **Dyno Speed Controller RPM T Harness**

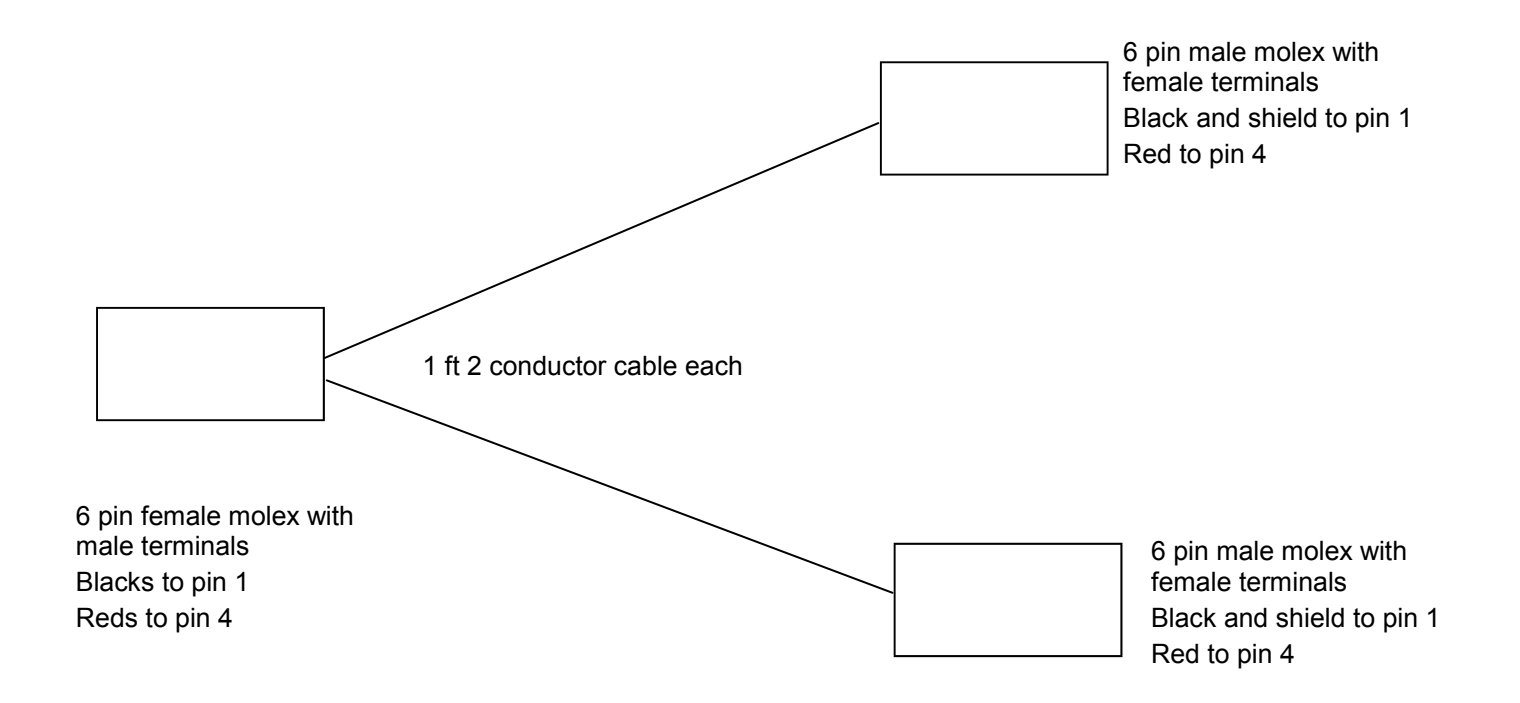

## **Using the OBD2 Link**

Plug in the OBD2 Link into one of your computer's USB ports. It should say found new hardware and you should get a USB connect tone. Follow the program instructions for installing the USB driver. If your Link came with a small CD, insert that CD into your computer's CD drive when asked by the USB Driver Installer program. If you don't have the small CD, insert the blue Performance Trends CD. It has the drivers also.

When the installer is done, it should say Driver Installed Successfully. You may need to restart your computer to finish the process. To check the driver, find Device Manager in Control Panel (typically under System). It should appear as:

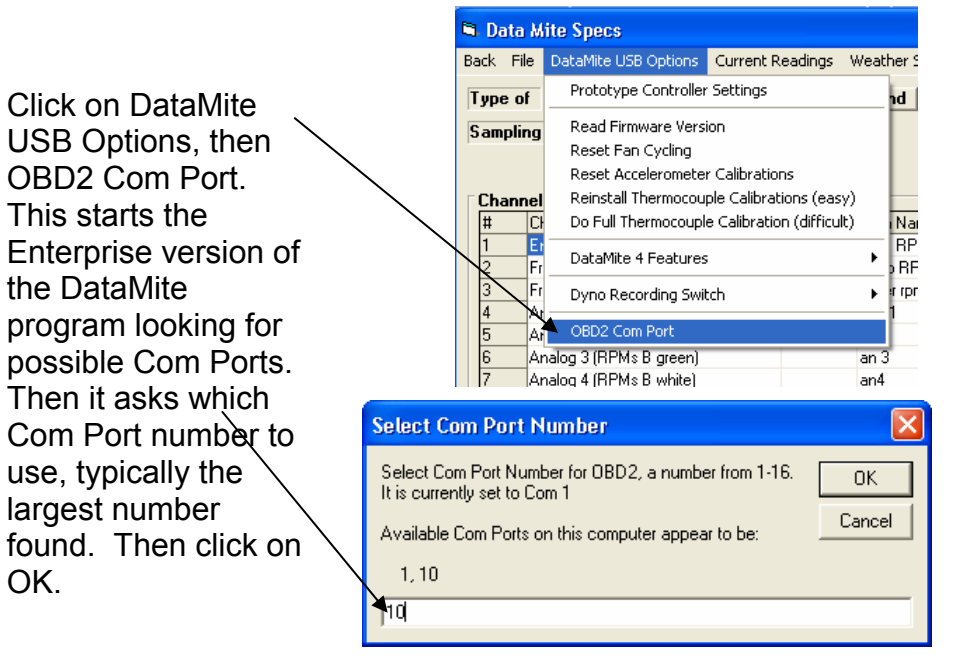

### Data Mite Specs **N. Analog Sensor Specs** ick File DataMte USB Options Current Readings Weather Station Cal. Troubleshy Ports (COM & LPT) Calib OBD2 - Ign Timing 14 Type of DataMite 4 USB Find **Weather Station**  $\bullet$  Com 4  $\bullet$  Prolific USB-to-Serial Bridge (COMxx) **Analog Sensor Specs** Sampling Rate, samples/sec 50 **Type** DBD2Data  $\overline{\phantom{a}}$ Data Name lign deg **Details Channel Settings Data** Ign Timing 14 Channel Used? Data Name Sensor and Calibration Speed KPH\_13 Engine RPM Yes Engine RPM OBD2 Eng. RPM Ion Timpa 14<br>Int Air 26g F\_15 Frequency 2 Yes Eng RPM IPU Other RPM, 1 Magnet Driveshaft RPM, 2 Ma Frequency 3 **DS RPM** Int Air Deg C\_15<br>Mass Air Ib/hr 16 You will choose an analog channel for Analog 1 (Analogs A green) Yes Trans Pres  $Cstm.54.5 (5v) = 0.3$ Mass Air gri/sec\_16 BD2-ign Timing\_1 Analog 2 [Analogs A white] Yes ign deg recording the OBD2 data, in this case Throttle % 17 Analog 3 (RPMs A) Std Thermocouple (D) In Air 2 Throttle Deg 17 Analog 4 (RPM: B) Std 0-5 Volts shown, Analog 2. Read Analog 5 (Analogs B red) OBD2 - Mass Air on am/sec Analog & [Analogs B yellow] LF Shock LF Shock 0-5 (5v) al Based On 0-5 Volts Yes Then click on the Sensor and Calibration Analog 7 (Analogs B blue) RR Shock 0-5 (5y Yes **RR Shock** commetion Read Analog 8 (Analogs B green)  $11$ Yes **LR Shock** LR Shock 0-5 (5y) for this analog channel to bring up the Cstm .5-4.5 [5/ 6-3  $12$ Analog 9 [Analogs B white] Yes **Trans Pres Note:** Analog Sensor Specs screen shown. 13 Analog 10 Yes Board Temp [.01] Pick the type of sensor and fill in the Calibration  $+ +$ Analog 11 Yes Power Volts **Box Power Volts** Specs as necessary for fill in from factory. calibration table provided with sensor]. The Choose ODB2 Data for the Type. Then Correction' factor is meant for an adjustment after Tip **Help** the calbration is complete. For example, after Click on most anything in the Channel Settings grid to Click on the down arrow buttor you can type in most any name you want you have entered the calibration for a shock change it. For 'Used?', you will toggle between Yes and of DataMite you are using. You travel sensor, you may want to adjust this to read to use for this data, and then choose what No. For Data Name' and 'Sensor and Calibration', you affect which specs are enabled 0 when the car is at static ride height. will be presented with new screens to change the mera $n = 53$ **Keep Specs** Help Cancel Print  $0.6$ DTM Instructions USB.pub page 78

OK.

## **Water Brake Dyno Controller Setup Screen**

Set default settings, then click on the Tune button to send to controller (send settings via USB to controller).

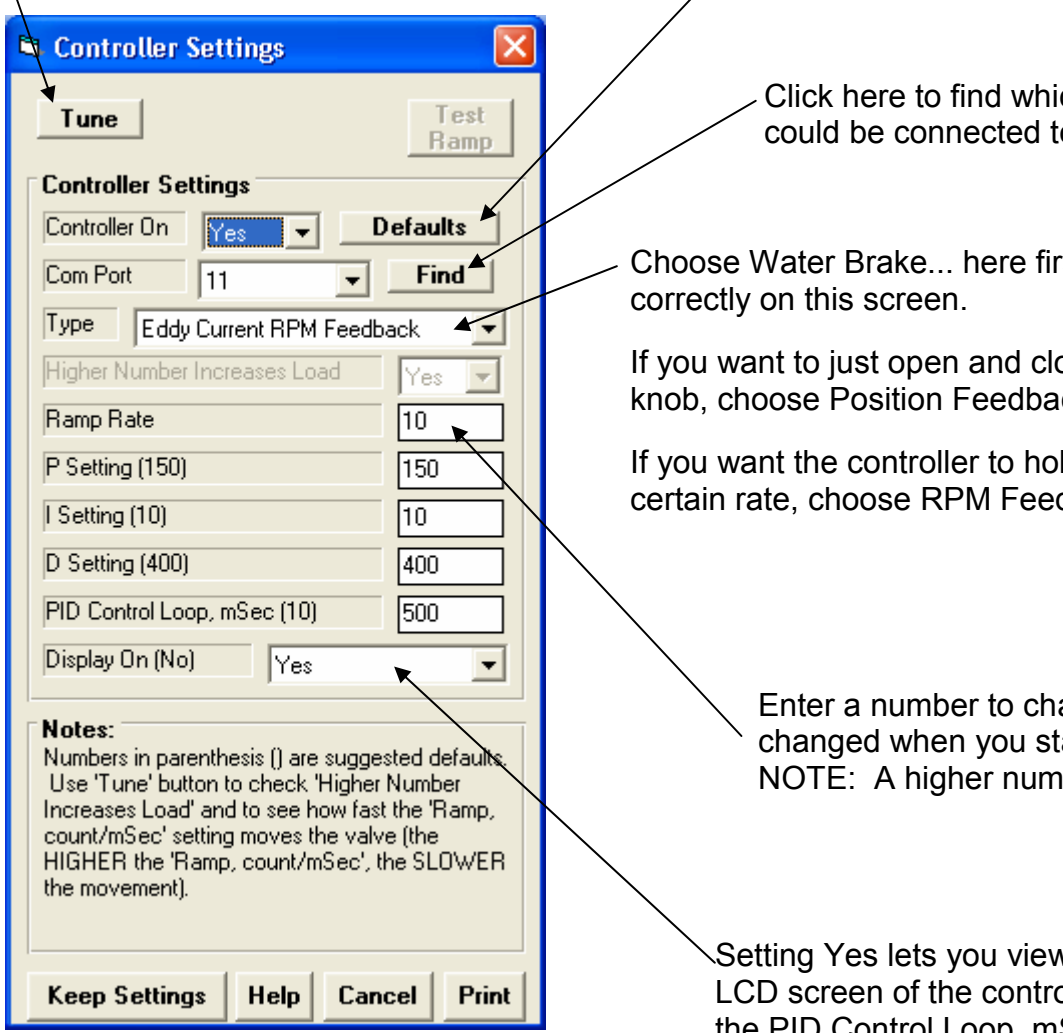

Click here to load typical default values after choosing Water Brake for either Position or RPM feedback

ch com ports your controller could be connected to.

st to set up other settings.

ose the valve via the controller and ick (good for troubleshooting).

Id RPM constant or ramp it at a dback.

> ange the rate at which RPM is cart recording data for a test. Iber means a slower ramp rate.

w the control calculations on the LCD screen of the controller. However this takes time so the PID Control Loop, mSec must be set high, typically 200 to 500 mSec to slow down the control loop.

### **Prototype Water Brake Dyno Speed Controller Screens**

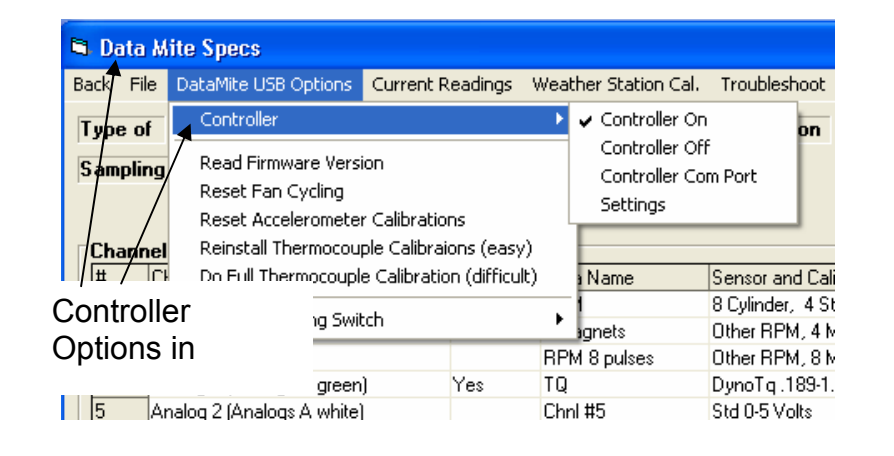

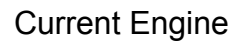

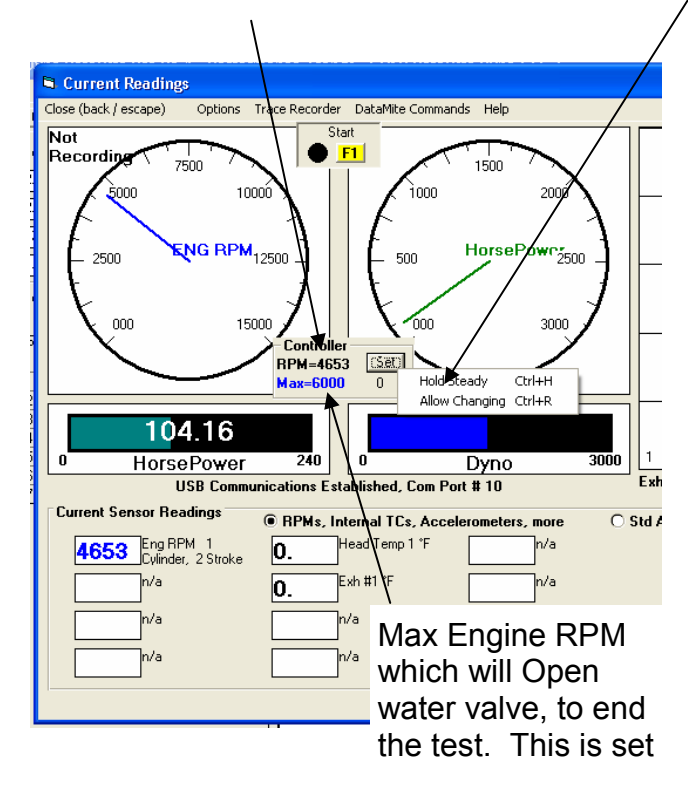

Basic Test Procedure:

- Warm up engine and hold RPM low with manual knob.
- Go full throttle and controller should hold RPM relatively low.
- Press F1 to start test and recording will start and controller should allow engine or vehicle to accelerate at a steady rate.
- Then RPM gets to the "Max" shown on screen (set in Test Conditions), recording will stop and controller will ramp the engine down to the approximate starting RPM.
- Control should then be returned to the manual control knob.

IMPORTANT: You need some alternative method to shut off the DTM Instructions USB.pub page 80 engine should something fail in this

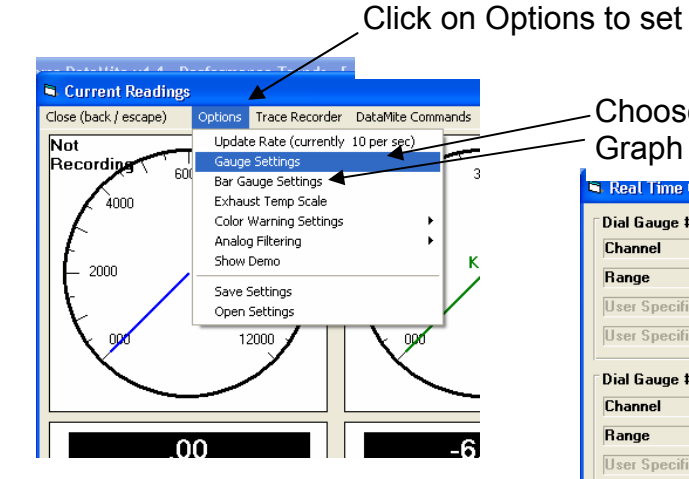

### Choose Gauge or Bar Graph Settings for screen

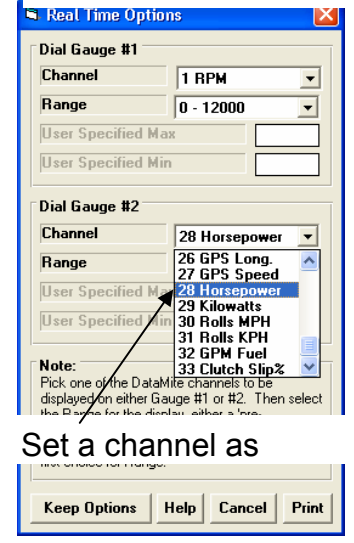

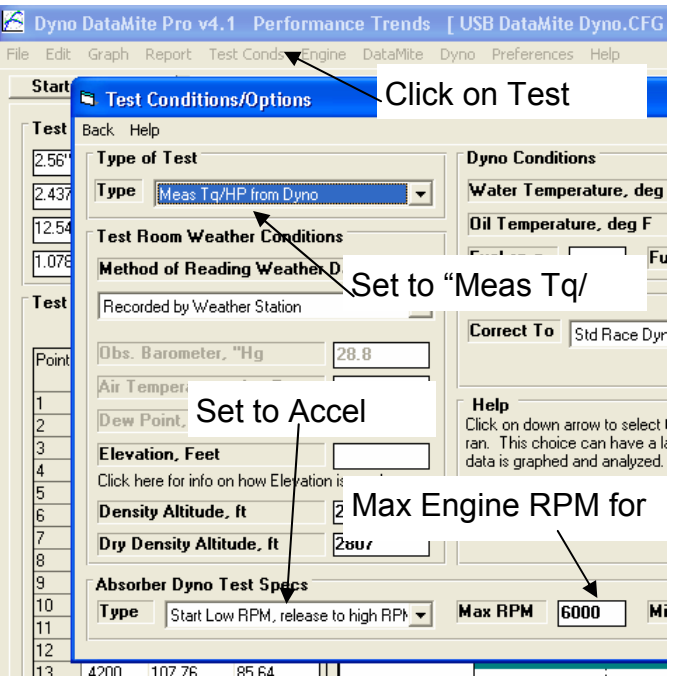

## **Steering Sensor w Rubber Wheel**

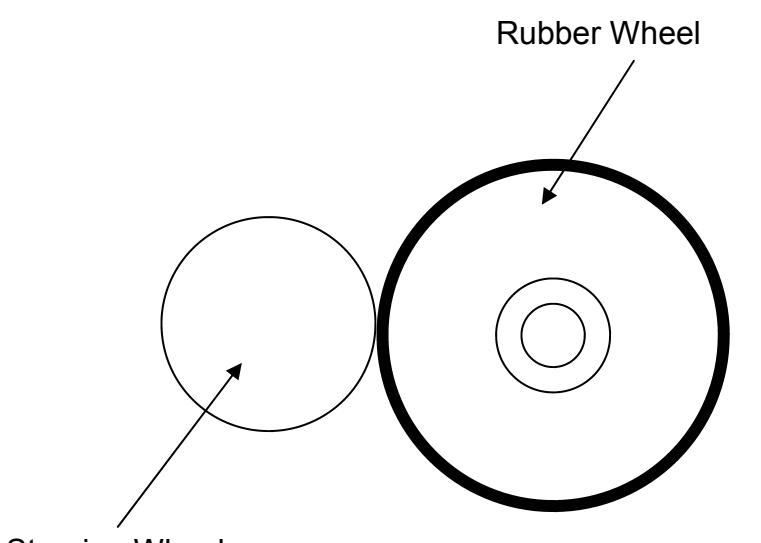

Steering Wheel

With vehicle wheels pointing straight ahead, install sensor with rubber wheel 1.5 turns from one end of travel. Sensor has 3 turns, so turn to a stop, then turn

4 pin male molex connects to breakout cable

Make bracket with 7/16 (about 10.5 mm) hole diameter. Mount bracket to hold wheel firmly to steering shaft.

# DataMite External Inductive Pickup Wiring Installation

**Important:** Do not kill engine by disconnecting the plug wire from the spark plug. This may cause high voltage spikes to travel back to your computer, damaging your COM port. Instead, ground the spark plug to kill the engine.

**Important:** If tip is not insulated, do not let it get near metal spark plug tip.

Mounting Tip: To avoid excessive vibration, it is best to mount OFF the engine stand. If possible, leave the box hang its connecting cable.

Tie wrap or clip purple wire from Inductive Pickup to spark plug wire. Sometimes you may have to remove the clip top place purple wire next to coil or spark plug for COP (coil on plug) engines.

**If you are getting eratic Engine RPM readings:** Adjust the sensitivity knob (or screw through the hole in the top on earlier versions). Clockwise (CW) rotation makes the system LESS sensitive. Many times you want to go LESS sensitive to improve the readings.

Another thing to try is to click on "Preferences" (top of main screen), then the "Calculations, cont.", then change the DataMite III USB Frequency Signal settings from whatever it is to the other choice.

> **BB2-IPUP** inductive pickup for low voltage wires like coil (12V)

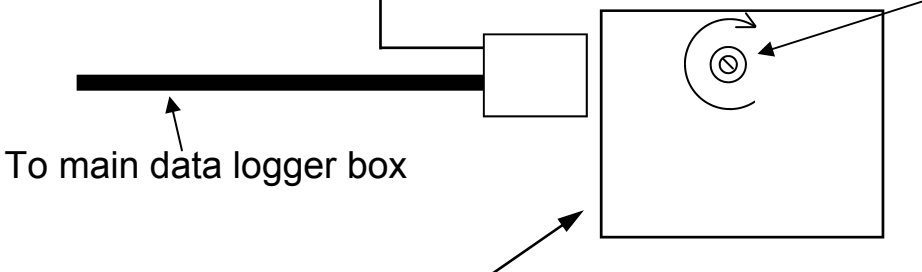

### **Clockwise, Less sensitive (boxes with knob)**

**For older boxes, with screw inside hole in top of box:** 

 **Counter Clockwise, Less sensitive (old boxes)** 

 **Clockwise, Less sensitive (newer boxes w blue button)** 

The **BB2-IPUP** replaces the Inductive Pickup Box shown primary wire, fuel injector wire, etc. above. This connector plugs into same harness connector as where the Inductive Pickup Box would plug into.

Inductive Pickup Box

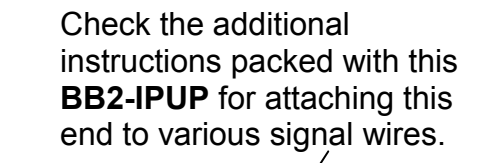

**See Appendix 2 in the User's Manual for more details**